# **Complete Dynamics**

Master Edition

for macOS

Version 24.1

## About this manual

## Is this the right manual for you?

The Complete Dynamics documentation is available in a large number of variants.

We have different manuals for different program configurations.

- Program edition: Browser, Practitioner, or Master.
- Computer type: Apple OS-X, Windows, iPad, iPhone, Android.
- Various international languages.

The right manual is adapted exactly to your situation.

If you think you are not reading the perfect manual, please go to our website *www.completedynamics.com*, section *Documentation*, and download your manual there.

## Welcome

Welcome to Complete Dynamics - Master Edition.

The *Complete Dynamics* software program offers you the ultimate experience in computer based reading and studying of the *Complete Repertory*. Amongst homeopathic professionals, the *Complete Repertory* is renowned worldwide for its completeness, accuracy and coverage of original sources.

The software is available for Apple macOS ®, Microsoft Windows ®, Linux ®, Apple iOS ®, Android ®.

With the Master Edition, you will be able to:

- Read and study the entire Complete Repertory, in multiple languages.
- Manage patient case files.
- Perform analyses.
- Read Materia Medica books.
- Use many functions, created exclusively for the more experienced and demanding professional homeopath.

These pages are meant to help you find your way around the program. We suggest you start with the section *Getting started*, which will give you an overview of the possibilities.

We sincerely hope that *Complete Dynamics* will enrich your homeopathic life, whether you are a professional practitioner, student, teacher or researcher.

The Complete Dynamics development team.

## **Getting started**

## Intuitive design

Complete Dynamics is designed to be used intuitively, by those who have a professional background in homeopathy. Some features of the program can be used much more effectively if you learn a few tricks. This is particulary true for using the *Jump to* field, and the *Find* field. Just read the help sections on those subjects to learn about their powerful possibilities. It's worth a few minutes of your time...

## Using the mouse

Your computer mouse or track pad can be used to quickly achieve common tasks or call up information.

When the mouse cursor changes its shape into a small hand (), clicking will perform some action on the item the cursor is on. For example: clicking on a reference will instantly jump to the rubric referred to.

In some situations, double clicking can be used to obtain detailed information about the item clicked on. For example: double clicking on a remedy abbreviation in the book will bring up a dialog with detailed information.

The scroll wheel is used to quickly move between the rubrics of the book. If your mouse or track pad supports horizontal scrolling, this feature is used for quickly flipping through the book pages.

## Using the keyboard

The keyboard can be used to quickly access most common features, highly reducing the need to switch between using mouse and keyboard.

You can use the keyboard to quickly navigate through the book, or access menu options via keyboard shortcuts. If you open the menu, you will see the keyboard shortcuts displayed alongside the menu options. For an overview of the keyboard shortcuts, see *Keyboard shortcuts*.

## **Popup menus**

In many situations, popup menus provide quick access to functions. Just right-click and the menu opens (Mac: ctrl-Click). Example:

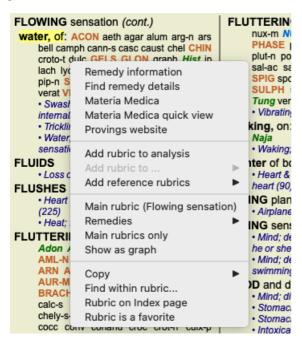

## **Multiple selection**

In many situations you may want to perform a certain task on several items at the same time, instead of only the one item that you selected.

In these cases, you can first select multiple items, then perform the task on all selected.

#### How to select multiple items

The examples below show multiple selection of rubrics in the *Analysis* module. At other places, the principles are the same.

To select a single line, just click on it with the mouse:

- 16 Mind; Activity; night
- 1 Mind; Activity; midnight, until 9 Mind; Activity; sleeplessness, with
- 83 Mind; Activity; hyperactive
- 488 Mind; Cheerfulness
- 25 Mind; Noises; aversion to
- 32 Mind; Restlessness, nervousness; sensitive
- 15 Mind; Sensitive, oversensitive; noise, sounds, to, agg.; pain
- 1 Mind; Theorizing; evening 2 Mind: Theorizing: night

To select a range of lines, click on the first line, hold the *shift key* and click on the last line:

- 16 Mind; Activity; night
- 1 Mind; Activity; midnight, until
- 9 Mind; Activity; sleeplessness, with
   83 Mind; Activity; hyperactive
- 488 Mind; Cheerfulness
- 25 Mind; Noises; aversion to
- 32 Mind; Restlessness, nervousness; sensitive
- 15 Mind; Sensitive, oversensitive; noise, sounds, to, agg.; pain 1 Mind; Theorizing; evening
- 2 Mind: Theorizing: night

To change the selection of a single line, hold the *cmd key* and click on the line. You can also change the selection of a single line by clicking at the left of the text. (In the Book and Find modules, you can click to the left of the rubric label)

16 Mind; Activity; night 1 Mind; Activity; midnight, until 9 Mind; Activity; sleeplessness, with 83 Mind; Activity; hyperactive 488 Mind; Cheerfulness 25 Mind: Noises: aversion to 32 Mind; Restlessness, nervousness; sensitive 15 Mind; Sensitive, oversensitive; noise, sounds, to, agg.; pain Mind; Theorizing; evening Mind: Theorizing: night

To select all lines, hold both the cmd key and shift key and click on a line.

16 Mind; Activity; night 1 Mind; Activity; midnight, until 9 Mind; Activity; sleeplessness, with 83 Mind; Activity; hyperactive 488 Mind; Cheerfulness 25 Mind; Noises; aversion to 32 Mind: Restlessness, nervousness; sensitive 15 Mind; Sensitive, oversensitive; noise, sounds, to, agg.; pain 1 Mind; Theorizing; evening 2 Mind: Theorizing: night

#### Actions that work on multiple selected items

#### **Book module**

In the *Book* module, you can select multiple rubrics. Some functions work on multiple rubrics, others only on a single rubric.

These are the functions that work on multiple rubrics:

- Add rubrics to the analysis. (Menu option Case / Add rubric, control-R, popup menu option Add rubric to analysis).
- Add rubrics to a given symptom in the analysis. (Menu option Case / Add rubric to ... / New symptom..., popup menu option Add rubric to ... / New symptom...).
- Copy rubric labels to the clipboard. (Menu option Book / Copy / Copy rubric label, popup menu option Copy / Copy rubric label).
- Copy rubric labels, with their remedies, to the clipboard. (Menu option Book / Copy / Copy rubric and remedies, popup menu option Copy / Copy rubric and remedies).

All other functions work on a single rubric. In case you have selected multiple rubrics, the rubric used is the last one you clicked on.

#### Find module

In the Find module, the functions on multiple rubrics are the same as in the Book module.

#### **Case module**

In the *Case* module, these are the functions that work with multiple selection:

- Delete multiple analyses. (Menu option Case / Delete analysis, popup menu option Delete analysis).
- Move multiple analyses to another case. (Menu option Case / Move analysis to case..., popup menu option Move analysis to case...).

• Delete multiple prescriptions. (Menu option Case / Delete prescription, popup menu option Delete prescription).

#### Analysis module

In the *Analysis* module, these are the functions that work with multiple selection:

- Delete multiple rubrics or symptoms. (Menu option *Case / Delete selected*, popup menu option *Delete selected*).
- Assign a weight factor. (Menu option *Case / Weight / Weight x2*, toolbar button \*<sup>2</sup>, popup menu option *Weight / Weight x2*). Etcetera.
- Assign a symptom classification class. (Menu option *Case / Symptom classification / Psora*, toolbar button **O**, popup menu option *Symptom classification / Psora*). Etcetera.
- All the grouping functions.
- All the filtering functions.
- The functions to copy rubric labels, with or without remedies.
- Copying selected rubrics, in order to paste them into another analysis. (Menu option *Analysis / Copy selected lines*, *#-C*, popup menu option *More / Copy selected lines*, menu option *Analysis / Paste copied lines*, *#-V*, popup menu option *More / Paste copied lines*).
- Moving selected rubrics up or down to another symptom. (Menu option Navigate / Move up, toolbar button <sup>↑</sup>, popup menu option More / Move up, menu option Navigate / Move down, toolbar button <sup>↓</sup>, popup menu option More / Move down).
- Selecting multiple rubrics highlights the remedies of these rubrics in the analysis results area.
- Selecting multiple remedies in the analysis result area highlights the rubrics in which these remedies occur.

#### **MM module**

In the Repertory section of the MM module, the functions on multiple rubrics are the same as in the Book module.

#### Index tabs

The main modules of *Complete Dynamics* are accessible through so called index tabs. You activate the module by clicking on the tab, selecting it from the menu (*View* option), or with a keyboard shortcut.

In the Practitioner edition these are Index, Book, Find, Case, Analysis and Materia Medica.

Index Book Find Case Analysis MM

The *Index* module provides quick access to the book's chapters, using both a textual and a graphical representation. See help section *Index module* for details.

The *Book* module shows the repertory. You can read it like a printed book, but also view it in a more condensed form. See help section *Book module* for details.

The *Find* module offers powerful functionality for finding rubrics and remedies in the book. See help section *Find module* for details. The *Case* module lets you create and organize your patients' case files. See help section *Case module* for details.

The Analysis module is used for analysis of your cases. See help section Analysis module for details.

The Materia Medica module gives information about remedies. See help section Materia Medica module for details.

#### **Button bar**

At the top of the screen, a button bar provides quick access to commonly used functions.

- A A A 💷 💷 < 🕨 R 1 2 3 4 🖉 🇮 🕸 🗱 All rubrics 😯 All remedies 😯 No case 😯

Click on a button to activate the function, move the mouse over it to get a short description of what it does.

## License

## How to buy a license

To buy one of our commercial licenses, you can go directly to our webshop via the menu options:

- for a license for the *Practioner Edition*. (Menu option *Help / Buy license*).

- for a translated version of the Complete Repertory. (Menu option Help / Buy translation of Complete Repertory).

Payments can be made securely and easy with *PayPal*, using you credit card or via bank transfers (options vary per country). After ordering, you license information and your invoice will be sent to you by email.

## Licenses and pricing

Commercial licenses of *Complete Dynamics* can be purchased on a subscription basis. You can subscribe for a short period, like a month, or for longer periods. The longer the period you purchase, the more attractive the price is.

Your subscription includes:

- Unlimited use of *Complete Dynamics* on a single computer. You use a computer at home as well as at your practice, or you have an extra laptop? No problem, it's included in the price. (see section *Additional licenses* below).
- Free upgrades of the software. We continuously add new features. No extra costs, it's included in the price.
- Free upgrades of the *Complete Repertory*. Whenever a new release of *Complete Repertory* is available, you are the first to get it with no additional costs.
- Free technical support. We believe that software should be without problems. This means that our technical support is beyond what you have experienced with other companies. We listen to you and really solve your problems. In no time, at no costs. Note however that our support does not include support for your operating system, like Windows. We support our software, but let Microsoft support its own. Sorry about that.

## What Edition do I need?

It depends on your needs whether you need the free Browser Edition, or the paid Practitioner Edition or Master Edition.

|                        | Browser      | Practitioner | Master                |                                                                                        |
|------------------------|--------------|--------------|-----------------------|----------------------------------------------------------------------------------------|
| Index                  | ✓            | ✓            | <b>~</b>              | Index module, for easy interactive selections.                                         |
| Book                   |              | ✓            |                       | Reading of the entire Complete Repertory.                                              |
| Switch language        | <b>~</b>     | ✓            | <b>~</b>              | One language can be shown at a time, but you can switch between languages.             |
| Multiple languages     |              | ✓            | $\checkmark$          | Two languages can be shown at the same time.                                           |
| Find                   | $\checkmark$ | ✓            | $\checkmark$          | Finding text and remedies in the repertory.                                            |
| Case                   |              | ✓            | $\checkmark$          | Case Management, prescriptions, printing.                                              |
| Analysis               |              | ✓            | $\checkmark$          | Analysis ("repertorization") functionality.                                            |
| Materia Medica         |              | ✓            | $\checkmark$          | Materia Medica module.                                                                 |
| Repertory Editor       |              |              | $\checkmark$          | Make your own additions to the repertory.                                              |
| Repertory selection    |              |              | <ul> <li>✓</li> </ul> | Define your own repertory filters, like selecting your prefered authors.               |
| Repertory index        |              |              | $\checkmark$          | Faster finding of rubrics, with a special repertory index.                             |
| Graphical repertory    |              |              | <b>~</b>              | A graphical representation of the relations between repertory rubrics.                 |
| Remedy suggestor       |              |              | <b>~</b>              | Suggest additional remedies for small rubrics, based on remedies for related symptoms. |
| Highlight finds        |              |              |                       | Highlight the find results in Repertory or Materia Medica.                             |
| Find in Materia Medica |              |              |                       | Searching in the Materia Medica books.                                                 |
| Synonyms               |              |              |                       | Finding with word synonyms.                                                            |
| Analysis formulas      |              |              |                       | Define your own formulas for an analysis.                                              |
| Analysis filters       |              |              | $\checkmark$          | Advanced filtering of analysis results.                                                |
| Materia Medica Editor  |              |              | $\checkmark$          | Edit your own Materia Medica.                                                          |
| Kingdom analysis       |              |              |                       | Analysis based on Kingdoms and Families.                                               |
| Differential Diagnosis |              |              | $\checkmark$          | A powerful module to help you differentiate remedies.                                  |
| Advanced features      |              |              | ~                     | Many other options for the more experienced and demanding professional.                |

## Prices

For license prices, please visit our website www.completedynamics.com, section Pricing.

## **Additional licenses**

You are entitled to use Complete Dynamics on more that one computer that you own.

After purchasing a license, we can send you additional licenses for your other computer(s). For this we need the License Numbers of your other computer(s). You can find the License Number in the *Menu / Help / User and license* dialog on the other computer(s). Just send us the extra License Number(s) and we will send you the additional license information by email. You can contact us via the menu, with *Menu / Help / General Feedback*.

Certain restrictions apply. You are entitled to use your license on:

- a computer in your practice,

- a computer at home,

- a laptop.

If your situation is different, contact us and we will provide you with a solution.

Your license is personal, and can only be used by yourself, your personnel, or family members working for you.

## Index module

## **Opening the Index module**

Go to the Index module by clicking on the Index tab. (Menu option View / Index, #-I).

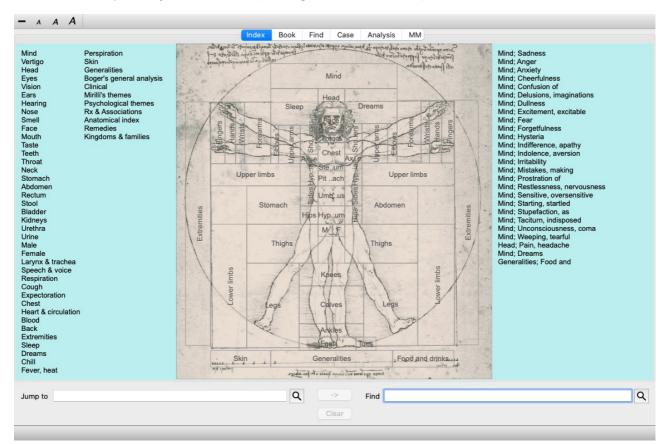

## Using the Index module

The index module provides quick access to the repertory's contents.

It is divided into three areas:

- the left side is an index of the repertory chapters,
- the middle part is a graphical index,
- the right side is a quick index of commonly used rubrics.

Move the mouse over the text or images. Where a selection can be made, the cursor changes into a hand 🕮. Just click on an item to perform the action.

## Using multiple repertories

In case you have a license for additional repertories, the index into the repertoy chapters will also show the name of the repertory.

Complete Repertory (...)

When you click on the name of the repertory, it will select the next repertory and show you its chapters. It also has a popup menu, in which your can select one of the available repertories.

## **Book module**

## **Opening the Book module**

Go to the Book module by clicking on the *Book* tab. (Menu option *View / Book*,  $\mathcal{H}$ -B). In the following example, the book is opened at the rubric *Mind; Anxiety; flushes of heat, with*.

| Index                                                                                                    | Book                                                                                                    | Find Case                                                                                                    | Analysis                                                                                                    | MM                                                                                                    |                                                                                                    |                               |                                                                                                    |
|----------------------------------------------------------------------------------------------------|----------------------------------------------------------------------------------------------------|----------------------------------------------------------------------------------------------------|----------------------------------------------------------------------------------------------------|----------------------------------------------------------------------------------------------------|----------------------------------------------------------------------------------------------------|-------------------------------|----------------------------------------------------------------------------------------------------|
| ANXIETY                                                                                                    |                                                                                                    | MIND                                                                                                    |                                                                                                    |                                                                                                    |                                                                                                    |                               |                                                                                                    |
| ANXIETY (cont.)<br>flushes of heat, with: aesc agar aloe<br>Ambr amI-n Anac androc ang am ars<br>Asaf Bar-c Bry CALC camph CARB-V<br>CHAM Chin-ar Cimic coff cop croc cupr<br>cygn-c DROS electr glyc-g Gran graph<br>Hep ign Ip kali-bi lipp Isd Merc nat-c op<br>phos PLAT PULS Ruta SEP SPONG<br>sul-i<br>• Congestion, with (32)<br>• Anxiety; heat; during; face, of (11)<br>• Generalities; heat; flushes of (597)<br>emphysema, in: CARB-V<br>• Chest; emphysema (158)<br>food, warm, hot, agg.: mag-c<br>• Anxiety; warnth; agg. (9)<br>• Warnth; agg. (43)<br>foot bath, after<br>• Bathing, washing; eet, after (2)<br>• Bathing, washing; seg.; feet (6)<br>formication, crawling, with: acon bar-m<br>CIST lat-h Nat-m schis-g verat<br>• Anxiety (1100)<br>fingers, of: acon verat<br>• Extremities; formication, crawling;<br>fingers (89)<br>fright, fear<br>after: Acon bell both-a CUPR gels hir IGN<br>KALI-BR lach lyc merc nat-m op PLUT-N | rob sac-l<br>• Mirill's<br>• pregnance<br>IGN<br>• Anxiety<br>• Pregna<br>fear of frig<br>• Fright, i<br>fright still<br>fullness in<br>• Abdom<br>• Abdom<br>• Ab | I remaining (24)<br>abdomen, wi<br>inal complaints,<br>en; anxiety; with<br>es, on seeing<br>with: ACON<br>-c ant-t Argo A<br>l benz-ac box &<br>carb-v CAUST<br>colum-p corv-<br>LS GLON grap<br>kali-n LACH<br>IELI nat-c nat-<br>y ox-ac passi p<br>b rheum Rhus<br>g SEP sol SO<br>oont-c sulph syr | AT<br>(830)<br>month of:<br>(6)<br>ing<br>ints from; fear of<br>th: ARG-N<br>in (108)<br>(93)<br>: THUJ<br>AETH Alum<br>RN ARS ars-s-f<br>Sut-ac cact calc<br>Chin-s CIMIC<br>chaem HYPER<br>lat-h laur lyss<br>m nit-ac nux-<br>hos plat pras-o<br>-t Ruta SANG<br>L-N spig stann<br>h tub vip-r zinc<br>) | dd<br>·/<br>gastr<br>mens<br>·/<br>·/<br>heart<br>ac<br>alu<br>an<br>Al<br>ba<br>Ba<br>C/<br>C/<br>ch<br>co<br>co<br>co<br>co<br>co<br>co<br>co<br>co<br>co<br>co | bwn (cont.)<br>Anxiety; lying;<br>dead; internal,<br>ic: CAUST<br>ses, before:<br>Anxiety; mens,<br>deadache; bei<br>Aenses; befor<br>complaints,<br>t-sp adam ad<br>Anxiety; mens,<br>deadache; bei<br>Aenses; befor<br>complaints,<br>t-sp adam ad<br>Anxiet, end<br>Anxiet, and<br>ac anath Anxi<br>CG, and<br>Anxiet, and<br>Anxiet, and<br>ac anath Anxiet,<br>and<br>ac anath Anxiet,<br>and<br>ac anath Anxiet,<br>and<br>Anxiet, and<br>ac anath Anxiet,<br>and<br>and<br>Anxiet, and<br>ac anath Anxiet,<br>and<br>anxiet,<br>and<br>anxiet,<br>and<br>anxiet,<br>and<br>and<br>and<br>and<br>anter,<br>and<br>and<br>anter,<br>and<br>anxiet,<br>and<br>and<br>anter,<br>and<br>anxiet,<br>and<br>anxiet,<br>and<br>and<br>anxiet,<br>anxiet,<br>and<br>and<br>anxiet,<br>anxiet,<br>anx | es; before (32)<br>fore (172) | N acon-<br>ds alch<br>bor aml<br>PIS ARC<br>-c bar-n<br>Biti-4<br>CT CALC<br>PH<br>bon-s calc<br>-<br>CT CALC<br>PH<br>bon-s calc<br>-<br>CT CALC<br>CH<br>bon-s calc<br>-<br>CT CALC<br>CH<br>bon-s calc<br>-<br>CT CALC<br>CH<br>CH<br>CH<br>CH<br>CH<br>CH<br>CH<br>CH<br>CH<br>CH<br>CH<br>CH<br>CH |
|                                                                                                    | © Eduard van Grinsv                                                                                                    |                                                                                                    |                                                                                                    | Roger van Zan                                                                                                    | avoon                                                                                                    |                               | -                                                                                                    |
| imp to mind anxiety flushes                                                                                                    | ٩                                                                                                    | ->                                                                                                    | Find                                                                                                    |                                                                                                    |                                                                                                    |                               |                                                                                                    |

The book layout automatically is automatically adjusted when you resize the window.

When you make the window larger, the book will be displayed in an esthetic double page layout:

| ANXIETY MI                                                                                                    | ND                                                                                                    | MIND                                                                                                    | ANXIET                                                                                                    |
|----------------------------------------------------------------------------------------------------|----------------------------------------------------------------------------------------------------|----------------------------------------------------------------------------------------------------|----------------------------------------------------------------------------------------------------|
| ANXIETY (cont.)<br>flushes of heat, with: aesc agar aloe<br>Ambr ami-n Anac androc ang am ars<br>Asaf Bar-c Bry CALC camph CARB-V<br>CHAM Chin-ar Clmic colf cop roc cupr<br>cygn-c DROS elect glyc-g Gran graph<br>Hep ign / kali-bil lipp isd Merc nat-c op<br>phos PLAT PULS Ruta SEP SPONG<br>sul-<br>• Congestion, with (32)<br>• Anxiety: heat; during; face, of (11)<br>• Generalities; heat; during; face, of (11)<br>• Generalities; heat; during; face, of (11)<br>• Generalities; heat; during; face, of (11)<br>• Generalities; heat; during; face, of (11)<br>• Generalities; heat; during; face, of (11)<br>• Generalities; heat; during; face, of (11)<br>• Generalities; heat; during; face, of (11)<br>• Generalities; heat; during; face, of (11)<br>• Chest; emphysema (158)<br>food, warm, hot, agg.: mag-c<br>• Anxiety; warmh; agg. (3)<br>• Warmth; agg. (43)<br>foot bath, after<br>• Bathing, washing; agg.; feet (6)<br>formication, crawling, with: acon bar-m<br>CIST lat-h Nat-m schis-g verat<br>• Anxiety (100)<br>fingers, of: acon verat<br>• Externities; formication, crawling;<br>fingers (89)<br>fright, fear<br>after: Acon bell both-a CUPR gels hir IGN<br>KALI-BR lach lyc merc nat-m op<br>PLUT-N rob sac- samb SIL VERAT<br>• Minill's themes; fearlut (830)<br>• pregnancy, in (seventh month of: IGN<br>• Anxiety; pregnancy, in (6) | <ul> <li>ANXIETY; fright, fear (cont.)</li> <li>fear of fright still remaining         <ul> <li>Fright, fear agg., aliments from; fear of fright still remaining (24)</li> <li>fullness in abdormen, with: ARG-N                 <ul></ul></li></ul></li></ul> | <ul> <li>ANXIETY; heart complaints, in (cont.)<br/>amh anac anath ANG ants ANTT<br/>APIS ARG ARG-N arist-cl ARN ARG<br/>ASAF ASpar aster AUR aurca AUR-<br/>harm bars Bell Bell-p benz-ac bism-<br/>baith-a Bor bov BROM BRY bud-d CACT<br/>CALC CALC-AR CALC-P calc-s<br/>CAMPH CANN-I CAN-S CARB-V<br/>carbn-s carl CAUST cench cent CHAM<br/>CHEL chely-so- CKIM CHIN-AR chins-<br/>clem co-c coca COCC COFF COLCH<br/>coloc colump- como-s coriand CRAT<br/>CROC CUPR Cupr-acet Cur Cyct<br/>cygn-daph Dendro-a DIG digin dys-co<br/>elaps Efectr emer ephe-v eryth euron<br/>EXCR-CAN FAGO falco-p FERR ferrar<br/>FERR-M ferry FIOP, galv GELS gent-<br/>germ Gink gion GRAPH gym haem hell<br/>helo HEP hist hoch HVDRAC HVDROG<br/>HYOS HYOSIN hyper Iber IGN IOD IP<br/>ipom jat kali-ar KALL-C KALL-N KALLP<br/>kalis KALM kiss kola kreos LACH lachn<br/>lamp-c lap-laz lat-m Lat-t LAUR led<br/>LLI-TITI-C LYC Lype jyss m-art meatr<br/>m-aust mag Mag-c mag-m magn-<br/>gm ack Manc mand mangi med hela-<br/>meny MERC merc-c met meteo-a Mez<br/>mill MOSCH NAJA NATAR NATC<br/>NAT-M nat-N NAT-P NIT-AC nitro nux-<br/>NUX-V oci-s OL-AN OLND OP osm<br/>ox-ac parth per i petr PH-AC phase<br/>PHOS pip-n Piac PLAT PLB pib-acet<br/>PLUT-H pop-xc pras-f Pror PSOR<br/>PULS pyrog quartz-r rad-br ran-<br/>RHUST T RUTA saci sam-c SAMB<br/>SANG sapo sapph saroth sars SCORP</li> <li>ANXIETY; heart complaints, in (30<br/>-Chest, in</li> </ul> | SPIG spin<br>RAM STROP<br>B TAB tare<br>THUJ til til<br>R vanad vani-<br>/IOL-O VIOL-<br>:-P<br>(7794)<br>(7794)<br>(7794)<br>(7794)<br>(555)<br>us-t<br>IM AMBR ana<br>Arm ARS Asis<br>V BRY CAL<br>ARB-V CHAI<br>A COCC Co<br>CYCL dig dro<br>amb gels Gra<br>eer Ign IP kali-<br>mag-m MER<br>M nicc NIT-A<br>PETR PH-A<br>PONG STAN<br>H tarent-c th<br>M-arct<br>(93) |
| Complete Dynamics                                                                                                    | Eduard van Grinsven                                                                                                    | Complete Repertory 2023 © 2023 Roger van Zandvoort                                                                                                    | -                                                                                                    |
|                                                                                                    |                                                                                                    |                                                                                                    |                                                                                                    |

## **Remedies and References**

A rubric shows its text, followed by Remedies and References.

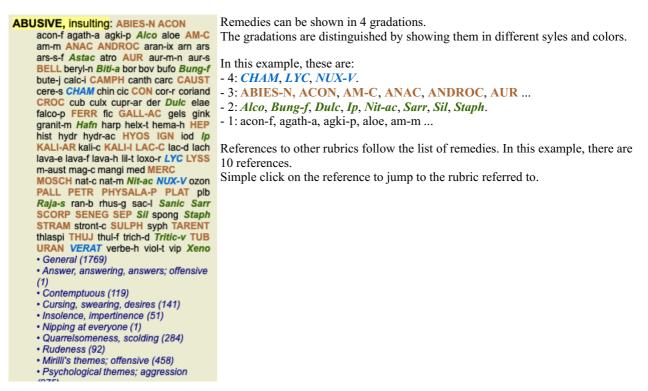

## Full or Compact view

#### Hiding remedies and references

In compact view, only rubrics are shown, with the number of remedies they contain, hiding the remedies to optimally use the available screen space. (Menu option *View / Remedies / Show remedies*, toolbar button R). Use the space bar to toggle between full view and compact view.

| ANXIETY MIN                                                                                                    | Index Book Find                                                                                                    | Case Analysis MM                                                                                                    | MIND ANXIET                      |
|----------------------------------------------------------------------------------------------------|----------------------------------------------------------------------------------------------------|----------------------------------------------------------------------------------------------------|----------------------------------|
| ANXIETY (cont.)<br>flushes of heat, with: (45)<br>- Congestion, with (32)<br>- Anxiety: heat; during: face, of (11)<br>- Generalities; heat; flushes of (597)<br>emphysema, in: (1)<br>- Chest; emphysema (158)<br>food, warm, hot, agg.; (1)<br>- Anxiety; warmth; agg. (9)<br>- Warmth; agg. (43)<br>foot bath, after<br>- Bathing, washing feet, after (2)<br>- Bathing, washing reg; feet (6)<br>formication, crawling, with: (7)<br>- Anxiety (1100)<br>fingers, 0f: (2)<br>- Extremities; formication, crawling;<br>fingers (89)<br>fright, fear<br>after: (19)<br>- Mirilli's themes; fearful (830)<br>- pregnancy, in seventh month of: (1)<br>- Anxiety regnancy, in (6)<br>- Pregnancy, in (90)<br>fear of fright still remaining<br>- Fright, fear agg., ailments from; fear of<br>fright still remaining (24)<br>fullness in abdomen, with: (1)<br>- Abdominal complaints, in (108)<br>- Abdomen; anxiety; with (93)<br>green stripes, on seeing: (1)<br>headache, with: (72)<br>- Pain, with (225) | ANXIETY; headache, with (cont.)<br>• Headache; during (422)<br>• Head; internal; anxiety, with (82)<br>agg., lying down; (1)<br>• Anxiety; lying; agg; down, on (16)<br>• Head; internal; anxiety, with (82)<br>gastric; (1)<br>menses, before; (12)<br>• Anariety; menses; before (32)<br>• Headache; before (172)<br>• Headache; before (172)<br>• Anxiety; abdominal complaints, in (108)<br>• Anxiety; nubes of head, with (193)<br>• Chest; heat; anxiety; with (193)<br>• Anxiety; fushes of head, with (45)<br>• Anxiety; fushes of head, with (45)<br>• Anxiety; fushes of head, with (45)<br>• Head; with; face, of (35)<br>• Chest; anxiety; head, with; face, in (1)<br>• Auxiety; handache; thead; with; face, in (1)<br>• Chest; anxiety; head, with; face, in (1)<br>• Chest; anxiety; head, with; face, in (1)<br>• Chest; anxiety; head, with; face, in (1) | <ul> <li>ANXIETY; heat; during (cont.)</li> <li>flushes of <ul> <li>Anads, of</li> <li>Extremities; heat; hands; anxiety, with (3)</li> <li>head, of</li> <li>Head, of</li> <li>Head; heat; anxiety; with (11)</li> <li>soup, after: (1)</li> <li>Anxiety; soup, after (2)</li> <li>sudden: (1)</li> <li>badomen, in</li> <li>Anxiety; abdominal complaints, in (10)</li> <li>Abdomer, heavines as stom a load of<br/>weight; anxiety, with (7)</li> <li>chest, in: (5)</li> <li>Chest; heaviness, weight (226)</li> <li>heart region, in: (2)</li> <li>Anxiety; read complaints, in (261)</li> <li>limbs, in: (3)</li> <li>feet, in: (2)</li> <li>Anxiety (1100)</li> <li>Anxiety (1100)</li> <li>Anxiety (1100)</li> <li>Anxiety (1100)</li> <li>Extremities; heaviness (342)</li> <li>hemorthage, with: (15)</li> <li>intestinal: (3)</li> </ul></li></ul> |                                  |
| Complete Dynamics ©                                                                                                    |                                                                                                    |                                                                                                    | 123 © 2023 Roger van Zandvoort — |
| mp to mind anxiety flushes<br>mind; anxiety; flushes of heat, with                                                                                                    | Q                                                                                                    | -> Find                                                                                                    |                                  |

When you press the space bar twice, the references will also be hidden, showing only the rubric names. To hide or show all remedies and references, double click on any white space of the page. You can also double click on a rubric label.

| ANXIETY M                                                                                                    | lind                                                                                                    | M                                                                                                    | IND ANXIETY                                                                                                    |
|----------------------------------------------------------------------------------------------------|----------------------------------------------------------------------------------------------------|----------------------------------------------------------------------------------------------------|----------------------------------------------------------------------------------------------------|
| ANXIETY (cont.)<br>flushes of heat, with: (45)<br>emphysema, in: (1)<br>food, warm, hot, agg.: (1)<br>foot bath, after<br>formication, crawling, with: (7)<br>fingers, of: (2)<br>fright, fear<br>after: (19)<br>• pregnancy, in seventh month of: (1)<br>fear of fright still remaining<br>fullness in abdomen, with: (1)<br>green stripes, on seeing: (1)<br>headache, with: (72)<br>agg., lying down: (1)<br>gastric: (1)<br>menses, before: (1)<br>heat<br>before: (4)<br>during: (92)<br>• abdomen, in: (3)<br>• chest, in<br>• face, of: (11)<br>• tlushes of<br>• hands, of<br>• head, of<br>• soup, after: (1) | ANXIETY; heat; during (cont.)<br>• sudden: (1)<br>heaviness, with: (11)<br>abdomen, in<br>chest, in: (6)<br>heart region, in: (2)<br>limbs, in: (3)<br>• feet, in: (2)<br>stomach, in: (1)<br>hemorrhage, with: (15)<br>intestinal: (3)<br>lungs, of: (3)<br>hemorrhage, with uterine: (6)<br>hernia, in inguinal: (3)<br>horne, away from: (3)<br>horrible things, after<br>house or room<br>agg.: (28)<br>• entering, on: (3)<br>• closed: (6)<br>• warm: (5)<br>amel.: (3)<br>humger, fasting, during: (6)<br>hurry, with: (18)<br>hydrothorax, in: (2)<br>limpatience, with: (5)<br>linactivity, with: (5) | ANXIETY (cont.)<br>indigestion, in: (6)<br>inflammation of endocard, after: (3)<br>inflammation, with<br>larynx, of: (1)<br>uterus, of, or ovarian inflammation:<br>(1)<br>injuries, after: (4)<br>inspiration, deep<br>agg. e: (7)<br>amel.: (8)<br>must: (4)<br>irritability, in<br>journey, before: (5)<br>joyful things, by most: (2)<br>lameness, with: (1)<br>lasclvious impulses, from: (1)<br>laughing and crying, ending in<br>profuse perspiration, with: (1)<br>leucorrhea, with: (2)<br>looking<br>downward out of window, from: (1)<br>steadily: (1)<br>lump sensation in throat, with: (3)<br>lunch, after: (2)<br>lying<br>agg.: (38)<br>• back, on: (1) | ANXIETY; lying; agg. (cont.)<br>• down, on: (16)<br>• side, on: (12)<br>• left: (11)<br>• right, from flatulence: (1)<br>amel.: (5)<br>amel., with head high: (1)<br>lie down with anguish, must: (3)<br>manual work<br>masturbation, from: (3)<br>meditating, while: (11)<br>menses<br>before: (32)<br>during: (47)<br>• anger, with: (9)<br>• dysmeorrhea: (1)<br>• fainting, before: (1)<br>• fainting, before: (1)<br>• fainting, before: (1)<br>• fainting, before: (1)<br>• faintings, with: (1)<br>• profuse: (1)<br>after: (10)<br>• sleep, preventing: (1)<br>ametal exertion agg.: (27)<br>mind ceased to be active, after: (1)<br>moaning, groaning, with: (110)<br>motion<br>agg.: (24) |
| Complete Dynamics                                                                                                    | s © Eduard van Grinsven                                                                                                    | Complete Repertory 2023                                                                                                    | © 2023 Roger van Zandvoort -                                                                                                    |
| p to mind anxiety flushes                                                                                                    | ٩                                                                                                    | -> Find                                                                                                    |                                                                                                    |

#### Hiding sub rubrics

It is also possible to hide all sub rubrics, thus showing only the top level rubrics of the repertory. (Menu option *Book / Main rubrics only*, popup menu option *Main rubrics only*).

This option is extremely useful for people who want to learn the structure of the repertory.

| ANXIETY MIN                                                                                                    | ND                                                                                                    |    | N                                                                                                    | IIND                                                                                                    | BORROW                                                 |
|----------------------------------------------------------------------------------------------------|----------------------------------------------------------------------------------------------------|----|----------------------------------------------------------------------------------------------------|----------------------------------------------------------------------------------------------------|--------------------------------------------------------|
| ANXIETY: (1100)<br>APOLOGIZES frequently: (2)<br>APOPLEXY, after: (43)<br>APPEICATIONS<br>APPRECIATION, desires: (109)<br>APPROACH of a person agg.: (89)<br>APPROACHED, aversion of being: (38)<br>ARDENT: (15)<br>ARTISTIC<br>ASCETIC: (1)<br>ASCETIC: (1)<br>ASKING for nothing, requesting no<br>favors: (1)<br>ASKS<br>ASTONISHED: (7)<br>ATTACHED, very: (89)<br>ATTACK others, desire to: (23)<br>ATTACHED, very: (89)<br>ATTACK to thers, desire to: (23)<br>ATTENDE to, desires to be: (9)<br>ATTENTION<br>ATTENACTION, luring sexual, women:<br>(2)<br>AUDACITY: (92)<br>AUTHORITY, refusal to accept some<br>one's: (52)<br>AUTISM, mutinism: (38)<br>AUTOMATIC behavior, acts: (28)<br>AVERSION | AWARENESS heightened<br>AWKWARDNESS: (150)<br>BARGAINING: (5)<br>BARKING: (17)<br>BATHING, washing<br>BED<br>BEER, after: (16)<br>BEGGING, entreating: (14)<br>BELLOWING: (5)<br>BEND pins, desire to: (1)<br>BENEVOLENCE: (69)<br>BESIDE oneself, being: (82)<br>BETRYAL, allments from, agg.: (15)<br>BEWITCHED, being, agg.: (1)<br>BIRTH control pill agg.: (2)<br>BITING: (157)<br>BLACK and sombre, aversion to<br>everything: (11)<br>BLACKMAIL, emotional, says "you do<br>not love me " when refused: (2)<br>BLINDNESS, pretended: (1)<br>BLODD or a knife, cannot look at: (10)<br>BLOOWING nose, after: (11)<br>BODY, aversion to own: (11)<br>BODY, aversion to own: (11)<br>BOJSTEROUS, out-going: (30)<br>BORROWING of everyone: (3) | 1  | BORROWS trouble, always finds<br>trouble: (8)<br>BREAK things, desire to •: (42)<br>BREAKFAST<br>BREATHING, with painful: (1)<br>BROODING: (231)<br>BROTHERHOOD, sensation of: (2)<br>BULIMIA: (4)<br>BUOYANCY: (50)<br>BUSINESS<br>BUSY: (158)<br>CAESARIAN, aliments after: (1)<br>CALCULATED behavior: (1)<br>CALLED by name, when: (2)<br>CAPRICIOUSNESS: (153)<br>CAPTIVATE others, desire to: (1)<br>CAREFREE: (36)<br>CAREFULNESS: (53)<br>CARESS, caressed<br>CARRIES worries, full of: (238)<br>CARESS, caressed<br>CARRIED<br>CARRIES things from one place to<br>another and back again: (1)<br>CASTING off of people against one's<br>will: (1)<br>CAUTIOUS: (66)<br>CAVITY, desires to be in a: (1)<br>CELIBACY<br>CENSORIOUS, critical: (175) | CHAGRIN<br>CHALLENGES, desires n<br>CHANGE<br>CHAOTIC: (135)<br>CHARACTER, lack of: (4)<br>CHARISMATIC: (7)<br>CHARIATAEL: (9)<br>CHARLATAN: (4)<br>CHARMED with descripti<br>of nature: (5)<br>CHASES<br>CHECK things, must: (25)<br>CHEERFULNESS: (488)<br>CHILD, desire to stay a: (1)<br>CHILDIESS, ailments fro<br>CHILDLESS, ailments fro<br>CHILDLESS, ailments fro<br>CHI | )<br>2)<br>?7)<br>m being: (14<br>ires: (2)<br>: (105) |
| Complete Dynamics ©                                                                                                    |                                                                                                    |    | Complete Repertory 2023                                                                                                    | 3 © 2023 Roger van Zandvoort                                                                                                    | -                                                      |
| np to min anx                                                                                                    | ٩                                                                                                    | -> | Find                                                                                                    |                                                                                                    |                                                        |

You can easily go back to showing all rubrics. (Menu option *Book / Main rubrics only*, popup menu option *Main rubrics only*). You can also switch back to the normal repertory view by clicking on a rubric.

## **Remedy sorting order**

The default order in which remedies are printed, is alphabetical. You can show the remedies in order of relevance. (Menu option *View / Remedies / Sort on importance*, popup menu option *Remedies / Sort on importance*). (shift+space bar).

| Alphabetical sorting order                                                                                                    | Sorted according to importance                                                                                                    |
|----------------------------------------------------------------------------------------------------|----------------------------------------------------------------------------------------------------|
| ABUSIVE, insulting: ABIES-N ACON<br>acon-f agath-a agki-p Alco aloe AM-C<br>am-m ANAC ANDROC aran-ix arn ars<br>ars-s-f Astac atro AUR aur-m-n aur-s<br>BELL beryl-n Biti-a bor bov bufo Bung-f<br>bute-j calc-i CAMPH canth carc CAUST<br>cere-s CHAM chin cic CON cor-r coriand<br>CROC cub culx cupr-ar der Dulc elae<br>falco-p FERR fic GALL-AC gels gink<br>granit-m Hafn harp helx-t hema-h HEP | ABUSIVE, insulting: NUX-V VERAT<br>CHAM LYC MOSCH THUJ CON HYOS<br>CAMPH GALL-AC MERC SCORP<br>CROC KALI-I PLAT STRAM URAN<br>AUR LYSS PETR AM-C HEP BELL<br>ABIES-N ANAC ANDROC CAUST IGN<br>KALI-AR PALL SULPH ACON FERR<br>LAC-C PHYSALA-P SENEG SEP<br>TARENT TUB NIt-ac Ip Bung-f Duic<br>Astac Sanic Alco Sarr Sil Staph Biti-a |
| hist hydr hydr-ac HYOS IGN iod Ip<br>KALI-AR kali-c KALI-I LAC-C lac-d lach                                                                                                    | Hafn Raja-s Tritic-v Xeno am-m lava-e<br>cor-r lach hydr agath-a aur-m-n bov                                                                                                    |
| lava-e lava-f lava-h lil-t loxo-r LYC LYSS                                                                                                    | calc-i carc falco-p gels helx-t nat-c nat-m                                                                                                    |
| m-aust mag-c mangi med MERC                                                                                                    | ran-b acon-f agki-p aloe aran-ix arn ars                                                                                                    |

## **Extra information**

Hovering the mouse over any text in the book can display additional information about that text, where appropriate. This information is shown in the message area at the lower left bottom of the window. In the example above, moving the mouse will reveal the following information:

| Mouse over rubric text ABUSIVE           | Kent p.1; Synthetic p.I-7; Generale p.1                                          |
|------------------------------------------|----------------------------------------------------------------------------------|
|                                          | This rubric originates from three original sources:                              |
|                                          | - Kent's Repertory, page 1                                                       |
|                                          | - Barthel & Klunker's Synthetic Repertory, volume 1, page 7                      |
|                                          | - Künzli's Repertorium Generale, page 1.                                         |
| Mouse over remedy abbreviation <i>LY</i> | C lyc = Lycopodium clavatum (Bönninghausen, Gallavardin, Jahr, Knerr)            |
|                                          | Remedy code lyc stands for Lycopodium clavatum.                                  |
|                                          | Authors that are used as sources are Bönninghausen, Gallavardin, Jahr and Knerr. |
|                                          | Double click on the remedy to obtain detailed information in a separate window.  |
| Mouse over reference Contemptous         | Mind; contemptuous                                                               |
|                                          | The rubric reffered to is Mind; Contemptous.                                     |

## Limiting the information shown

In addition to switching between full and compact view, it is possible to limit the number of remedies shown. This is done by pressing the keyboard keys 1, 2, 3, or 4. This will limit the shown remedies to only those that have at least the given gradation 1, 2, 3, or 4. (Menu option *View / Remedies / All grades*, toolbar button <sup>1</sup>, menu option *View / Remedies / Grade 2*+, toolbar button <sup>2</sup>, menu option *View / Remedies / Grade 3*+, toolbar button <sup>3</sup>, menu option *View / Remedies / Grade 4*, toolbar button <sup>4</sup>, popup menu option *Remedies / All grades*, popup menu option *Remedies / Grade 4*, toolbar button <sup>4</sup>, popup menu option *Remedies / Grade 4*, toolbar button <sup>4</sup>, popup menu option *Remedies / Grade 4*.

Example, again with rubric Mind; Abusive:

| Press keyboard key 4.<br>Only grade 4 remedies.  | ABUSIVE, insulting: CHAM LYC NUX-V<br>VERAT (+120)                                                                                                    |
|--------------------------------------------------|----------------------------------------------------------------------------------------------------|
| Press keyboard key 3.<br>Grade 3 and 4.          | ABUSIVE, insulting: ABIES-N ACON<br>AM-C ANAC ANDROC AUR BELL<br>CAMPH CAUST CHAM CON CROC<br>FERR GALL-AC HEP HYOS IGN<br>KALI-AR KALI-I LAC-C LYC LYSS<br>MERC MOSCH NUX-V PALL PETR<br>PHYSALA-P PLAT SCORP SENEG<br>SEP STRAM SULPH TARENT THUJ                                                                                                    |
| Press keyboard key 2.<br>Grade 2, 3 and 4.       | ABUSIVE, insulting: ABIES-N ACON Alco<br>AM-C ANAC ANDROC Astac AUR<br>BELL Biti-a Bung-f CAMPH CAUST<br>CHAM CON CROC Dulc FERR<br>GALL-AC Hafn HEP HYOS IGN Ip<br>KALI-AR KALI-I LAC-C LYC LYSS<br>MERC MOSCH Nit-ac NUX-V PALL<br>PETR PHYSALA-P PLAT Raja-s Sanic<br>Sarr SCORP SENEG SEP SII Staph                                                                                                    |
| Press keyboard key 1.<br>All remedies are shown. | ABUSIVE, insulting: ABIES-N ACON<br>acon-f agath-a agki-p Alco aloe AM-C<br>am-m ANAC ANDROC aran-ix am ars<br>ars-s-f Astac atro AUR aur-m-n aur-s<br>BELL beryl-n Biti-a bor bov bufo Bung-f<br>bute-j calc-i CAMPH canth carc CAUST<br>cere-s CHAM chin cic CON cor-r coriand<br>CROC cub culx cupr-ar der Dulc elae<br>falco-p FERR fic GALL-AC gels gink<br>granit-m Hafn harp helx-t hema-h HEP<br>hist hydr hydr-ac HYOS IGN iod <i>Ip</i><br>KALI-AR kali-c KALI-I LAC-C lac-d lach<br>lava-e lava-f lava-h lii-t loxo-r LYC LYSS<br>m-aust mag-c mangi med MERC |

## Text size

Text can be made smaller or larger. (Menu option *View / Smaller text*, toolbar button A, menu option *View / Standard text size*, toolbar button A, menu option *View / Larger text*, toolbar button A, popup menu option *Smaller text*, popup menu option *Standard text size*, popup menu option *Larger text*).

#### **Button Action**

- A Make text smaller.
- **A** Original text size.
- **A** Make text larger.

## Navigation, keyboard and mouse usage

Navigating through the book can be done with the keyboard, mouse, button bar, or menu (*Menu / Navigate* menu). Mouse scrolling is done with the small wheel on the mouse, or with the track pad built into laptops. Some mice have a scroll wheel that can only scroll up and down, modern mice can often also scroll left and right. Left/right scrolling can be disabled via the *Preferences* settings in the menu, if considered inconvenient.

| Button   | Keyboard     | Mouse      | Action                         |
|----------|--------------|------------|--------------------------------|
|          | ↑            | Scroll up  | Previous rubric.               |
|          | $\downarrow$ | Scroll     | Next rubric.                   |
|          |              | down       |                                |
| <b>†</b> | Shift-↑      | Shift-     | Previous main rubric.          |
|          |              | Scroll up  |                                |
| <b>*</b> | Shift-↓      | Shift-     | Next main rubric.              |
|          |              | Scroll     |                                |
|          |              | down       |                                |
|          | Control-↑    | Alt-Scroll | Previous rubric at same level. |
|          |              | up         |                                |
|          | Control-↓    | Alt-Scroll | Next rubric at same level.     |
|          |              | down       |                                |

| ←        | <b>←</b>              | Scroll left | Previous page.                                                                             |
|----------|-----------------------|-------------|--------------------------------------------------------------------------------------------|
|          | Page Up               |             |                                                                                            |
| <b>→</b> | $\rightarrow$         | Scroll      | Next page.                                                                                 |
|          | Page Down             | right       |                                                                                            |
| ₩        | Shift-←               | Shift-      | Previous chapter.                                                                          |
|          |                       | Scroll left |                                                                                            |
| *        | Shift-→               | Shift-      | Next chapter.                                                                              |
|          |                       | Scroll      |                                                                                            |
|          |                       | right       |                                                                                            |
| ◀        | Control-←             |             | Jump back in history.                                                                      |
|          |                       |             | Use this after following a reference to another rubric, to go back to where you came from. |
|          | $Control \rightarrow$ |             | Jump forward in history.                                                                   |
|          |                       |             | Used in combination with the previous option. These two work like the keys commonly used   |
|          |                       |             | in web browsers, to go backwards and forwards between web pages.                           |
|          | Shift-                |             | Quick opening of a chapter:                                                                |
|          | command-              |             | M - Mind                                                                                   |
|          | (key)                 |             | G - Generatities                                                                           |
|          |                       |             | etc., see menu bar shortcuts for more keys ( <i>Book</i> menu).                            |

## **Book index tree**

1

The *Book module* shows the repertory rubrics and remedies like in a printed book. This layout is convenient to read, but it does not show the rubric structure of the repertory.

In the *Book module*, you can show an additional *Index Tree*, showing the repertory structure. You can show or hide the *Index Tree*. (Menu option *Book / Show book index*, toolbar button :=).

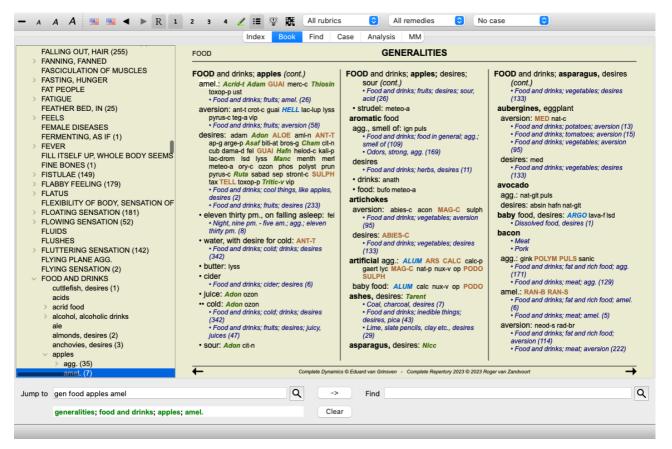

The Index Tree always highlights the rubric that is currently selected in the Book module. When you move to another rubric in he Book module, the Index Tree automatically adjusts itself. Likewise, if you select a rubric in the Index Tree, the Book module will move to the same rubric.

Note that the *Jump to* field also adjusts itself to show the currently selected rubric. These combined options give you maximum freedom and power to navigate through the repertory.

## Copying a rubric to the clipboard

Sometimes it is useful to copy a rubric to the clipboard and paste it into another application, like a word processor. (Popup menu option *Copy / Copy rubric label*, popup menu option *Copy / Copy rubric and remedies*).

You can copy the name of a rubric to the clipboard with *Cmd-C* (*Control-C*).

**Complete Dynamics** 

T

If you press Cmd-C twice (within a second), the rubric name is copied, together with all remedies in the rubric.

## Language selection

Depending on the program edition and license, several language options for *Complete Repertory* might be available. Available language options can be selected from the menu or via the button bar. (Menu option *Book / Language / Book English*, popup menu option *Language / Book English*). (Flag button, )

In the *Practitioner edition*, a second language can be selected (options depend on your license) to show the rubric text in another language.

For example French: (Menu option Book / Language / Book extra French, popup menu option Language / Book extra French).

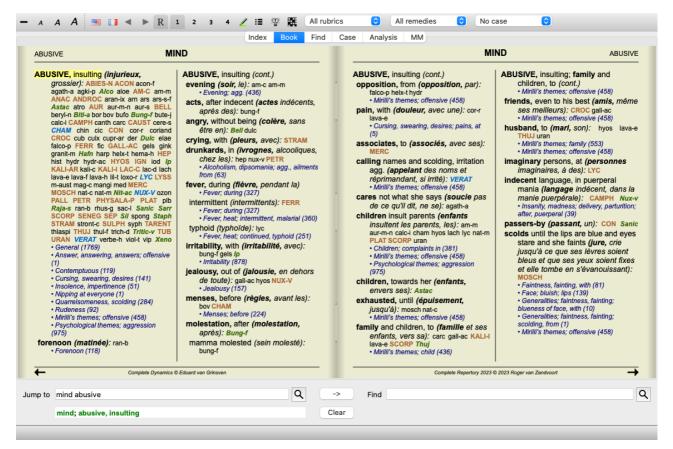

## **Favorite rubrics**

You might consider some rubrics important, and others not so important. This is especially true when you use the *Find module* to look for rubrics.

To put extra emphasis on the rubrics that are important to you, you can mark them as being a favorite.

To mark a rubric as a favorite, click on the rubric and then mark it. (Menu option *Book / Rubric is a favorite*, popup menu option *Rubric is a favorite*).

Any rubric that is marked as a favorite, will be drawn underlined.

Once you have marked any rubrics as being favorite, an extra field will appear in the *Find module*, allowing you to restrict a search to only your favorite rubrics.

## **Graphical repertory view**

The repertory is generally represented in book form. This is convenient to look up rubrics and remedies, but only partly visualizes the structure of the repertory.

Using the Book Index tree, the hierarchical structure of the repertory can more easily be visualized and navigated.

In some situations, you might be interested to see how rubrics relate to other rubrics, based on similarities in their meaning. In such a cases, a graphical representation might be much easier.

A graphical repertory view for a rubric can be opened. (Menu option *Book / Show as graph*,  $\mathcal{H}$ -*G*, popup menu option *Show repertory structure*). You can also use the popup menu of the Book page module.

As an example, let's look at rubric *Mind; Anger; evening agg.; trembling with, after eating.* This rubric is built up of quite a few elementary elements:

- mental symptoms,

- anger,

- with trembling,

- worse in evening,

- worse after eating.

Since the rubric contains only a single remedy, it might be very interesting to consider similar rubrics with fewer of these elements.

The graphical view easily shows us the relation with other rubrics.

There are different graphical views, each serves a different purpose.

- Repertory structure (Menu option *Book / Show repertory structure*, popup menu option *Show repertory structure*). This view is the perfect tool to study the structure of the repertory.
- Generic rubrics (Menu option *Book / Show generic rubrics*, popup menu option *Show generic rubrics*). This view helps you quickly select more generic rubrics, as for the example rubric above.

#### **Repertory structure view**

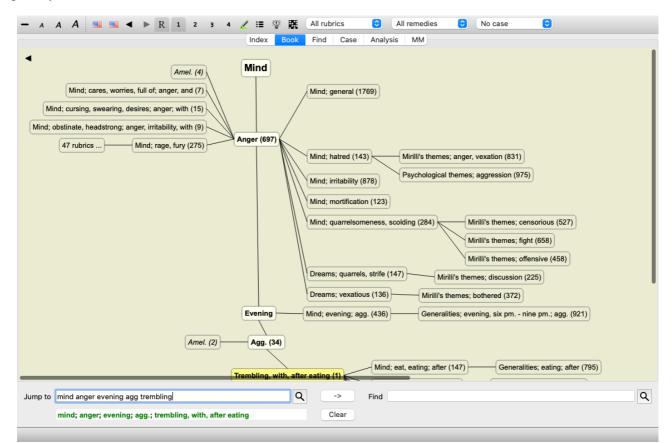

The vertical line of blocks shows the rubric levels, starting at *Mind* and ending at *Trembling, with, after eating.* 

At the left side, you will find polar rubrics. In this example, you see the pair Amel. - Agg..

At the left side you will also find rubrics with more detailed symptom descriptions.

At the right side you see related rubrics.

If you double click on one of the rubrics, this will become the new selected rubric. In the graph view, you can also add rubrics to the analysis. The option to do this is in a popup menu on the rubric.

To go back to the normal book view, click on  $\blacktriangleleft$  or uncheck the menu option *Menu / Book / Show as graph*. The popup menu als contains an option *Show as text*.

#### Generic rubrics view

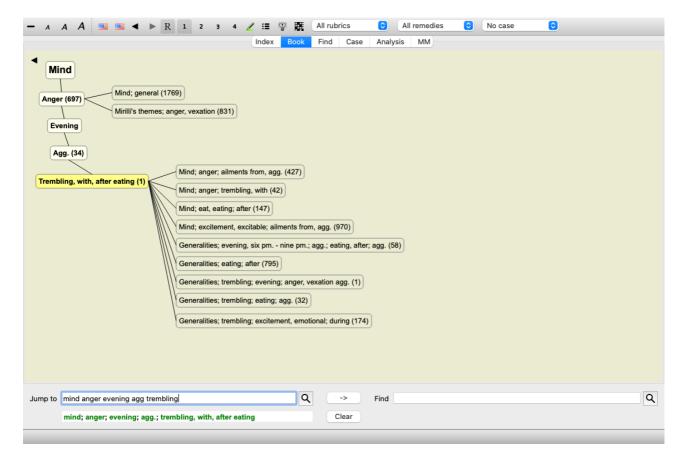

This view limits the rubrics shown to only those rubrics who are similar to the selected rubric, but more generic. It helps you to quickly select alternatives for detailed rubrics which contain only few remedies.

You can easily switch between the two different views. (Menu option *Book / Show repertory structure*, popup menu option *Show repertory structure*, menu option *Book / Show generic rubrics*, popup menu option *Show generic rubrics*).

You can quickly go back and forth between text and graphical repertory representation, without changing the selected graphical view. (Menu option *Book / Show as graph*,  $\mathcal{H}$ -G).

## **Remedy suggestions**

Sometimes a patient has a complete symptom, which happens to be in the repertory with the exact same level of detail. But more often, the symptom is not present with the same details, only partial or more generic.

As an example, let's look at rubric *Mind; Anger; evening agg.; trembling with, after eating.* This rubric is built up of quite a few elementary elements:

- mental symptoms,
- anger,
- with trembling,
- worse in evening,
- worse after eating.

The rubric contains only a single remedy. It is quite likely that the remedy you are looking for will be found in one of the more generic rubrics, or could be found by combining a few of the more generic symptom components. For example:

- Mind; Anger; trembling, with
- Mind; Anger; evening; agg.
- Mind; Eat, eating; after

Press the button <sup>The</sup> to show an analysis, based on the related rubrics. The analysis is shown at the right side of the screen.

| <ul> <li>ANGER; evening; agg. (corl.)</li> <li>• Erembling, with, after eating, after (37)</li> <li>• Exenting; after (17)</li> <li>• Termbling, with (16)</li> <li>• Generalities; termbling; evening, after, agg.</li> <li>• Generalities; termbling; evening, after, agg.</li> <li>• Generalities; termbling; evening, after, agg.</li> <li>• Generalities; termbling; evening, after, agg.</li> <li>• Generalities; termbling; evening, after, agg.</li> <li>• Generalities; termbling; evening, after, agg.</li> <li>• Generalities; termbling; evening, after, agg.</li> <li>• Generalities; termbling; evening, after, agg.</li> <li>• Generalities; termbling; evening, after, agg.</li> <li>• Generalities; termbling; evening, after, agg.</li> <li>• Generalities; termbling; evening, and (37)</li> <li>• Walking, on (80)</li> <li>• Ayper, walking, on (81)</li> <li>• Ayper, walking, on (82)</li> <li>• Ayper, walking, and (37)</li> <li>• Walking, on (48)</li> <li>• Seeving; agg. (add)</li> <li>• Cool, Cool, Coo</li></ul> | ANGER MIN                                                                                                    | D                                                                                                    |   | MI                                                                                                    | ND ANGER                                                                                                    | ran-b                                                                                                    |  |
|----------------------------------------------------------------------------------------------------|----------------------------------------------------------------------------------------------------|----------------------------------------------------------------------------------------------------|---|----------------------------------------------------------------------------------------------------|----------------------------------------------------------------------------------------------------|----------------------------------------------------------------------------------------------------|--|
| mace                                                                                                    | <ul> <li>trembling, with, after eating:<br/>ran-b</li> <li>Evening; agg. (436)</li> <li>Eat, eating; after (147)</li> <li>Termbling, with (168)</li> <li>Generalities; evening, six pm<br/>nine pm.; agg.; eating, after; agg.<br/>(58)</li> <li>Generalities; trembling: evening<br/>(61)</li> <li>Generalities; trembling: evening;<br/>anger, vexation agg. (1)</li> <li>Generalities; trembling: eating;<br/>agg. (32)</li> <li>amel.: nat-s verb</li> <li>Evening; amel. (57)</li> <li>night: cadm graph lyc mag-s rhus-t<br/>saroth tax</li> <li>Night; agg.; waking, on (88)</li> <li>Anger; waking, on (49)</li> <li>Making; on (142)</li> <li>Sleep; waking; anguish, during<br/>(3)</li> <li>one am. until two am.: rhus-g</li> <li>Generalities; ringhty: darch Absin<br/>acet-ac ACON Acrid-t act-sp<br/>adam adan aeth AGAR agath-a<br/>Agn aids alli-m ALOE ALUM<br/>alum-sil alum-tory alumn AM-C<br/>am-caust am-m AMBR ami-n</li> </ul> | (Cont.)<br>ammc ANAC anth androc ang<br>ANTC ANT-T APIS Aq-mar<br>ARG ARG-N anti-Cd ARN ARS<br>arsh Ars-met ars-s-fatv arum-<br>Asaf asar ASTAC AUR aur-ar<br>AUR-M AUR-M-N aur-s bacch-<br>bad bamb-a BAPT BAR-C<br>BAR-M BELL bell-berb Beryh-<br>betul Biti-a biti-at biti-g blatta<br>BOR bor-b bov brass Brom<br>bros-g BRY bud-G BUFO Bung-f<br>cat CADM-s calad CALC<br>CALC-ARC ACLC-P Cal-cs calc-sil<br>calk-CAMPH CAND-A Cann-J<br>CANN-S CANTH CAPS<br>CARB-AN carb CARB-W<br>carb-s CARC Carch Carl Cast<br>caul CAUST cench cer-o CHAM<br>CHLC Nelly-so CHIN chin-s<br>chion CHLOR Ch-rac Clc cimic<br>cim CINA Cinis-p CINNS CIST<br>clem COC-C COCC COCH<br>coco-n COFF colch coli coll<br>COLC-C COCC COCC<br>CRT-H croto-t cuk-p CUPR<br>cup-acet cur cycl cyn-<br>cygn-c-b cymb-c dama-d DAPH<br>Dendro-a DIG diosp-k diox dir<br>Dros duic dy-sc dys-n elaps<br>erbc-eup-er eup-pueur-p<br>exor-can FALCO-P FERR<br>Ferr-acet FERR-M FERR-P<br>ferr-p-h ficm Fire-sp foll gado-n<br>galeoc-c gail galph gard-j GELS |   | (cont.)<br>gent-c gerr GERM gink gins<br>GLON graph grat guai<br>HALIAE-LC harp heli heli <i>Helo</i><br>helod-c hema-h <i>HEP</i> herin HIPP<br>hippo-k HIST HOCH holm <i>Hura</i><br>hydr hydra-c HYDROG HYOS<br>hyper <i>Ictod</i> 16M lix-a indg 10D<br>lodd <i>IP</i> ind its jat JUST kali-ar<br>KALI-BI KALI-BR KALI-C<br>kali-chi kali-t kali-i kali-ar KALI-C<br>kali-chi kali-t kali-i kali-ar kALI-C<br>kali-chi LaCH lacht Lact lamp-c<br>lac-or LaCH lacht Lact lamp-c<br>lac-dr LaCH lacht Lact larg-c<br>lac-dr LaCH lacht Lact larg-c<br>lactor LACH lacht Lact larg-c<br>lactor LACH lacht Lact larg-c<br>lactor Lactor LACH lacht Lact larg-<br>nada-thor Lactor Lactor Lactor<br>LACH lactor Lactor Lactor<br>LACH lactor Lactor Lactor<br>LACH lactor Lactor Lactor<br>MEZ micro-a ming- mobil-p<br>morg Morph-acet NOSCH<br>murac cus-m usc-d mygal<br>nabal NAJA naja-h naja-m nai-ar<br>NAT-C nits-d nitro NUX-M<br>NUX-V cena ol-an old OP osm<br>ovi-g-p PALL pana parac-h pat-y<br>per PETR PH-AC phase phel<br>phol-p PHOS PIN-S pitu-a Piac<br>PLAT PLB PIb-acet plut-n por-<br>POSIT pot-a PROT PRUM pail-<br>PSOR PULS queror RAN-B | (Cont.)<br>ran-s rham-cath rhod rhodi-s<br>RHUS-T rob ros-b ros-g rosm<br>RUTA sabad sabin SAC-ALB<br>Sabx-f sam-c SAMB sang Sanic<br>sapph SARS SCORP<br>SCROPH-N SEC sel seneg SEP<br>SCROPH-N SEC sel seneg SEP<br>SCROPH-N SEC SUIL STANN<br>STAPH STRAM Stront-c sui-ac<br>SULPH synchest the sel seneg SEP<br>SCROPH-N SEC SUIL STANN<br>STAPH STRAM Stront-c sui-ac<br>STAPH STRAM Stront-c sui-ac<br>STAPH STRAM Stront-c sui-ac<br>STAPH STRAM Stront-c sui-ac<br>STAPH STRAM Stront-c sui-ac<br>STAPH STRAM Stront-c sui-ac<br>STAPH STRAM Stront-c sui-ac<br>STAPH STRAM Stront-c sui-ac<br>STAPH STRAM Stront-c sui-ac<br>STAPH STRAM Stront-c sui-ac<br>STAPH STRAM Stront-c sui-ac<br>STAPH STRAM Stront-c sui-ac<br>STAPH STRAM STRAM STRAM<br>STAPH STRAM STRAM<br>STAPH STRAM<br>STAPH STRAM<br>S | lyc nit-ac zinc calc petr cocc puls ambr kali-c sep croc nux-v arg-n phos plat chel con carb-v lach nat-c sil hyos caust aur coff merc bry am-c nat-m bov gels chin ars staph ferr-p op |  |
|                                                                                                    |                                                                                                    |                                                                                                    | Q |                                                                                                    | · · · · · · · · · · · · · · · · · · ·                                                                                                    | man-c                                                                                                    |  |

For a rubric with no related rubrics, the analysis will simply show the list of remedies in the rubric, in the order of relevance, like they would be counted in an analysis. Of course this information can be very useful as well, but the purpose of the Remedy Suggestions feature is to help you think of alternatives to the remedies listed in the rubric.

To get an overview of the rubrics used in the analysis, including the details of remedies per rubric, press the button **H**. A table style analysis will be shown.

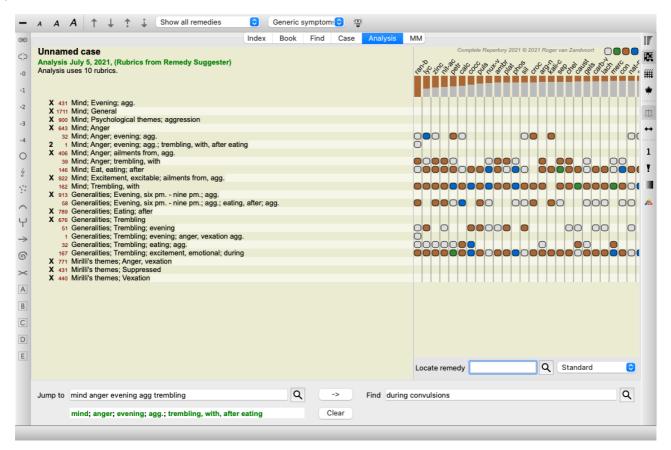

This temporary analysis is created in your current case, and will be deleted when you close the case.

### **Remedy filter**

It is possible to restrict the remedies shown. An option is available in the toolbar, by which you can select a group of remedies.

A number of frequently used groups are predefined (minerals, plants, animals, nosodes). To choose another group, simply select option *Other*... and a dialog will appear in which you can select one of the groups in the *Kingdoms & Families* section.

| <ul> <li>Acids (72)</li> <li>Agents &amp; toxins (56)</li> <li>Alkaloids (85)</li> <li>Amides (9)</li> <li>Amino acids (22)</li> <li>Anaerobes (27)</li> <li>Animals (322)</li> <li>APG II taxonomy</li> <li>Bacteria (62)</li> <li>Bloods (37)</li> <li>Body products (84)</li> <li>Building stones (3)</li> <li>Cell constituents (8)</li> <li>Cosmic bodies (3)</li> <li>Cosmos (23)</li> <li>Disease cultures (67)</li> <li>Diseased material (35)</li> <li>Drugs (26)</li> <li>Dyes (19)</li> <li>Electromagnetism (18)</li> <li>Elements (722)</li> <li>Enzymes (5)</li> </ul> | KINGDOMS & FAMILIES; ACIDS: acet-ac acon-ac<br>agarin ami-sal-ac amp amyg-am asc-ac benz-ac betin bor-ac<br>brom-ac but-ac camph-ac carb-ac chr-ac chrys-ac clt-ac<br>coenz-a cortico cystin d-phenyl des-ac fl-ac form-ac fumar-ac<br>gaba gall-ac guan hemog hip-ac histid hydr-ac hydrobr-ac<br>i-leuc iod-ac kall-ar kali-x keto-ac l-leuc l-phenyl lac-ac lanol<br>mal-ac methion mur-ac n-leuc nit-ac nit-m-ac ol-suc oro-ac<br>ox-ac ph-ac pic-ac prol pyro-ac ib-ac sal-ac salol sarcol-ac<br>succ-ac sul-ac-suro sulo-ac tann-ac tart-ac tell-ac thio-ac<br>threnin trypt tyrin ur-ac vali |
|----------------------------------------------------------------------------------------------------|----------------------------------------------------------------------------------------------------|
| Permanently add to list                                                                                                    | Complete Dynamics © Eduard van Grinsven<br>Cancel OK                                                                                                    |

Use the filter option to quickly find the right remedy group:

| Australian funnelweb spiders (1)<br>Burrowing spiders (1)<br>Cellar spiders (1)<br>Daddylongleg spiders (1)<br>Funnel web spiders (3)<br>Hunting spiders (10)<br>Jumping spiders (2)<br>Orb web spiders (2)<br>Recluse spiders (2)<br>Sand recluse spiders (2)<br>Sixeyed sicariid spiders (5)<br>Spiders (22)<br>Spiders (23)<br>Tangle web spiders (6)<br>Web spiders (11)<br>Whitetailed spiders (1)<br>Widow spiders (5)<br>Wolf spiders (1) | KINGDOMS & FAMILIES; TAXONOMY; common<br>names; English; Australian funnelweb spiders:<br>atra-r |
|----------------------------------------------------------------------------------------------------|--------------------------------------------------------------------------------------------------|
| Filter spiders                                                                                                    |                                                                                                  |
| Permanently add to list                                                                                                    | Complete Dynamics © Eduard van Grinsven                                                          |
|                                                                                                    | Cancel OK                                                                                        |

## Book module standard repertory filters

Normally, the Book module shows the complete contents of the Complete Repertory.

A few standard filters are available. You can select them via the menu bar, or via the popup menus on the edges of the page. (Menu option *Book / Book selection / Complete*, popup menu option *Book selection / Complete*).

| Complete                                        | Show the entire repertory, without filtering.                                                                                                    |
|-------------------------------------------------|----------------------------------------------------------------------------------------------------|
| Classic                                         | Show only rubrics and remedies from classic authors. This limits the repertory to rubrics that occur in the main classic repertories, and remedies from books before 1930. |
| Reliable authors                                | Show only authors that are considered to be the most reliable, according to George Vithoulkas.                                                                             |
| Kent rubrics                                    | Repertory is limited to rubrics derived from Kent's repertory.                                                                                                    |
| Rubrics from Allen's<br>Therapeutic Pocket Book | Repertory is limited to rubrics derived from Allen's Therapeutic Pocket Book.                                                                                              |
| CR 4.5 approx                                   | Restricts to rubrics and remedies like they were used in <i>Complete Repertory</i> version 4.5, published in 1995.                                                         |

If a filter is selected, its name is shown in the header of the repertory book layout. This way you can easily see which repertory option you are using.

Note: The repertory filters are applied only to the contents of the *Complete Repertory*. In case your license supports the use of additional repertories, or in case you have created extra repertory material yourself, the filters do not apply to that material.

## **Book module personal filters**

It is very easy to create your own repertory filters. Your personal filters are configured in the *Preferences*, section *Book*.

| Re | epertory filters                 |      |
|----|----------------------------------|------|
|    | Reliable Authors template        |      |
|    | Bonninghausen                    |      |
|    | Phatak                           |      |
|    | PHCH_Filter_BBH                  |      |
|    | PHCH_Filter_CR1995               |      |
|    | PHCH_Filter_Konservativ_AP       |      |
|    | PHCH_Filter_nicht_Konservativ_MB | Edit |
|    |                                  |      |
|    |                                  |      |
|    |                                  |      |
|    |                                  |      |
|    | $+ - \uparrow \downarrow$        |      |
|    |                                  |      |

To add a new filter, press the button +.

| Repertory filter nam                                                     | e My filter test                                                             |
|--------------------------------------------------------------------------|------------------------------------------------------------------------------|
| Authors                                                                  |                                                                              |
| Remedies<br>Min.grade 0 0<br>Min.rubric size 0<br>Max.rubric size 9999 0 | Rubric types Alternating Sides Time Extending Locations Modalities Phenomena |
| Export                                                                   | Cancel OK                                                                    |

Give the filter a meaningful name. This name will be added to the repertory filters under Menu / Book / Book selection.

By default, all authors are in the filter. To edit the list of authors, press the button Select authors.

Select the authors you want to allow in your filter. The most important authors are present in the list. To show all authors used in the repertory, uncheck the option *Major authors only*.

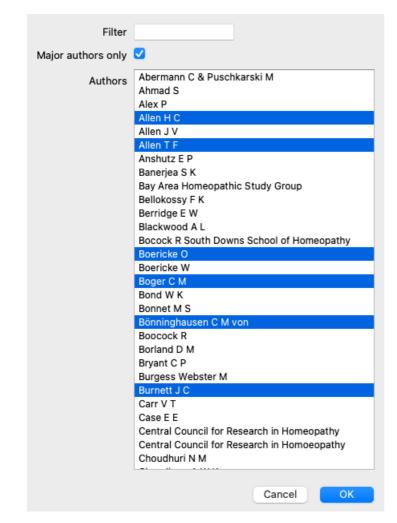

Below the list of authors, you can select a year range. Only sources published within the year range are included in the filter. The value 0 means the value is not used.

The other options for the filter do not need further explanation:

- Minimum remedy grade.
- Minimum rubric size.
- Maximum rubric size.
- Type of symptoms.

## **Repertory editor**

## Personal additions to the repertory

You can make your personal additions to the repertory with our Repertory Editor.

The *Repertory Editor* allows you to create your own rubrics and add remedies to rubrics. You can also create new remedies that are not yet present in the current repertory.

You can add personal notes to rubrics, to be displayed with the rubric.

Each of these functions will be explained below.

The functions of the *Repertory Editor* are accesible through menu options in the menu bar, as well as menu options in the popup menus on rubrics and remedies.

For a few quick additions, these are very effective. In case you want to make multiple additions, you can open the *Repertory editor* assistant. We will explain the assistant after we discussed the different options.

#### **Adding rubrics**

To add rubrics, first open the Book module in the chapter where you want to create your rubric.

You now have the possibility to create a new rubric. (Menu option *Book / Edit / Add rubric*, popup menu option *Edit / Add rubric*).

To add a sub rubric to an existing rubric, first select the rubric by clicking on it, then create the sub rubric.

#### A dialog will open.

| Rubric text     | chapter                                                                                                    |
|-----------------|----------------------------------------------------------------------------------------------------|
| Rubric type     | <ul> <li>Alternating</li> <li>Sides</li> <li>Time</li> <li>Modalities</li> <li>Extending</li> <li>Locations</li> <li>Phenomena</li> <li>Information</li> </ul> |
| No copy upwards |                                                                                                    |
| Rubric level    | <ul> <li>Sub rubric under selected rubric</li> <li>Main rubric in selected chapter</li> <li>Create a new chapter</li> </ul>                                    |
|                 | Cancel OK                                                                                                    |

Enter the rubric text, as you would like it to appear in the repertory. Only use small letters, except when the language rules require the use of a capital letter. The *Book module* will automatically use capital letters to format rubric text.

Please select the appropriate rubric type. You do not have to do this, but it will make your new rubric behave like other rubrics in the repertory. The rubric type is also used by the *Analysis module*, to better value the remedies in the rubric.

The option *No copy upwards* should be checked for a sub rubric which has an opposite meaning than the higher rubric. You commonly use this for a sub rubric that indicates an amelioration of a given symptom. An amelioration reverses the meaning of the upper rubric. Checking this option will disable the automatic copying of new remedies to higher and more generic rubrics. It is also used by the *Analysis module*, to see how a remedy occurs in related rubrics.

After creation, you can always modify rubric text and type. (Menu option *Book / Edit / Edit rubric*, popup menu option *Edit / Edit rubric*).

Note that you can only edit a rubric that has been created by you, not the original repertory rubrics.

You can remove a rubric that you have added. (Menu option *Book / Edit / Remove rubric*, popup menu option *Edit / Remove rubric*). Note that you can only remove a rubric if it no longer contains any remedies or sub rubrics. This is to prevent accidental removal of valuable information.

#### Adding remedies

To add a remedy to a rubric, first open the *Book module* and select the rubric to which you want to add a remedy. You now have the possibility to add a remedy to that rubric. (Menu option *Book / Edit / Add remedy*, popup menu option *Edit / Add remedy*).

A dialog will open.

| Remedy abbreviation     | bell stram hyos Q                                                                |
|-------------------------|----------------------------------------------------------------------------------|
| Remedy full name        | Belladonna<br>Stramonium<br>Hyoscyamus niger                                     |
| Grade                   | 10                                                                               |
| Copy to generic rubrics | <b>V</b>                                                                         |
| Generic rubrics         | Mind; general<br>Mirilli's themes; offensive<br>Psychological themes; aggression |
| Create remedy           | Cancel OK                                                                        |

You can enter one or more remedy abbreviations. The corresponding full remedy names will be displayed below the field. The *OK* button will be disabled if you entered an incorrect abbreviation.

If the option *Copy to generic rubrics* is selected, the remedies will automatically be added to rubrics that are more generic than the selected rubric. These rubrics are listed below that option.

In case you want to add a remedy that does not already exist in the repertory, you can create it with button *Create remedy*. You will be prompted for a remedy abbreviation and a full name. The remedy abbreviation you wish to create must be an abbreviation that does not already exist in the standard repertory.

After creating your new remedy, you can always change its abbreviation or name later. (Menu option *Book / Edit / Edit remedy*, popup menu option *Edit / Edit remedy*).

If you want to increase the grade of a remedy in the standard repertory, just add the remedy with a higher grade. Your higher grade will become more important than the original grade.

You can remove a remedy addition. (Menu option *Book / Edit / Remove remedy*, popup menu option *Edit / Remove remedy*). Note that you can only remove a remedy that has been added by you. Removing a remedy only removes you as the author. If there are remaining other authors for the same remedy, the remedy itself will not be removed from the repertory.

You can also remove all your remedy additions in a rubric. (Menu option *Book / Edit / Remove all remedies*, popup menu option *Edit / Remove all remedies*).

#### Specifying remedy grades

Instead of quickly adding a number of remedies with the selected grade, it is also possible to explicitly specify the grades of individual remedies.

There are a few ways to override the selected default remedy grade. The following examples show how to add remedy *bell* with grade 2, *cham* with grade 3, and *dig* with grade 4.

- Using upper case letters. Enter remedies with upper and lower case letters, in the style used in the *Book module*. Example: Bell CHAM (Grade 4 can not be represented this way, it also uses all uppercase letters, like grade 3)
- Add the grade number to the remedy abbreviation.
- Example: bell2 cham3 dig4
- Add the grade to the remedy, enclosed in (). Example: bell(2) cham(3) dig(4)

The latter method is the format used when copying a rubric and its remedies to the clipboard. This mechanism enables you to quickly copy the remedies from another rubric. On the other rubric, copy rubric and remedies and then paste into the remedies field. (Menu option *Book / Copy / Copy rubric and remedies*, popup menu option *Copy / Copy rubric and remedies*).

These additional mechanisms to specify remedy grades can be extremely powerful when importing remedies that you want to copy from external sources.

#### Specifying remedy authors

By default, all remedies you add to the repertory are labeled with you as author. For your personal repertory additions, this is most likely what you want. If you are adding remedies from other source material, like books or seminars, you might want to specify the author explicitly.

You can add a new author. (Menu option *Book / Edit / Source / Create new source*, popup menu option *Edit / Source / Create new source*).

You can select one of the authors. (Menu option *Book / Edit / Source / Select source*, popup menu option *Edit / Source / Select source*). After selecting an author, this will automatically become the author for new remedy additions.

You can edit the details of the selected author. (Menu option *Book / Edit / Source / Edit source information*, popup menu option *Edit / Source / Edit source information*).

#### Visualizing your additions in the Book module

When you activate the toolbar button  $\mathbb{Z}$ , your personal additions will be highlighted with a light green color. This way, you will be able to quickly see which remedies have been added by you.

It is also possible to see only your personal additions, without all the other remedies. To do this, you can create a personal repertory filter, selecting yourself as the only author.

#### Adding rubric notes

You can add a personal note to any rubric. (Menu option *Book / Edit / Add rubric note*, popup menu option *Edit / Add rubric note*). The presence of a note will be shown by a  $\mathcal{P}$  following the rubric text. To see the note, just move your mouse over the rubric text, or double click on the  $\mathcal{P}$  image.

You can edit or remove your personal notes. (Menu option *Book / Edit / Edit rubric notes*, popup menu option *Edit / Edit rubric notes*). A dialog will open, which will need no further explanation.

#### Adding remedy notes

Just like you can add notes to a rubric, you can also add notes to individual remedies. There are additional functions for that. (Menu option *Book / Edit / Add remedy note*, popup menu option *Edit / Add remedy note*).

#### Adding cross references

A cross references is a reference from one rubric to another rubric. To create a cross reference, you first have to select the origin rubric, then the destination rubric.

Select the rubric by clicking on it, then mark it as the origin rubric. (Menu option *Book / Edit / Cross Reference / Select rubric as cross reference origin*, popup menu option *Edit / Cross Reference / Select rubric as cross reference origin*).

Next, select the destination rubric and mark it. (Menu option *Book / Edit / Cross Reference / Select rubric as cross reference destination*, popup menu option *Edit / Cross Reference / Select rubric as cross reference destination*).

A dialog will open, showing you the origin rubric and the destination rubric, with a button to add the cross reference.

To remove a cross reference, follow the same procedure. The dialog will then show a button to remove the cross reference. You can also simply click on the cross reference, and then remove it. (Menu option *Book / Edit / Cross Reference / Remove cross reference*, popup menu option *Edit / Cross Reference / Remove cross reference*).

Note that you can only create cross references inside a single repertory. You cannot create cross references from a rubric in one repertory to a rubric in another repertory.

#### Working with multiple repertory files

Your personal repertory additions are by default stored in a file called *repertory\_additions.rep*. This file is stored in the *Complete Dynamics* folder, under your *Documents* folder.

It is possible to create multiple repertory files. Using multiple repertory files has several advantages.

- You can keep your repertory data well organized, keeping together additions that are related to each other. For instance, additions you make during a certain seminar. For instance, additions that you have copied form a certain materia medica book, or another repertory. For instance, your own clinical observations.
- You can share a collection of repertory additions with others. Just give the file to another person, and he can use the additions too.

#### Sharing repertory additions with others

To share a collection of repertory additions with another person, all you need to do is give the other person a copy of your repertory file. You can of course also put your additions file somewhere on the internet, so everybody can use it.

The other person can then place the file in the *Complete Dynamics* folder, and start *Complete Dynamics*. Your repertory additions will then automatically appear in the repertory.

#### Creating a new repertory file

You can easily create a new repertory file. (Menu option *Book / Edit / Repertory file / Create new repertory file*, popup menu option *Edit / Repertory file / Create new repertory file*).

A dialog will appear, allowing you to specify the details of your repertory additions.

| Repertory      |                                                                                        |
|----------------|----------------------------------------------------------------------------------------|
| Author         | Healer, Jeremy                                                                         |
| Title          | Sydney seminar, 3 May 2018                                                             |
| Version        |                                                                                        |
| Repertory type | <ul> <li>Merge additions into main repertory</li> <li>Independent repertory</li> </ul> |
| Editor         |                                                                                        |
|                |                                                                                        |
| Family         | name Neumann                                                                           |
| First          | t name John                                                                            |
| Middle         | e name von                                                                             |
|                |                                                                                        |
|                | Cancel OK                                                                              |

In the section *Repertory*, you can enter information about the origin of the repertory additions. *Author* is the person whom the information originates from. By default, your name is already filled in. If the information comes from another person, use the other person's name (for instance: *Kent, James Tyler*). *Title* should give a description that identifies the origin of the information.

In the section *Editor*, enter the details of the person who edited the repertory additions. By default, your name is filled in. In some situations, when editorial work is continued by another person, it can be necessary to change this information.

To create a stand-alone repertory, which will exist alongside the main repertory, select option *Repertory type: Independent repertory*. Some extra fields appear, which are specific to independent repertories.

- A Chapter prefix. This prefix will be placed before the names of the chapters in the repertory, to distinguish these chapter from the chapters in the main repertory (e.g. TST-MIND instead of MIND).
- Copyright information. This will be displayed in the Book module, at the bottom of the page.

| Repertory      |                                                                                        |
|----------------|----------------------------------------------------------------------------------------|
|                |                                                                                        |
| Author         | Healer, Jeremy                                                                         |
| Title          | Sydney seminar,3 May 2018                                                              |
| Version        |                                                                                        |
| Repertory type | <ul> <li>Merge additions into main repertory</li> <li>Independent repertory</li> </ul> |
| Chapter prefix | JH                                                                                     |
| Editor         |                                                                                        |
| Editor         |                                                                                        |
|                |                                                                                        |
| Family         | name Neumann                                                                           |
| First          | name John                                                                              |
| Middle         | name von                                                                               |
| Widdle         | Von                                                                                    |
| Copyright      |                                                                                        |
|                |                                                                                        |
| Copyright h    | older name Jeremy Healer                                                               |
| Сор            | yright year 2018                                                                       |
|                |                                                                                        |
|                |                                                                                        |
|                | Cancel OK                                                                              |

#### Changing the information about a repertory file

You can change the information about a repertory file. (Menu option *Book / Edit / Repertory file / Edit repertory file information*, popup menu option *Edit / Repertory file / Edit repertory file information*).

| Repertory      |        |                                        |        |    |
|----------------|--------|----------------------------------------|--------|----|
|                |        |                                        |        |    |
| Author         | Freund | lmann,Dieter                           |        |    |
| Title          | Case s | tudies 2006-201                        | 2      |    |
| Version        |        |                                        |        |    |
| Repertory type |        | rge additions into<br>ependent reperto |        |    |
| Editor         |        |                                        |        |    |
|                |        |                                        |        |    |
| Family         | name   | Freundmann                             |        |    |
| First          | name   | Dieter                                 |        |    |
| Middle         | name   |                                        |        |    |
|                |        |                                        |        |    |
|                |        |                                        |        |    |
|                |        |                                        | Cancel | ок |

#### Selecting a repertory file

By default, any additions you make are stored in the file called *repertory\_additions.rep*.

If you want to work with one of the other existing files, you first have to select that file. (Menu option *Book / Edit / Repertory file / Select repertory file*, popup menu option *Edit / Repertory file / Select repertory file*).

A dialog opens, showing the available repertory files.

| repertory_Grinsven_Import_test           | KINGDOMS                                                                                                    |
|------------------------------------------|----------------------------------------------------------------------------------------------------|
| repertory_Grinsven_Personal_additions_te |                                                                                                    |
| repertory_Grinsven_apothecary            | KINGDOMS & FAMILIES                                                                                                    |
| repertory_additions                      |                                                                                                    |
|                                          | EDUARD'S apothecary                                                                                                    |
|                                          | travel kit: morb tub-b acon agar all-c alum ambr anac anh                                                                                   |
|                                          | ant-c apis arg ang-n arist-ci am ars ars-s-f aur aur-ar                                                                                     |
|                                          | aur-m aur-m-n bac bar-c bar-m bcg-vac bell bell-p berb<br>bor borr-b bry bufo cact calad calc calc-p calc-s camph                           |
|                                          | cand-a can-i cann-s canth caps carb-a carb-v carc caul                                                                                      |
|                                          | caust cham chel chin cic cimic cina clem coca cocc coff                                                                                     |
|                                          | coloc con conv cortis-acet crat croto-t cupr cycl dig dros                                                                                  |
|                                          | duic elaps eup-per eup-pur euphr ferr ferr-p fl-ac gels                                                                                     |
|                                          | glon graph hell hep hib-vac hippoz hyos hyper ign influ<br>iod ip iris kali-bi kali-bi kali-c kali-i kali-o kali-s kreos lac-c              |
|                                          | loc lip its kali-oi kali-o kali-o kali-o kali-o kali-o kali-o keus tac-c<br>lac-del lac-fi lac-hi lach lat-m led il-ti lyc lyss mag-c mag-m |
|                                          | mag-p med merc merc-i-f merc-i-r morg-g mur-ac mygal                                                                                        |
|                                          | naja nat-c nat-m nat-p nat-s nit-ac nux-v okou op penic                                                                                     |
|                                          | petr pfeiffer ph-ac phos plat plb podo polio psor puls pyrog<br>rad-br rheum rhod rhus-t ruta sabad sabal samb sars                         |
|                                          | scirr scorp sec sel sep seq-s sil spig spong staph                                                                                          |
|                                          | staphycoc stram sul-ac sulph symph syph tab tarent                                                                                          |
|                                          | tetan-vc teucr ther thuj tub tub-a tub-k tub-m tub-r urt-u                                                                                  |
|                                          | ust vario verat vernix viol-o viol-t zinc                                                                                                   |
|                                          |                                                                                                    |
|                                          |                                                                                                    |
|                                          |                                                                                                    |
|                                          |                                                                                                    |
|                                          |                                                                                                    |
|                                          |                                                                                                    |
|                                          |                                                                                                    |
|                                          |                                                                                                    |
|                                          |                                                                                                    |
|                                          |                                                                                                    |
|                                          |                                                                                                    |
|                                          |                                                                                                    |
|                                          |                                                                                                    |
| Author Grinsven, Eduard van              |                                                                                                    |
| Title Eduard's travel apothecary         |                                                                                                    |
|                                          |                                                                                                    |
| Cancel OK                                | Complete Dynamics © Eduard van Grinsven                                                                                                    |

In the list on the left side, you can select a repertory file. The right side will then show a preview of which repertory additions are in the file.

#### **Repertory editor assistant**

In case you want to make multiple repertory additions, it can be convenient to use the *Repertory editor assistant*. (Menu option *Book / Edit / Open repertory editor Assistant*, popup menu option *Edit / Open repertory editor Assistant*).

| Selection                                            |
|------------------------------------------------------|
| Repertory Grinsven, Eduard van<br>Personal additions |
| Source Grinsven,Eduard van<br>Personal additions     |
| Rubric Mind<br>• Abusive, insulting                  |
| Remedy staph<br>Staphisagria                         |
| Actions                                              |
| Repertory 🗄 🕇 🧷                                      |
| Source 📰 🕇 🧷                                         |
| Rubric 🕇 🗕 🖉                                         |
| Notes 🕇 🧷                                            |
| Remedy 🕇 🗕 🧷                                         |
| Notes 🕇 🧷                                            |
| Quick remedies add                                   |
| 1. +                                                 |
|                                                      |
| Close                                                |
|                                                      |

The section Selection indicates which rubric has been selected in the Book module, and when applicable which remedy has been clicked.

The section Actions contains buttons for all the functions that you would otherwise access from a menu.

The section *Quick remedies add* allows you to quickly add a number of remedies to the selected rubric. This function requires all remedy abbreviations to be correct. The remedies will automatically be added to all more generic rubrics. See *Adding remedies* (above) for more information.

#### **Repertory Importer**

With the Repertory Importer module, you can import repertory entries in bulk, from an external file. The Repertory Importer recognizes several data formats, which are described below.

Before starting the Importer, you must have created a Repertory Additions file, and select it. (Menu option *Book / Edit / Repertory file / Select repertory file*, popup menu option *Edit / Repertory file / Select repertory file*).

After you have selected the repertory file in which you wish to import the external data, you can start the Repertory Importer. (Menu option *Book / Edit / Repertory file / Import from an external file*, popup menu option *Edit / Repertory file / Import from an external file*). The Importer module now opens.

| Proving of Calonectris Diomedia borealis - Smorganson, | Vitor                                  |
|--------------------------------------------------------|----------------------------------------|
|                                                        | Input text format                      |
|                                                        | O MacRep O Excel-sheet O Other formats |
|                                                        | Maintain rubric order (no sorting)     |
|                                                        | Grade formats                          |
|                                                        | 🗌 🗌 💽 abcd 🔾 Abcd 🔾 ABCD               |
|                                                        | 🗌 🗹 📄 🔿 abcd 🕥 Abcd 🔵 ABCD             |
|                                                        | 🗌 🗌 🗌 abcd 🖳 Abcd 💽 ABCD               |
|                                                        | 🗹 🗌 🗹 🔾 abcd 🔾 Abcd 💽 ABCD             |
|                                                        |                                        |
|                                                        | Rubric/remedies separator :-           |
|                                                        | Headache :- acon Bell CHAM DULC        |
| Paste Validate Remedies Imp                            | ort Close                              |
|                                                        |                                        |

The first step is defining the input text format. Each format is defined is a separate paragraph below. For each format, there are example files. You can find these files in folder *Documents / Complete Dynamics / Examples*. All the example files have different formats, but they define exactly the same repertory rubrics and remedies.

The next step is importing the text into the Repertory Importer. The input text that you want to import, must conform to the defined format. In the file, select all the text and copy it to the clipboard.

Then, in the Repertory Importer, press button *Paste*. The copied text will appear in the large white space. If there is a problem with the text, change it in the original document and copy/paste again.

After importing the text, press the *Validate* button to do some first tests. If any errors are found, these must first be corrected before you can continue.

In case your repertory contains remedy abbreviations that are not present in the *Complete Repertory*, you can now define which remedies they are. You define the unknown remedies using the *Remedies*... button.

Once there are no more errors and all remedies are correctly defined, you can import the repertory with the *Import* button. Then, close the Repertory Importer with the *Close* button.

Please note that importing will remove the entire contents that was previously in the repertory file.

#### The input text formats

#### MacRep

This format is used by MacRepertory, to define additions. Selecting this format does not require any other settings to be defined. Please look at the examples for details. With the examples, there is also a file that gives more information about the file formats.

#### **Excel-sheet**

In this format, the first columns define the rubrics. The last column holds the remedies. Just look at the examples, it is easy.

#### Other formats

In this format, the remedy grades are defined by the text styles.

You can also define the text fragment that separates the rubric label from the remedies.

For each remedy grade, you can define the format. Below the settings, you see an example of what the formatted text looks like with the selected settings.

The rubric hierarchy is defined by indenting the text. This can be done in diffent ways.

#### **Complete Dynamics**

- Using Tabs. Every Tab chacacter in the text adds 1 level of hierarchy.
- Using Spaces. Start every rubric level with a number of Space characters. You must use consistent indentation, for instance 4-8-12-16 spaces.
- Paragraph margins. In your text editior, you can define left margins for paragraph styles. Simply define a paragraph style for each rubric hierarchy level, and apply that style to each rubric of the same level.
- A combination of the above. In most cases this will work too, but if your text uses a combination, it is probably poorly formatted.

There are example files for each indentation method.

## Find module

## **Opening the Find module**

Go to the Find module by clicking on the Find tab. (Menu option View / Find, #-S).

| - A A A 📟 🔤 R 1 2 3                                            | 4 💋 🕸 🇱 No case 👶                                                                                                    |          |
|----------------------------------------------------------------|----------------------------------------------------------------------------------------------------|----------|
| Find in:                                                       | IndexBookFindCaseAnalysisMMMINDMAXIETY: afternoon; agg.; four pm:: LYC (#8)CONSCIENTIOUS about trifles; four pm.: eight pm:: LYC (#2)WEEPING, tearful mood; afternoon; agg.; four pm:: LYC (#2)WEEPING, tearful mood; afternoon; agg.; four pm:: eight pm., until: LYC (*1)PAIN, headache; afternoon; agg.; four pm:: LYC (#2)PAIN, headache; afternoon; agg.; four pm:: eight pm., until: LYC (*1)PAIN, headache; afternoon; four pm.: eight pm.: LYCPAIN, headache; afternoon; four pm.: eight pm.: LYCPAIN, headache; afternoon; four pm.: eight pm.: LYCPAIN, headache; afternoon; four pm.: eight pm.: LYCPAIN; afternoon; four pm:: LYC (*1)PAIN; afternoon; four pm:: LYC (*10)LOSS of, blindness; afternoon; four pm:: LYC (*10)COSS of, blindness; afternoon; four pm:: LYC (*10)PAINS; afternoon; four pm:: LYC (*2)REVERBERATING, echoes and reechoes; four pm:: LYC (*1)PAINS; afternoon; four pm:: LYC (*2)PAIN; afternoon; four pm:: LYC (*2)PAIN; afternoon; four pm:: LYC (*1)PAIN; afternoon; four pm:: LYC (*2)PAINS; afternoon; four pm:: LYC (*2)PAIN; afternoon; four pm:: LYC (*2)PAIN; afternoon; four pm:: LYC (*2)PAIN; afternoon; four pm:: LYC (*2)PAIN; afternoon; four pm:: LYC (*2)PAIN; afternoon; four pm:: LYC (*2)PAIN; afternoon; four pm:: LYC (*2)PAIN; afternoon; four pm:: LYC (*2)PAIN; afternoon; four pm:: LYC (*2)PAIN; afternoon; four pm:: LYC (*2)PAIN; afternoon; four pm:: LYC (*2)PAIN; aftern | <b>→</b> |
| Jump to mind delu lion<br>mind; delusions, imaginations; lion? | Clear Find four pm lyc.2                                                                                                    | ۹        |

## **Find fields**

At the left side of the screen you can fill in what you want to find. (An alternative way to enter what you want to find is by using the powerful *Find* field at the bottom of the window, see the section *Find field* for details on using this single field for powerful searches.)

| Find in:            | • Repertory • MM                                                                     |
|---------------------|--------------------------------------------------------------------------------------|
| Text                | Q                                                                                    |
| Use word synonyms   |                                                                                      |
| Remedies            | Q                                                                                    |
| Min.grade           | 1 🗘                                                                                  |
| Max.rank            | 9999 🗘                                                                               |
| Rank is %           |                                                                                      |
| Min.rubric size     | 0 🗘                                                                                  |
| Max.rubric size     | 9999 🗘                                                                               |
| Min.related rubrics | 0                                                                                    |
| Complete symptoms   |                                                                                      |
| Chapters            | Q                                                                                    |
| Rubric types        | Q                                                                                    |
| Show rubrics:       | <ul> <li>All found</li> <li>Most relevant</li> <li>Differentiate remedies</li> </ul> |
| Clear History       | <i>k</i>                                                                             |

 Find in:
 Select where you want to find.

 Repertory will search in the repertory.
 MM will search in the Materia Medica. When searching in Materia Medica, most of the other options are removed, since they only have relevance for the repertory.

Text

| Enter | text | fragments | to | look |
|-------|------|-----------|----|------|
|       |      |           |    |      |

| Enter text fragments to look | for:                                                                 |
|------------------------------|----------------------------------------------------------------------|
| xyz                          | Any word starting with <i>xyz</i> .                                  |
| =xyz                         | Word must be exactly <i>xyz</i> .                                    |
| ==Abçß                       | Word must be exactly $Ab \zeta \beta$ .                              |
|                              | Compares characters without corrections like $a=A$ or $a=\ddot{a}$ . |
| *xyz                         | Word contains <i>xyz</i> anywhere in its text.                       |
| "abc xyz"                    | Text combination <i>abc</i> followed by <i>xyz</i>                   |
| abc + def                    | Both texts <i>abc</i> AND <i>def</i> must occur.                     |
| abc+def                      | Same as above, spaces are optional.                                  |
| abc def                      | Same as above, AND is the default.                                   |
|                              | (A + is automatically inserted before <i>def</i> .)                  |
| -abc                         | Text <i>abc</i> must NOT be present in the text.                     |
|                              | This can be combined with =, * and "" as shown above.                |
|                              | Examples:                                                            |
|                              | -=morning                                                            |
|                              | -*ation                                                              |
|                              | -"from bed"                                                          |
| abc / def                    | Either <i>abc</i> OR <i>def</i> must occur (spaces are optional).    |
| Combinations of these are    | acceible Examples                                                    |
| Combinations of these are    | ^                                                                    |
| four/eight pm                | (four OR eight), AND pm.                                             |
| pm four/eight                | Same as above, the order is not important.                           |
|                              | The sequence rising from bed, AND morning.                           |
| fear / anxiety crowd/people  | (fear OR anxiety) AND (crowd OR people).                             |
|                              | (A + is automatically inserted before <i>crowd</i> )                 |

Use word When checked, searching uses word synonyms. See section Word synonyms for more information. synonyms

#### *Remedies* Enter the abbreviations of remedies to look for. Pressing the **Q** button, located near the right side of the field, will pop up a search window allowing you to interactively select a remedy, in case you do not know the abbreviation by heart

| abbreviation by                    |                                                                                                    |
|------------------------------------|----------------------------------------------------------------------------------------------------|
| sep                                | Remedy sep                                                                                                    |
| sep.                               | Same as above, the dot notation can be used, but is not needed here (it is needed in the <i>Find</i> field).                                                                                                    |
| -sep                               | Remedy sep must NOT be present in the rubric.                                                                                                    |
| sep / nat-m                        | Either remedy sep OR nat-m                                                                                                    |
| sep nat-m                          | Same as above, OR is the default.<br>(A / is automatically inserted before <i>nat-m</i> )                                                                                                    |
| sep/staph+nat-<br>m/mag-m          | (sep OR staph) AND (nat-m OR mag-m)                                                                                                    |
| sep. staph. +<br>nat-m. mag-<br>m. | Same as above. (A / is automatically inserted before <i>staph</i> and before <i>mag-m</i> )                                                                                                    |
| {spiders}                          | Remedies in the kingdom spiders.<br>The name you enter between $\{\}$ must match the name of one of the rubrics in the Kingdoms & Families chapter. To look up a name, press the <b>Q</b> button and then button <i>Groups</i> |
| {animals} -<br>{spiders}           | Remedy groups can be combined just like single remedies.<br>In this example, all animals except spiders.                                                                                                    |

Enter the minimum gradation for remedies (1 to 4). Min.

Max. rank The remedy looked for must be in the top-X of most important remedies in the rubric.

Example: if you enter 10, the remedy must be on position 1-10 when sorting the remedies on importance.

#### Rank is % When checked, the rank value is taken as percentage, not as absolute number. Example: if you enter 10, the remedy must be within the first 10%.

| Min.<br>rubric<br>size | Enter the minimum number of remedies in a rubric.                                                                                                    |
|------------------------|----------------------------------------------------------------------------------------------------|
| Max.<br>rubric<br>size | Enter the maximum number of remedies in a rubric.                                                                                                    |
|                        | Enter the minimum number of related rubrics in which a given remedy should occur.<br>Related rubrics are rubrics that are more specific than a given rubric. For more information, see Help section <i>Analysis module / Formulas</i> . |

grade

Complete Restrict search to complete symptoms.

| Symptoms        | A complete symtom is a symptom that consists of a Location, a Sensation, and Modalities or Concomitants. This option is used exclusively when searching in the <i>Complete Repertory</i> . Other repertories generally do not contain this information.                                                                                                    |
|-----------------|----------------------------------------------------------------------------------------------------|
| Repertory       | This option is only shown in case your license supports the use of multiple repertories.<br>It allows you to search exclusively in the repertory that is currently opened in the <i>Book</i> module, or in all available repertories.                                                                                                    |
| Chapters        | Pressing the $\mathbf{Q}$ button, located near the right side of the field, will pop up a window allowing you to interactively select chapters.                                                                                                    |
| Rubric<br>types | Pressing the $\mathbf{Q}$ button, located near the right side of the field, will pop up a window allowing you to interactively select rubric types, like Times, Sides, Location etc<br>In case your license supports the use of additional repertories, please note that additional repertories have often not tagged the rubrics as Times, Sides, Location etc. Any selection you make here, can only be applied to repertories that have been properly prepared for this, like the <i>Complete Repertory</i> . |
|                 | Select which kind of rubrics to show.<br><i>All found</i> : show all the rubrics that match the search criteria.<br><i>Most relevant</i> : Show only the most relevant rubrics for one or more remedies, for the given criteria.<br><i>Differentiate remedies</i> : Show the rubrics that best differentiate between two or more remedies, for the given criteria.                                                                                                    |

Searching will start automatically after entering your search criteria, there is no need to press any button.

Note that for text the default for multiple fragments is AND, but for remedies it is OR. The reason for this is that when entering multiple text fragments you most likely intend to restrict the search result, whereas for multiple remedies you might want to do differential diagnosis.

## **Recall previous finds**

You can quickly recall a previous find by clicking on the History... button. This will open a dialog with a list of previous find queries.

### Find results for Repertory

The results of a find request are shown on the right side of the window.

The level of detail depends on what has been searched for. If remedies were searched for, the selected remedies are included in the find result. If only text was searched for, no remedies are shown.

In short, the find result focuses on what you asked for, not the details that are not asked for.

The find result area has many similarities with the *Book* module. Navigation is done with the same keyboard, mouse, button bar, or menu features. Also, the layout is automatically adjusted to the size of the window.

*Tip*: switch between showing remedies or hiding them, by pressing *space*, just like in the *Book* module. In the *Find* module, showing remedies is restricted to the somewhat smaller rubrics. Rubrics with many remedies show only the number of remedies.

In addition to the navigation options in the *Book* module, the find result offers the option of jumping straight to a rubric in the book, by simply double clicking on a rubric with the mouse.

## Most relevant

When searching for the most relevant rubrics for one or more remedies, the results shown are limited to the most relevant rubrics. In case you are looking for a single remedy, the result will be exactly the same as when you look for that remedy in the Reverse Materia Medica. This makes sense, since that is exactly what the Reverse Materia Medica is intended to do. As an example, let's take a look at the most relevant rubrics for remedy *arn*.

| - 🗛 A A 🔜                                                                                                    | 📕 R 1 2 3                                                     | 4 🖉 🐺 🗕 🕂 No case 💿                                                                                  |   |
|----------------------------------------------------------------------------------------------------|---------------------------------------------------------------|----------------------------------------------------------------------------------------------------|---|
|                                                                                                    |                                                               | Index Book Find Case Analysis MM                                                                     |   |
| Find in:<br>Text<br>Use word synonyms<br>Remedies<br>Min.grade<br>Max.rank<br>Rank is %<br>Min.rubric size<br>Max.rubric size<br>Min.related rubrics<br>Complete symptoms<br>Chapters<br>Rubric types<br>Show rubrics:<br>Clear Histor<br>Found 12178 rubrics | 1 0<br>9999 0<br>9999 0<br>9999 0<br>0 0<br>0 0<br>0 0<br>0 0 | <code-block><code-block><code-block><code-block></code-block></code-block></code-block></code-block> |   |
|                                                                                                    |                                                               |                                                                                                    |   |
| Jump to                                                                                                    |                                                               | C -> Find arn.                                                                                       | ٩ |
|                                                                                                    |                                                               | Clear                                                                                                |   |
|                                                                                                    |                                                               |                                                                                                    |   |

When you are looking for more than one remedy, the most relevant rubrics for any of the remedies will be shown. When looking for a remedy family, like for instance spiders, the result will not be the same as when you open the Reverse Materia Medica for the spiders family. The Reverse Materia Medica will do an analysis based on the family as a whole, compared to other families, whereas the Find module will look at the results of each individual family member.

You can use all the powerful Find possibilities, to look for specific relevant rubrics. For example, the most relevant time criteria for Lycopodium.

| - A A A 📟           | 🔜 R 1 2 3                         | 4 🖉 曜 🗕 🕂 No case 😌                                                                                                    |
|---------------------|-----------------------------------|----------------------------------------------------------------------------------------------------|
|                     |                                   | Index Book Find Case Analysis MM                                                                                              |
|                     |                                   |                                                                                                    |
| Find in:            | Repertory O MM                    | MIND<br>LOATHING; life, of; morning: LYC (+4)                                                                                 |
| Text                | Q                                 | MOROSE, sulky; morning: LYC (+70)                                                                                             |
| Use word synonyms   |                                   | WEARINESS of life; morning: LYC (+7)                                                                                          |
| Remedies            | lyc Q                             | WEEPING, tearful mood; daytime: LYC (+9)                                                                                      |
| Min.grade           |                                   | WEEPING, tearful mood; daytime; night amel., in children: LYC (+2)<br>WEEPING, tearful mood; afternoon; agg.: LYC (+15)       |
| Max.rank            |                                   | WEEPING, tearful mood; afternoon; agg.; four pm.: LYC (+2)                                                                    |
| Rank is %           |                                   | WEEPING, tearful mood; afternoon; agg.; four pm.; eight pm., until: LYC (+1)                                                  |
| Min.rubric size     | 0                                 | HEAD                                                                                                    |
| Max.rubric size     | 9999 🗘                            | CONGESTION, hyperemia; morning: LYC (+23)<br>PAIN, headache; afternoon; agg.; four pm.: LYC (+54)                             |
| Min.related rubrics | 0 🗘                               | PAIN, headache; afternoon; agg.; four pm.; LYC (+34)<br>PAIN, headache; afternoon; agg.; four pm.; eight pm., until: LYC (+4) |
| Complete symptoms   |                                   | PAIN, headache; vertex; afternoon: LYC (+48)                                                                                  |
| Chapters            | Q                                 | PAIN, headache; vertex; afternoon; four pm eight pm.: LYC                                                                     |
| Rubric types        | tim Q                             | PAIN, headache; pressing; vertex; afternoon: LYC (+10)<br>PAIN, headache; pressing; vertex; afternoon; four pm eight pm.: LYC |
| Show rubrics:       | All found                         | PAIN, headache; pulsating, throbbing; brain; daytime: LYC                                                                     |
| Show rubrics.       | <ul> <li>Most relevant</li> </ul> | PAIN, headache; stitching; night: LYC (+29)                                                                                   |
|                     | O Differentiate remedies          | EYES<br>AGGLUTINATION; night: LYC (+77)                                                                                       |
| Clear History       | y                                 | DRYNESS; morning: LYC (+39)                                                                                                   |
| Found 2221 rubrics  |                                   | PAIN; afternoon: LYC (+81)                                                                                                    |
|                     |                                   | PAIN; afternoon; four pm.: LYC (+7)<br>PAIN; afternoon; four pm.; eight pm., until: LYC                                       |
|                     |                                   | PAIN; stitching; evening: LYC (+23)                                                                                           |
|                     |                                   | PHOTOPHOBIA; evening: LYC (+17)                                                                                               |
|                     |                                   | VISION                                                                                                    |
|                     |                                   | LOSS of, blindness; evening: LYC (+20) NOSE                                                                                   |
|                     |                                   | EPISTAXIS, hemorrhage; afternoon: LYC (+18)                                                                                   |
|                     |                                   |                                                                                                    |
|                     |                                   | Complete Dynamics © Eduard van Grinsven - Complete Repertory 2023 © 2023 Roger van Zandvoort                                  |
| Jump to             |                                   | Q -> Find #tim lyc.                                                                                                    |
|                     |                                   |                                                                                                    |
|                     |                                   | Clear                                                                                                    |
|                     |                                   |                                                                                                    |

You can used the toolbar buttons - and + to show fewer or more rubrics.

## **Differentiate remedies**

This extremely powerful function allows you to search for symptoms that best differentiate between two or more remedies. It can be used to study the differences between two remedies, but also to find the relevant differences within a larger group of remedies. All the powerful criteria of the Find module can be used to focus on specific areas of interest.

The rubrics that are selected generally fall into the following categories:

- Opposite behavior, where one remedy behaves contrary to another. Examples: aggravation/amelioration, warm/cold, left/right, aversions/desires, etc. For these differences, you will often see the two opposing rubrics listed, like one rubric for aggravation, followed by the rubric for amelioration. Or one rubric for left, followed by a rubric for right.
- Differences in time for a similar symptom.
- Examples: morning/evening, day/night.
- Other differences, like locations, extensions, concomitant symptoms, etc.
- Particular symptoms.
- These are symptoms that are specific to a given remedy, but do not occur in another.

As an example, let's take a look at the most important differences between the remedies merc-i-r and merc-i-f in throat symptoms.

| — A A A 📟                                                              | 📕 R 1 2 3                                                         | 4 🖉 廢 🗕 🕂 No case 📀                                                                                                    |   |
|------------------------------------------------------------------------|-------------------------------------------------------------------|----------------------------------------------------------------------------------------------------|---|
|                                                                        |                                                                   | Index Book Find Case Analysis MM                                                                                                    |   |
|                                                                        |                                                                   | Wizard All Merc-i-f Merc-i-r                                                                                                    |   |
| Find in:                                                               | Repertory MM                                                      | TUROAT                                                                                                    |   |
| Text                                                                   | Q                                                                 | THROAT<br>LEFT: MERC-I-R (+242)                                                                                                    |   |
| Use word synonyms                                                      |                                                                   | LEFT: right, then: MERC-I-R (+22)                                                                                                    |   |
| Remedies                                                               | merc-i-f merc-i-r Q                                               | RIGHT: MERC-I-F merc-i-r (+239)                                                                                                    |   |
| Min.grade                                                              | 10                                                                | RIGHT; left, then: MERC-I-F (+39)<br>TONSILS: left: MERC-I-R (+87)                                                                            |   |
| Max.rank                                                               | 9999 🗘                                                            | TONSILS, left; right, to: merc-i-r (+6)                                                                                                    |   |
| Rank is %                                                              |                                                                   | TONSILS; right: MERC-I-F Merc-I-r (+95)                                                                                                    |   |
| Min.rubric size                                                        | <u> </u>                                                          | CHOKING, constricting; goiter, in: MERC-I-F (+2)                                                                                              |   |
| Max.rubric size                                                        |                                                                   | DARK, black: Merc-i-f MERC-I-R (+94)<br>DEPOSITS, tonsils: merc-i-f MERC-I-R (+41)                                                            |   |
| Min.related rubrics                                                    | 0                                                                 | DEPOSITS, tonsils; grayish: MERC-I-R (+12)                                                                                                    |   |
| Complete symptoms                                                      |                                                                   | DEPOSITS, tonsils; grayish; yellow, slight, easily detached, agg. on left: MERC-I-R                                                           |   |
| Chapters                                                               |                                                                   | DIPHTHERIA, false membrane; left: MERC-I-R (+22)<br>DIPHTHERIA, false membrane; left; extending to right: merc-i-r (+6)                       |   |
| Rubric types                                                           | Q                                                                 | DIPHTHERIA, false membrane; right: MERC-I-F merc-I-r (+18)                                                                                    |   |
| Show rubrics:                                                          | O All found                                                       | DIPHTHERIA, false membrane; right; left, to: merc-i-f (+7)                                                                                    |   |
|                                                                        | <ul> <li>Most relevant</li> <li>Differentiate remedies</li> </ul> | DIPHTHERIA, false membrane; drinks, hot, agg.: MERC-I-F (+3)<br>DIPHTHERIA, false membrane; uvula: merc-I-f MERC-I-R (+28)                    |   |
| Clear History DIPHTHERIA, false membrane; tonsils; left: MERC-I-R (+5) |                                                                   |                                                                                                    |   |
|                                                                        | DIPHTHERIA, false membrane; tonsils; right; MERC-I= (+1)          |                                                                                                    |   |
|                                                                        | DIPHTHERIA, false membrane; gray; tonsils: MERC-I-R (+14)         |                                                                                                    |   |
|                                                                        | DIPHTHERIA, false membrane; gray; yellow: MERC-I-R (+1)           |                                                                                                    |   |
|                                                                        |                                                                   | DIPHTHERIA, false membrane; gray; yellow; detached easily, agg. on left: MERC-I-R<br>DIPHTHERIA, false membrane; starch, like dried; MERC-I-R |   |
|                                                                        |                                                                   | DIPHTHERIA, false membrane; starch, like dried; tonsils: MERC-I-R                                                                             |   |
|                                                                        |                                                                   | DIPHTHERIA, false membrane; starch, like dried; uvula: MERC-I-R                                                                               |   |
|                                                                        |                                                                   | DISCHARGES, mucus; morning: MERC-I-F (+107)<br>DISCHARGES, mucus; eating; after: merc-i-r (+5)                                                |   |
|                                                                        |                                                                   | DISCHARGES, mucus; eating; after; lumpy: merc-i-r                                                                                             |   |
|                                                                        |                                                                   |                                                                                                    |   |
|                                                                        |                                                                   | Complete Dynamics © Eduard van Grinsven - Complete Repertory 2023 © 2023 Roger van Zandvoort                                                  | → |
| Jump to                                                                |                                                                   | Q -> Find [throat] merc-i-f.merc-i-r.                                                                                                    | ۹ |
|                                                                        |                                                                   | Clear                                                                                                    |   |
|                                                                        |                                                                   |                                                                                                    |   |
|                                                                        |                                                                   |                                                                                                    |   |

You can use the toolbar buttons - and + to show fewer or more rubrics.

Note that when you differentiate among a larger number of remedies, a rubric is considered more important if it helps you better split the remedies in two larger groups.

For example, if you want to differentiate 10 remedies, 5 agg. / 5 amel. distinguishes better than 1 agg. / 9 amel. Or if a symptom is known for 5 of the 10 remedies, that distinguishes better than if it is known for 8 out of 10.

As an example, let's differentiate the modalities of the family Ranunculacea.

| — A A A 📟                 | 🔜 R 1 2 3                                                                                             | 4 💋 🐺 📻 🗕 🕂 No case 🖸                                                                 |      |
|---------------------------|----------------------------------------------------------------------------------------------------|---------------------------------------------------------------------------------------|------|
|                           |                                                                                                    | Index Book Find Case Analysis MM                                                      |      |
| Text<br>Use word synonyms | 9999 \$<br>0 \$<br>9999 \$<br>0 \$<br>mod Q<br>All found<br>Most relevant<br>O Differentiate remedies | <code-block><pre>Index box bid bid bid bid bid bid bid bid bid bid</pre></code-block> | in T |
| Jump to                   |                                                                                                    | Find #mod {ranunculaceae}                                                             | Q    |
|                           |                                                                                                    |                                                                                       |      |
|                           |                                                                                                    | Clear                                                                                 |      |
|                           |                                                                                                    |                                                                                       |      |

You will see that the symptom *Ailments from excitement* is rated very high, because it separates about half of the family members from the other half.

# Find results for Materia Medica

The following example shows the find result when searching the Materia Medica for the words dog/dogs.

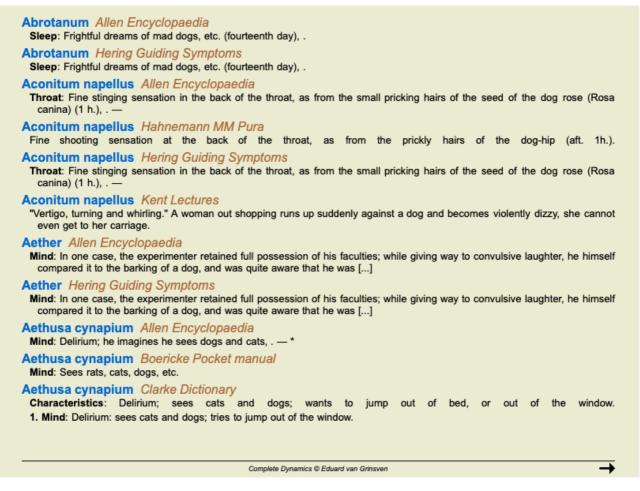

Searching for the words is done in complete sentences. When looking for a combination of words, this combination also applies to

sentences, not the entire remedy text. So when, for example, you look for the three words *bed too hard*, the three words must all be found in the same sentence.

Please note that the structure of sentences often varies per author or per book. There are no waterproof rules that define where a sentence begins and ends. In most cases, this will not cause problem using the present Materia Medica books.

From the results, you can easily jump to the corresponding Materia Medica. Just click on the text, and the Materia Medica book will open.

If you click anywhere on the sentence "Frightful dreams of mad dogs, etc. (fourteenth day)", the book will open at the page where this sentence is found.

If you click on the section name "Sleep", the book will open at the page where this section is located. If you click on the book title "Abrotanum Allen Encyclopaedia", the book will simple open at remedy Abrotanum.

Note that sentences that match the find query are highlighted with a light green color.

| Allen, Timothy Field - Abrotanum                                                                                                    | The Encyclopaedia of Pure Materia Medica |
|----------------------------------------------------------------------------------------------------|------------------------------------------|
| <b>Skin.</b> — The old eruption feels sore, with violent pricking itching, extending to the head and arms (seventh day), <sup>3</sup> . [150.]— A small scratch made a very large sore. After proving the old eruption returned, but was not so severe as before, and was easily cured by Rhus tox. 200th, and has not returned, <sup>3</sup> . — Slight itching of the limbs, but no eruption (twenty-second day), <sup>3</sup> . — Intolerable itching of a corn on the second toe of the left foot (sixteenth day), <sup>3</sup> . — Very severe itching of corn on left foot (seventeenth day), <sup>3</sup> .                             |                                          |
| Sleep. — Yawning and eructation all day (twenty-second day), <sup>3</sup> . —<br>Sleepy all day (eighteenth day), <sup>3</sup> . — Restless sleep, with springing up,<br>and constant jumping and thrashing of the arms (seventeenth day), <sup>3</sup> . —<br>Restless sleep (twentieth day), <sup>3</sup> . — Very restless night, with heat and pain<br>at epigastrium (twenty-first night), <sup>3</sup> . — Unrefreshing sleep (twenty-second<br>night), <sup>3</sup> . [160.]— Had frightful dreams; awoke frightened and trembling<br>(fifth day), <sup>3</sup> . — Frightful dreams of mad dogs, etc. (fourteenth day), <sup>3</sup> . |                                          |
| <b>Fever.</b> — Chilly in a very warm room (twenty-third day), <sup>3</sup> . — Feels too warm in a cool room (seventeenth day), <sup>3</sup> .                                                                                                    |                                          |
|                                                                                                    |                                          |
|                                                                                                    |                                          |
|                                                                                                    | 1                                        |
|                                                                                                    |                                          |
| Complete Dynamics © Eduard van Grinsven                                                                                                    | Complete Dynamics © Eduard van Grinsven  |

You can restrict your Materia Medica search to a number of remedies or remedy groups. In the *Remedies* field, enter the remedies and/or groups, for example 'ars bell acon', or '{spiders}'. Note that combinations like 'ars+bell+acon' are meaningless, because a sentence can never occur in more than 1 book.

# **More examples**

There is a one-to-one relationship between entering search criteria in the fields mentioned above, and using the *Find* field at the bottom of the window.

More examples of using the find module are given in the section on Find field.

# **Differential Diagnosis in Find module**

In the *Find module*, Differential Diagnosis shows a list of relevant remedies for all rubrics that are found, similar to an analysis. (Menu option *View / Remedies / Show DD remedies*, toolbar button **F**, popup menu option *Remedies / Show DD remedies*).

In this example, after looking for during convulsions :

| lind                                                                                                    | cupr                                       |
|----------------------------------------------------------------------------------------------------|--------------------------------------------|
| ACTIVITY; aversion to activity around her, during convulsions: (1)                                               | cic<br>bell<br>hyos<br>op<br>lach<br>stram |
| ANGER; convulsions; during epileptic: (1)                                                                        | bell                                       |
| ANXIETY; convulsions; during: (27)                                                                               | hyos                                       |
| ANXIETY; heart region; convulsions, during: (3)                                                                  | op                                         |
| ANXIETY; heart region; convulsions, during; epileptic: (1)                                                       | lach<br>stram                              |
| BARKING; convulsions; during: (4)                                                                                | nux-v                                      |
| BITING; convulsions, during: (32)                                                                                | ign                                        |
| CLINGING; children, of; convulsions, during: (1)                                                                 | caust                                      |
| COMPANY; aversion to; convulsions, during epileptic: (1)                                                         | camph                                      |
|                                                                                                    | oena                                       |
| CONFUSION of mind; convulsions; during: (18)                                                                     | ars                                        |
| CONFUSION of mind; convulsions; during; epileptic: (6)                                                           | sec<br>mosch                               |
| CONFUSION of mind; convulsions; during; puerperal: (1)                                                           | calc                                       |
| CONVULSIONS; during: (173)                                                                                       | cham                                       |
| CONVULSIONS; during and after: (44)                                                                              | absin                                      |
| CURSING, swearing, desires; convulsions, during: (2)                                                             | sulph                                      |
| CUT, mutilate, slit, desire to; oneself; convulsions, during: (1)                                                | bufo                                       |
| DANCE, desires to; convulsions, during: (1)                                                                      | plb<br>verat                               |
| DEATH; desires; convulsions, during: (1)                                                                         | verat<br>sil                               |
| DEATH; presentiment of; convulsions, spasms, during: (1)                                                         | cina                                       |
| DELIRIUM; convulsions; during: (24)                                                                              | verat-v                                    |
| DELIRIUM; convulsions; during; epileptic: (8)                                                                    | plat                                       |
| DELIRIUM; convulsions; during; lead colic, in: (2)                                                               | art-v                                      |
| DELIRIUM; raging, raving; convulsions; during: (1)                                                               | lyc                                        |
| DELUSIONS, imaginations; convulsions; during: (10)                                                               | ip                                         |
| DELUSIONS, imaginations; head; forehead is swelling suddenly, during headache, before convulsions: (1)           | glon<br>hydr-ac                            |
| DELUSIONS, imaginations; images, phantoms, sees; frightful; convulsions; during: (3)                             | cocc<br>merc                               |
|                                                                                                    | sep                                        |
| DELUSIONS, imaginations; man; huge, drunk, lies down beside her, begs him to retire;<br>convulsions, during: (1) | zinc                                       |
| DESPAIR; convulsions, during: (1)                                                                                | stry                                       |
| DESPAIR, COnvuisions, during: (1)                                                                                | puls                                       |
| Complete Dynamics © Eduard van Grinsven - Complete Repertory 2023 © 2023 Roger van Zandvoort                     | 🔨 acon                                     |

To get full details about all rubrics used in the differential diagnosis analysis, press button **H**. This will create a temporary table style analysis of all rubrics, organized by repertory section. The analysis is stored in your current case and will be deleted when you close the case.

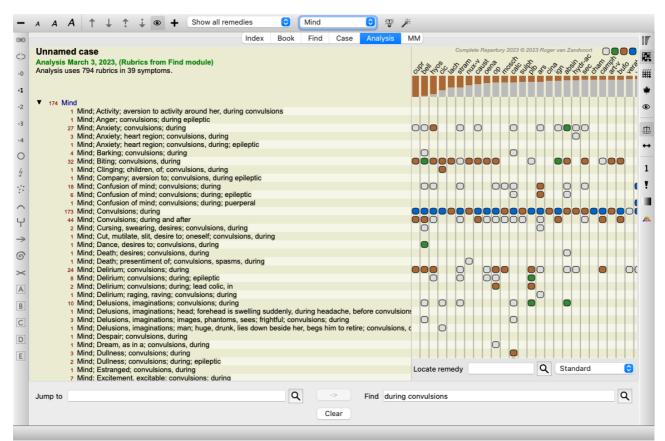

Please note that it is not very useful to do this when more than 1000 rubrics are found.

# Word synonyms

When the option Use word synonyms is checked, every word in the text field is extended with synonyms for that word.

For example: when looking for the text 'child', synonyms could be: infant, son, daughter, baby, boy, girl, youth, offspring, newborn, teenager.

This way, more rubrics will be found than the ones that strictly match the words that you typed. Sometimes this might be what you want, in other situations you might want your search to do exactly like you wrote.

Currently, word synonyms are available only for the English language. If you have suggestions about missing or incorrect synonyms, please let us know. Building the right synonym definitions is an ongoing process of improvement.

#### Creating your own synonyms

Complete Dynamics offers you the possibility to define your own lists of word synonyms.

Your own word synonyms are defined in one or more (unformatted) text files, that you keep in a special folder. The folder is named Complete Dynamics. On Windows it is located in your My Documents folder, on OS-X in your Documents folder. An example file called synonyms example.txt is preinstalled in that folder. In that file, you will find examples of how synonym definitions are made.

Synonyms can also be made for other languages than English.

## Sharing synonyms with others

If you want to share your synonym definitions with other users, all you need to do is send them your synonym definition file. When the other user installs the file in the aforementioned folder, the synonyms will automatically be available after stopping and restarting the program.

# Highlighting Find text and remedies

The texts and remedies that are searched for in the Find module, can easily be highlighted. (Toolbar button  $\swarrow$ ). When highlighted, these text and remedies can be located very quickly when looking at the screen.

Highlighting can be applied in the Find, Book and Materia Medica modules.

#### **Find in Repertory**

With highlighting switched on, the text elements of your query are highlighted in the Find result list. As an example, the text 'fear' is searched for. Note that 'fear' in the Find module means 'any word beginning with fear'. Therefore, the words 'fear', 'fearful', 'fearfulness' are also found.

#### MIND

ANGER; ailments from, agg.; fright, fear, with: (24) ANGER; fright, fear agg.: (20) ANXIETY; night; agg.; fright, fear agg.: (1) ANXIETY; fear, with: (154) ANXIETY; fear, with; agg. until five am., with sleeplessness: (1) ANXIETY; fear, with; climacteric period, in: (2) ANXIETY; fear, with; fever, during: (1) ANXIETY; fear, with; stands, when he, forehead becomes covered with cold perspiration, sick to vomiting: (1) ANXIETY; fright, fear ANXIETY; fright, fear; after: (19) ANXIETY; fright, fear; after; pregnancy, in seventh month of: (1) ANXIETY; fright, fear; fear of fright still remaining ANXIETY; sitting; bent over, forward; fear of death, with: (1) ANXIETY; waking, on or after; shrieks, screams and remains full of fear: (1) ANXIETY; heart region; fear, with: (5) ANXIETY; heart region; pain in heart, with; extending to cervical region, left shoulder and arm, with fear of death: (4) ANXIETY; health, about; fear of society, people, with: (1) ANXIETY: health, about; timid, fearful: (1) BED; get out of, wants to; fright, fear agg.: (3) BED; remain in, desires to; fear, from: (1) BESIDE oneself, being; fright, fear agg.: (2) CHEERFULNESS; alternating with; fearfulness due to retro-lateral version of uterus: (1) CHEERFULNESS; fearful, but: (1) COMPANY; desire for; alone, agg. being; fear of people, yet: (5) CONTEMPTUOUS; hard for subordinates and agreeable or pleasant to superiors or people he has to fear: (4) COURAGEOUS; alternating with; fear: (1) DEATH; desires; fear, with: (18) DEATH; desires; fear, with; death, of: (16) DEATH; presentiment of; fear, without: (4)

Complete Dynamics © Eduard van Grinsven - Complete Repertory 2023 © 2023 Roger van Zandvoort

The next example shows looking for 'fear' plus any of the remedies 'bell' or 'stram'.

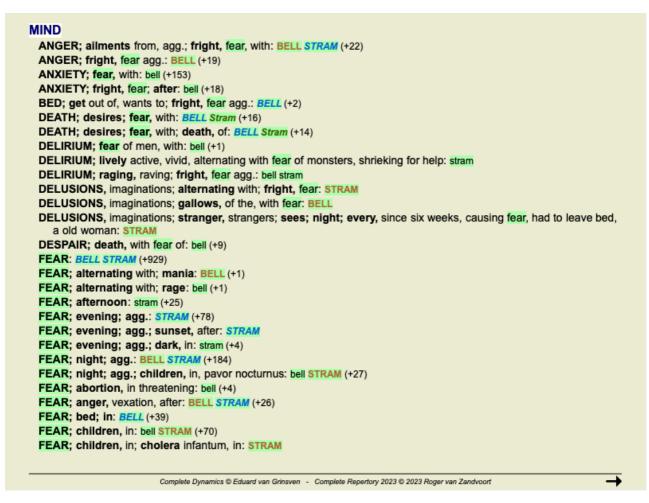

#### **Book module**

Like in the Find module, the Book module can highlight the text and remedies of the Find query.

| Reduring: Absin acon agar ang apis arg-n<br>ars bell bufo calc camph campi campi ca | FEAR MIN<br>FEAR (cont.)<br>Children, in: abel achy ACON ambr ant-c<br>arg am ARS AUR-BR BAR-C bar-m bell<br>BISM bism-met BOR brach BUFO<br>CALC camph carb-v CARC CAUST<br>cham chap CHEL CHLOL cic cimic<br>CINA CUPR CUPR-ACET cypr Dros<br>GELS HALIAE-LC Nyos hyosin IGN iod<br>KALI-BR kail-c KALI-P lac- lach lil-t<br>LYC med merc NAT-C OP PHOS Plac<br>PLUT-N pras-f psor puls Rheum sac-abl<br>SANIC santin scut sil sol-n STAPH<br>STRAM SULPH SYPH thuj TUB tung<br>valer zinc<br>• Anxiety: children, in (46)<br>• Children, complaints in (381) | FEAR; coldness, with (cont.)<br>• Generalities; coldness, lack of vital<br>heat; fright, fear aga; (7)<br>company amel.: agar ars BELL bism<br>CALC fab fic+ gard-J GELS hyos LAC-C<br>med rad-br ran-brosg STRAM<br>• Alone, being (176)<br>constipation; with (52)<br>• Minili's themes; constriction (87)<br>convulsions<br>before: agar amIn arg-n cic CUPR nat-m<br>• Anxiety; convulsions; before (9)<br>• Convulsions; before (92)<br>• Generalities; convulsions; seasms;                                                                                     | MII<br>FEAR; convulsions; during; delivery,<br>parturition, after, puerperal (cont.)<br>· Generalities; convulsions, spasms;<br>delivery, parturition; after, puerperal (91)<br>· intervals, at: cupr<br>Cough, during: ANAC BRY cham CINA<br>dros KALI-BR Meph PHOS SPONG<br>syph<br>· Coughing: while (109)<br>Whooping cough; SPONG<br>· Cough; whooping (225)<br>CFOWd, In: abel ACON aloe Alum am-m<br>AMBR Amet ARG-N am ars ars-f asaf<br>AUR au-rar au-i AUR-M-N au-s<br>bamb-a bur-b bar-c bars BELL beryl                                                       | ND FEAR; crowd, in (cont.)<br>• Psychological themes; anxiety, fear<br>(1072)<br>delirium tremens, maia-a-potu (112)<br>delirium, in: ACON AIL anac apis AR<br>ATRO AUR-M bapt barc BELL BROD<br>by Cale campt Cann-I canth carb-<br>caust chin cic cimic colch coloc CRO<br>CUPR cypr dig HEP hydrog HYOS IG<br>LAC-C Lach Laft tyc merc nat-m nicc<br>nit-ac NUX-V OP phos PLAT PLB pod<br>PULS fwd sam SEC SIL STRAM str<br>sulph TARENT-C THUJ VERAT zin<br>zinc-p<br>• Delirium (397)             |
|----------------------------------------------------------------------------------------------------|----------------------------------------------------------------------------------------------------|----------------------------------------------------------------------------------------------------|----------------------------------------------------------------------------------------------------|----------------------------------------------------------------------------------------------------|
|                                                                                                    | everything it sees, of: calc<br>pavor nocturnus<br>• Fear; night: agg; children, in, pavor<br>nocturnus (29)<br>chill, during: Ass CALC carb-an cycl gels<br>hura Lam Puls suiph tub verat<br>• Chill, during (162)<br>bed, on going to: hura<br>• Bed; agg. (363)<br>• Fear; hed; going to, on (9)<br>closing eyes; on: aeth CARB-AN CAUST<br>• Closing eyes; agg. (83)<br>coltion, during<br>• Coltion; agg. (62)                                                                                                    | during: Absin acon agar ang apis arg-n<br>ars bell bufo caic camph cann-i canth<br>cimic ococ coff con convo-s cupr dros<br>elaps gels gion hell hep hyos ign kall-br<br>kali-c kali-p lach lil-t lyc Morph MOSCH<br>Nat-s nux-v phos phyt plat ran-b sec sep<br>stram stry verat verat-n zinc<br>• Anxiety; convulsions; during (27)<br>• Convulsions; during (173)<br>• Generalities; convulsions, spasms;<br>anguish, with (14)<br>• Minili's themes; if (229)<br>• delivery, parturition, after, puerperal:<br>stram<br>• Delivery, parturition; after, puerperal | fagu ferr fer-ar fer-p graph hep hei-s<br>hydr-ac irid KALI-AR kali-bi kali-c kali-p<br>lac-cpr lac-del lac-q led levo LYC manc<br>mere morg morg-g nat-ar nat-c NAT-M<br>nat-s nux-m NUX-V oxyg parth PETR<br>phos Plac plat plb PLUT-N pter-a PULS<br>rhus-t salv sam-s scan sel sil stann stram<br>sulph tab taosc teg-a thu'l til tritic-v ven-m<br>- Crowd, in (120)<br>• Fear; approaching; others, of (58)<br>• Narrow, small place, in, claustrophobia<br>(96)<br>• Public places, of (35)<br>• Streets, busy (8)<br>• Generallites; crowded places agg.<br>(146) | delivery, parturition, during<br>• Anxiety: delivery, parturition; during<br>(21)<br>delusions, from: Absin BELL falco-<br>HYPER KALLC STRAM succ tax<br>Tritic-v<br>• Delusions, imaginations; anxious (28)<br>diabetes, in: NAT-5<br>• Cilinical, diabetes; mellitus, type 2 (219<br>agg.: cod<br>• Cilinical, diabetes; mellitus, type 2 (219<br>diarrhea<br>from: arg-n GELS ign KALI-P OP VERAT<br>• Minili's themes; disease (794)<br>suppressed, when: abrot<br>• Generalities; diarrhea; agg., |

In the following example, the remedies looked for were the nosodes. You can now quickly see which nosodes are in which rubrics.

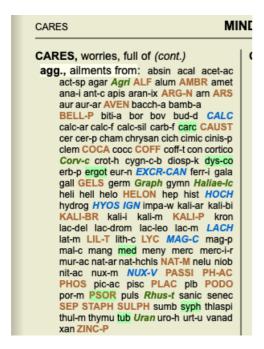

#### Find in Materia Medica

When looking for text in the Materia Medica, the words found are highlighted. In the following example, the text looked for was 'bed too hard'. Note that 'toothache' is also highlighted, because it also starts with 'too'...

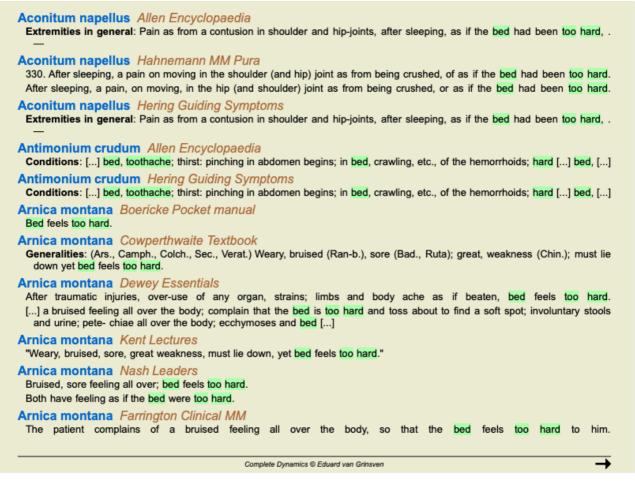

#### Materia Medica module

In the Materia Medica module, the highlight is not only applied to words, but also to the sentence that you clicked on in the Find module. The sentences are highlighted with a lighter color than the words.

#### **Complete Repertor**

MIND

Allen, Henry Clay Keynotes and Charac The Materia Medica o

Allen, Timothy Field

Clinical Hints The Encyclopaedia of Anschutz, Edward

Boericke, William

Pocket Manual of Hor Boger, Cyrus Maxw A synoptic key of the

Bönninghausen, Cl

Clarke, John Henry

Cowperthwaite, Alle A Textbook of Materia

Dewey, Willis Allon

Farrington, Ernest

Hahnemann, Samu Materia Medica Pura Organon of Medicin (6

Hansen, Oscar A Text-Book of Materi

Hering, Constantin

Guiding Sv

Hutchinson, John V 700 Red Line Sympto

Kent, James Tyler Lectures on Homeon

ANGUISH; heart complaints, in; angina pectoris, in: ARN (+1) ANSWER, answering, answers; stupor returns quickly after: ARN (+26) DESPAIR; concussion, after: ARN DULLNESS; injuries of head, after: ARN (+9) FEAR; touch, of; gout, in: *ARN* (+1) FORGETFULNESS; injuries, after: *ARN* (+8) INDIFFERENCE, apathy; fever; during: ARN (+39) INDIFFERENCE, apathy; heat; during: ARN (+10) INDIFFERENCE, apathy; stool; after: ARN (+1) RESTLESSNESS, nervousness; perspiration; during: ARN (+39) STUPEFACTION, as if intoxicated; concussion of brain, after: ARN STUPEFACTION, as if intoxicated; injury, after: ARN (+5) STUPEFACTION, as if intoxicated; perspiration; during: ARN (+14) UNCONSCIOUSNESS, coma; brain complaints, in: ARN (+46) UNCONSCIOUSNESS, coma; fever, during: ARN (+71) UNCONSCIOUSNESS, coma; injury, after: ARN (+11) WEEPING, tearful mood; cough; before: ARN (+7) WEEPING, tearful mood; cough; during: ARN (+32) HEAD CONGESTION, hyperemia; chill; during: ARN (+26) CONGESTION, hyperemia; thirst, with: ARN (+3) HEAT; chilliness; during: ARN (+24) HEAT; coldness, with; body, of: ARN (+42)

INFLAMMATION; meninges, meningitis; injuries, after: ARN (+5) PAIN, headache; brain complaints, in: ARN (+23) PAIN, headache; injuries, after: ARN (+40) PAIN, headache: injuries, after: concussion: ARN (+20) PAIN, headache; injuries, after; fall, after a: ARN (+7) PAIN, headache; injuries, after; fall, after a: ARN (+7) PAIN, headache; forehead; warmth; agg.: ARN (+14)

PAIN, headache; burning, smarting; coldness of body, with: ARN (+1) PAIN, headache; stitching; cough; during: ARN (+43) SWELLING; children: ARN (+2)

OFFENSIVE odor; perspiration, during: ARN (+10) Complete Dynamics © Eduard van Grinsven - Complete Repertory 2023 © 2023 Roger van Zandvoor

EYES

EARS

NOSE

FACE

MOUTH

HEARING

CATARACT, opacity of lens; injuries, after: ARN (+17) CATARACT, opacity of lens; operations, after: ARN (+5) DUST; agg.: ARN (+32)

INFLAMMATION; injuries, after: ARN (+28) INFLAMMATION; injuries, after; foreign bodies, from: ARN (+7)

VOSE EPISTAXIS, hemorrhage; morning; agg.; blowing nose agg.: ARN (+34) EPISTAXIS, hemorrhage; bathing, washing; agg.; ARN (+23) EPISTAXIS, hemorrhage; bathing, washing; agg.; face: ARN (+21) EPISTAXIS, hemorrhage; cough; during: ARN (+44) EPISTAXIS, hemorrhage; cough; during; whooping cough •: ARN (+14) EPISTAXIS, hemorrhage; cough; during: ARN (+12) EPISTAXIS, hemorrhage; fever; during: ARN (+27) EDISTAXIS, hemorrhage; fever; during: ARN (+27)

EPISTAXIS, hemorrhage; injuries, after: ARN (+8)

EPISTAXIS, hemorrhage; injuries, after; blow: ARN (+4) EPISTAXIS, hemorrhage; injuries, after; mechanical: ARN

HEAT; coldness, with; body, of: ARN (+29) HEAT; coldness, with; limbs, of: ARN (+75) SWELLING; one-sided: ARN (+36) SWELLING; cheeks; one-sided: ARN (+14)

HEMORRHAGE; coughing agg.: ARN (+5) HEMORRHAGE; injuries, after: ARN (+5)

IMPAIRED, difficult; injuries or blows, after: ARN (+5)

INJECTED; cough, during: ARN PAIN; injuries, after: ARN (+6)

INJURIES, after: ARN (+13)

# **Case module**

# **Opening the Case module**

Go to the Case module by clicking on the Case tab. (Menu option View / Case, #-D).

|                                                                             | Index Book Find                                                                                                    | Case Analysis | MM                                                                                                    |
|-----------------------------------------------------------------------------|----------------------------------------------------------------------------------------------------|---------------|----------------------------------------------------------------------------------------------------|
| - A A A<br>Patients<br>Colleagues<br>Study<br>Seminars<br>Other<br>Archived | Index Book Find Abif, Hiram Al-Rashidi, Muhammed - 1989 (34) Andrews, Sandra - 1972 (51) Baker, Charles Barrett, Elizabeth Jane - 1950 (72) Boyle, Susan - 1961 (61) Clappin, Charles Bernard - 1958 (65) Clappin, Charles Bernard - 1958 (65) Clappin, Charles Bernard - 1958 (66) Grinsven, Kyra van - 1969 (63) Grinsven, Kyra van - 1991 (32) Grinsven, Michel van - 1960 (63) Huidekooper, Rolf - 1990 (33) Hyper, John Jong Shen, Ming Jong, Karin de Kawasaki, Hirakozu - 1943 (80) Ketellapper, Wieger Keys, Patricia - 1972 (51) Lelievre, Madeleine - 1991 (32) Pandir, Anand - 1954 (69) Prinsier, Tania Rolf, Charles - 1972 (51) Rolf, Saskia - 1973 (50) Rolf, Victor - 1970 (53) Schagen, Sanne - 2006 (17) Smit, John Suikerbood Mees - 1970 (53) | Case Analysis | MM<br>Case file Eduard van Grinsven<br>Farrett, Elizabeth Jane<br>July 4, 1950 (72)<br>379 San Vicente blvd<br>CA 90049 Santa Monica, LA<br>Jan 25, 2013 phos<br>Jan 25, 2013 phos<br>Jan 25, 2013 phos<br>Jan 25, 2013 phos<br>C30<br>Nov 5, 2009 coff<br>Jan 22, 2009 ph-ac<br>LM1<br>Mar 20, 2008 ph-ac<br>EM2 |
|                                                                             | Filter Recent Open New Edit Archive                                                                                                    |               | Aug 5, 2006 sep C200<br>Jul 2005 arn C30<br>Apr 2003 dros C30                                                                                                    |
| Jump to                                                                     |                                                                                                    | -> Find       | Q                                                                                                    |

The Case module enables you to create and organize your patients' case files, register prescriptions that you have made, and create and organize analyses.

Working with the Case module is like working with real case files.

Cases are organized into groups, like you would organize your case files in different file cabinets or drawers in real life. You first select the group or groups you want to work in.

Cases in the selected groups are shown in a list, with only a summary of the patient information: Name and year of birth. The cases can be filtered by entering one or more parts of the patient name in the *Filter* field below the list.

Once a case has been selected in the list, the case file is shown on the right side of the screen.

The next step would be to open the case file, but we will first go into a few details about this part of case management.

# Selecting groups and creating your own groups

You can see the selector of groups as a kind of drawer cabinet.

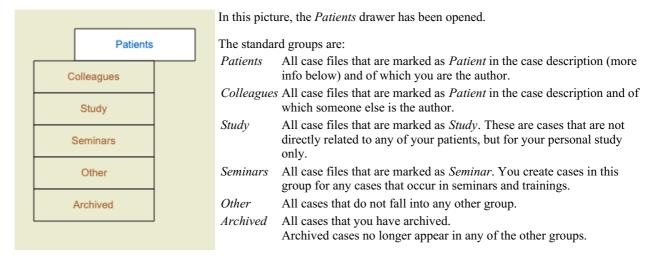

You can open one or more drawers at the same time. Just click on a drawer to open it or to close it. Double clicking on one of the

drawers will open it and close all others at the same time.

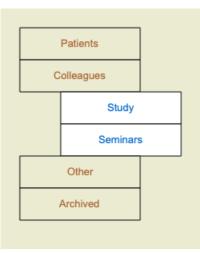

Two drawers are opened.

The list with cases will show all cases that are marked as 'Study' or as 'Seminars'.

Of course these groups do not match your personal wishes. Creating new drawers with your own groups is easy. When editing the case information, you can specify which groups the case should be in. You can use the three standard groups 'Patient', Study' and 'Seminar', but you can also type your own group names. New drawers will be added to the list automatically:

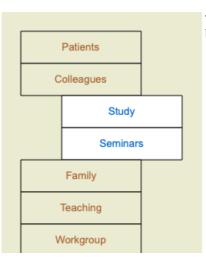

The drawers *Family*, *Teaching* and *Workgroup* are added to the list automatically because in some of the cases these group names were used in the case information.

# Selecting the right case file

All cases that match the selected group or groups are shown in the list. If you fill in some text in the *Filter* field, the list is restricted to those cases that match the filter text. An example of using the filter:

| Patients   | Abif,Hiram<br>Al-Rashidi,Muhammed - 1989 (34)<br>Andrews,Sandra - 1972 (51)<br>Baker,Charles                                                                                                    | Patients   | Huidekooper,Rolf - 1990 (33)<br>Rolf, Charles - 1972 (51)<br>Rolf, Sakia - 1973 (50)<br>Rolf, Victor - 1970 (53) | Patients   | Rolf, Victor - 1970 (53) |
|------------|----------------------------------------------------------------------------------------------------|------------|----------------------------------------------------------------------------------------------------|------------|--------------------------|
| Colleagues | Barrett, Elizabeth Jane - 1950 (72)<br>Boyle, Susan - 1961 (61)                                                                                                    | Colleagues |                                                                                                    | Colleagues |                          |
| Study      | Clappin, Charles Bernard - 1958 (65)<br>Clappin, Edward - 1960 (63)<br>Garrod, Rishi - 1955 (68)                                                                                                    | Study      |                                                                                                    | Study      |                          |
| Seminars   | Grinsven, Eduard van - 1959 (63)<br>Grinsven, Kyra van - 1991 (32)                                                                                                    | Seminars   |                                                                                                    | Seminars   |                          |
| Other      | Grinsven, Michel van - 1960 (63)<br>Huidekooper, Rolf - 1990 (33)                                                                                                    | Other      |                                                                                                    | Other      |                          |
| Archived   | Hyper, John<br>Jong Shen, Ming<br>Jong, Karin de                                                                                                    | Archived   |                                                                                                    | Archived   |                          |
|            | Kanisaki Hirkozu - 1423 (80)<br>Katellapper, Winger<br>Keys, Patricia - 1972 (51)<br>Lelierer, Madeleine - 1991 (32)<br>Prinsier, Tania<br>PoliC Darles - 1972 (51)<br>Rolf, Saska - 1973 (50)<br>Rolf, Saska - 1973 (50)<br>Rolf, Victor - 1970 (53)<br>Schagen, Sanne - 2006 (17)<br>Smit, Jan - 1985 (37)<br>Smith, John<br>Suikerthrood. Mees - 1970 (53) |            |                                                                                                    |            |                          |
|            | Filter                                                                                                    |            | Filter rolf                                                                                                    |            | Filter vic rolf          |
|            | Recent                                                                                                    |            | Recent                                                                                                    |            | Recent                   |
|            | Open New Edit Archive                                                                                                    |            | Open New Edit Archive                                                                                            |            | Open New Edit Archive    |

The filter has some very powerful options to select the right case. It uses the same filtering criteria as the *Find* field uses for text and remedies.

In the *Case module*, text is the name as shown in the list, and remedies are any remedies that have been prescribed to the patient (or have NOT been prescribed).

Please refer to section 'Find' field for details.

Example: To look for a patient named *John* or *Joseph*, who has been prescribed *nux-v*, but never *sulph*, just type: *john / joseph nux-v*. *-sulph*.

(Note the dot behind the remedy names!).

If you check the option *Recent*, only cases are shown that have been modified recently. The standard period for this is 7 days. You can change this setting in the *Preferences* section *Case*.

# Case file summary

When you have selected a case file, part of the case information is drawn at the right side.

- The information includes:
- Name of the author of the case.
- Patient information (name, address, birth date).
- A photo (if present).
- List of most recent prescriptions.

Example:

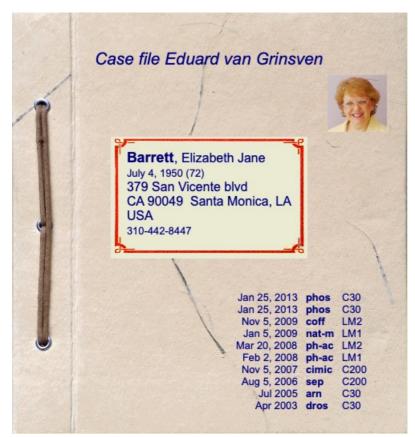

# Creating a case file

You can create a new case file by clicking the *New* button. (Menu option *Case / New case, control-N*). This will bring up a dialog where you can enter patient information, as well as case background information.

## Editing case data

In the *Patient* section, you can fill in all personal information you want to store about the patient. Press the *Photo* button to select an image file with a photo (*gif*, *jpeg* or *png* format). The photo is automatically resized. Remove an existing photo with the *Clear* button. If the patient's birth year, month or day are not known, simply fill in 0.

In case the exact birth day is not known, but the patient only provides the current age, you can enter the age in the field Birth year.

If you fill in the patient's email address, you can easily send an email. (Menu option Case / Email patient).

|               |              | Patient Cas  | e                      |
|---------------|--------------|--------------|------------------------|
| Personal info |              | Address info |                        |
| Family name   | Barrett      | Street       | 379 San Vicente blvd + |
| First name    | Elizabeth    |              |                        |
| Middle name   | Jane         | Zip code     | CA 90049               |
| Initials      | E.J.M.       | City         | Santa Monica,LA        |
| Gender        | Female 📀     | Country      | USA                    |
| Birth year    | 1950 🗘       | Phone home   | 310-442-8447           |
| Birth month   | 7 🗘          | Phone office |                        |
| Birth day     | 4 0          | Phone mobile |                        |
| Photo         |              | Email        | lisabarret50@gmail.com |
|               | See.         | Family info  |                        |
|               | 14P          | Spouse E     | Sill                   |
|               | 13           | Children     | ane, Peter             |
| Photo         | Clear Rotate |              |                        |
|               |              |              |                        |
|               |              |              |                        |
|               |              |              |                        |
|               |              |              |                        |
|               |              |              | Cancel                 |

In the *Case* section, you can enter some background information about the case, that is not related to the patient itself.

In the *Author info* group, you can enter the name of the person that created this case. In most cases this is you, so your information is already filled in automatically (or press the *Me* button if you received the case from someone else, and want to take it over). The author info is used to place patient cases under either the *Patient* or *Colleagues* group selection.

In the *Case groups* group, you can select one of the standard groups, and/or fill in your own group names separated by spaces or semicolons.

The *Case background* group is useful if this case originates from a seminar, magazine etc, and you want to remember where the case comes from.

|                                                            | Patient                                                                               | Case                                        |                                   |
|------------------------------------------------------------|---------------------------------------------------------------------------------------|---------------------------------------------|-----------------------------------|
| Author info                                                |                                                                                       | Case groups                                 |                                   |
| Family name<br>First name<br>Middle name<br>Initial:<br>Me | Eduard<br>van                                                                         | Patient<br>Study<br>Seminar<br>Other groups |                                   |
| Case background<br>Case origin<br>Notes                    | Complete Dynamics documentation centre<br>This is an example case, for use in the doc |                                             |                                   |
| notes                                                      | This is an example case for use in the doc                                            | in the case backgrour                       | nd sheet in the opened case file. |
|                                                            |                                                                                       |                                             |                                   |
|                                                            |                                                                                       |                                             |                                   |

#### Adding custom data fields

If the standard information you can enter for a patient is not sufficient for you, you can add extra fields yourself. This way, you can easily manage all information according to your personal way of working.

To add new fields to the case information, press the + button at the right side of the screen.

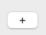

You can now enter a name and a value for a new field.

| Create extra fiel | d                  |
|-------------------|--------------------|
| Label             | Insurance nr.      |
| Data type         | • Text<br>• Number |
| Value             | BX-1234567         |
|                   |                    |

After adding new fields, the fields are automatically present every time you edit the patient information. In this example, two new fields have been added.

| Personal additions |               |
|--------------------|---------------|
| Insurance nr.      | BX-1234567    |
| Family doctor      | GrandHeal sr. |
|                    |               |
| +                  |               |

The new information is also shown in the patient information section of the Case module.

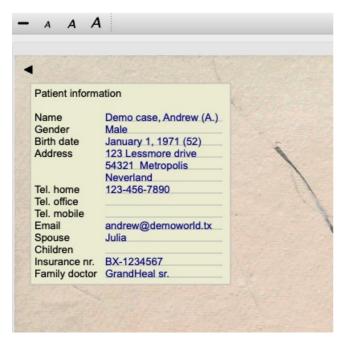

Your personal fields disappear automatically when there is no longer any case in which they are used.

# **Opening a case**

You can open an existing case file by selecting it in the list, and then clicking the *Open* button. (Menu option *Case / Open case, control-O*).

You can also double click on the entry in the list.

When you create a new case, it is then automatically opened.

After opening a case file, it shows contents that you would normally expect inside a real life case file too:

- a piece of paper with patient information,

- a form with prescriptions,
- a form with an overview of all analyses in the case file,
- a sheet of paper for every analysis,
- a sheet of paper with case background information.

Example:

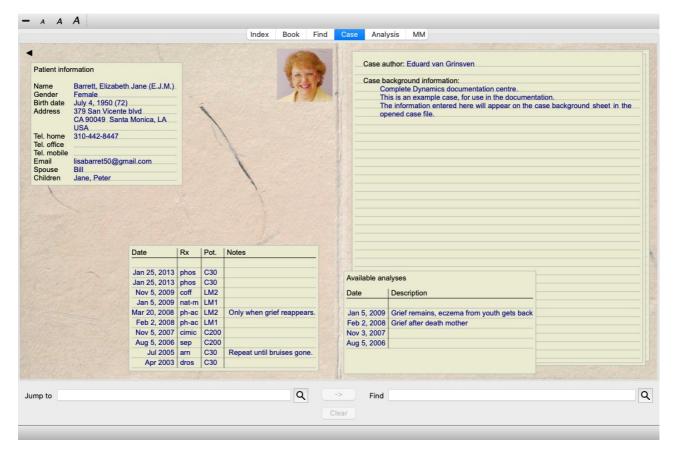

To close an open case, click on the small arrow  $\blacktriangleleft$  in the upper left corner. (Menu option *Case / Close case, control-C*, popup menu option *Close case*).

# **Managing prescriptions**

To add a new prescription, double click on the empty line at the top of the prescriptions. (Menu option *Case / Add prescription, control-X*, popup menu option *Add prescription*).

A new dialog will appear, where you can enter some information about the prescription:

| Remedy       | ph-ac Q             |
|--------------|---------------------|
|              | Phosphoricum acidum |
| Potency      | C 200               |
| Reactions    |                     |
|              |                     |
|              |                     |
|              |                     |
| Instructions |                     |
|              |                     |
|              |                     |
| Notes        |                     |
|              |                     |
|              |                     |
|              |                     |
|              |                     |
|              |                     |
|              |                     |
|              |                     |
|              | 2023 🗘              |
| Month        | 3 🗘                 |
| Day          | 3 🗘                 |
|              | Cancel              |
|              | Cancer              |

If the month or day are not known, simply fill in 0.

Delete a prescription by selecting it in the list, then Delete prescription. (Menu option *Case / Delete prescription*, popup menu option *Delete prescription*).

Edit a prescription by double clicking on the entry in the list. (Menu option *Case / Edit prescription*, popup menu option *Edit prescription*).

# Managing analyses

You can add a new analysis with a menu option, or double click on the empty line at the top of the analysis index. (Menu option *Case / Add analysis, control-A*, popup menu option *Add analysis*).

A new dialog will appear, where you can enter some information about the analysis:

| Description |        |
|-------------|--------|
| Diagnosis   |        |
|             |        |
|             |        |
| Notes       |        |
|             |        |
|             |        |
|             |        |
|             |        |
|             |        |
|             |        |
| Year        | 2023 🗘 |
| Month       | 3 🗘    |
| Day         | 3 🗘    |
|             | Cancel |
|             |        |

If the month or day are not known, simply fill in 0.

Delete an analysis by selecting it in the list, then Delete analysis. (Menu option *Case / Delete analysis*, popup menu option *Delete analysis*).

Edit an analysis by double clicking on the entry in the list. (Menu option *Case / Edit analysis*, popup menu option *Edit analysis*). If you want to copy an analysis, as the basis for a new analysis, use Duplicate analysis. (Menu option *Case / Duplicate analysis, control-D*, popup menu option *Duplicate analysis*).

To move an analysis to another case, use menu option Move analysis to case. (Menu option *Case / Move analysis to case...*, popup menu option *Move analysis to case...*).

If you click on one of the analyses in the list, this analysis becomes the one that is used by the Analysis module (see section Analysis).

# Printing

You can print your case, or parts of it. (Menu option Case / Print, #-P, popup menu option Print).

A dialog allows you to select what you want to print:

| What to print?   |                                                         | Printing options        |                                                 |                                 |
|------------------|---------------------------------------------------------|-------------------------|-------------------------------------------------|---------------------------------|
|                  | Case cover  Analyses Analyses Analyses                  | Color<br>Print to       |                                                 |                                 |
| Rubrie           | No analyses Analysis details cs and remedies            | High resolution         | Write to HTML file<br>Clipboard<br>Picture file |                                 |
|                  |                                                         |                         | Cancel OK                                       |                                 |
| Case cover       | If you check this option, the first page prescriptions. | of the print will cont  | tain patient information, a                     | as well as an overview of       |
| Current analysis | Select this option if you only want to p                | orint the currently sel | lected analysis, with the s                     | ettings as they are used in the |

| Analysis details     | If you check this option, the information you entered for each analysis will be printed (diagnosis, notes).                                                                                                    |
|----------------------|----------------------------------------------------------------------------------------------------|
| Rubrics and remedies | s If you check this option, every analysis print will contain an overview of all remedies in rubrics that are used in                                                                                           |
|                      | the analysis.                                                                                                    |
|                      | Please note that due to copyright restrictions, at most 20 rubrics will be printed with all their remedies. If you print more than 20 rubrics, the rubrics with the most remedies will not list their remedies. |
| Color                | Print in color. If not checked, printing is optimized for black and white printers.                                                                                                    |
| Print to printer     | Select this option to print directly to the printer.                                                                                                    |
| Write to PDF file    | Select this option to write to a PDF file.                                                                                                    |
| Write to HTML file   | Select this option to write to a HTML file. This is a convenient format if you want to copy parts of the output into other documents.                                                                           |
| Clipboard            | Select this option to make a picture of the analysis in the computer clipboard, which you can include in another application.                                                                                   |
| Picture file         | Select this option to write a picture of the analysis to a file.                                                                                                    |

# **Password protection**

Your patient information can be protected against unwanted access by others, while you are away from your computer.

For this, you can set a password. (Menu option Case / Case database / Change password).

If a password has been set, a new button  $\hat{\mathbf{b}}$  will appear in the *Case module*. When you press that button, the case module will immediately be locked, and the password must be entered to open it.

It is also possible to automatically lock the case information, after you have not used the program for some time. The time before automatic locking can be configured by you, in the *Preferences* settings. (Menu option *General / Preferences*). If you set the time to 0 minutes, no automatic locking will be done.

Be very careful when setting a password. Besides you, nobody else knows your password. If you forget your password, it is like losing the keys to your house; no more access.

# Archiving and deleting

## Archiving cases

If you no longer want a case to be shown in the list of your cases, you can archive it. (Menu option *Case / Archive case*). After archiving a case, it will appear in the group *Archived*.

While it is archived, you can still open the case. If you make any changes to the case, it is automatically removed from the *Archived* group and put back with your other active cases.

You can archive multiple older cases. (Menu option *Case / Archive old cases*, popup menu option *Archive old cases*). In the dialog that opens, you can specify a number of months. A list shows all the cases that have not been modified for the given number of months. Next you can archive all the cases that are selected in the list.

## Deleting a case file

If you no longer want to keep a case file, you can delete it. (Menu option *Case / Delete case*). A case can only be deleted after it has been archived.

It is also possible to have older archived cases be deleted automatically. There is an option for that in the *Preferences* settings. By default, archived cases are not automatically deleted.

## Automatic backups

If you unintentionally deleted a case file, you can restore it from a backup. (Menu option *Case / Case database / Recover case from backup*).

Backups are made automatically.

- Every day, for the last month.
- Every month, for the last year.
- After one year, a backup is removed permanently.
- Note that backups are stored locally on your computer.

# **Cloud Server**

# Introduction

In case you use more than one computer for your practice, you may want to keep your case information synchronized between them. This way, you will always have up-to-date case information wherever you work. Even if you're on the road, with your phone or a tablet. Our Cloud Server offers a flexible and easy mechanism to automatically synchronize your cases.

Contrary to many other Cloud solutions, you can use *Complete Dynamics* <u>both with and without</u> internet connection. Without internet connection, all your cases are stored locally on your device. All the changes you make are stored locally. When an internet connection is available, your cases can be synchronized automatically via the Cloud Server.

If you make changes to cases on different devices, while not connected to internet, that does not make any difference. When the connection to the Cloud Server is available, all the changes you made on the different devices can be merged together. Even if you worked on the same case.

#### What does the Cloud Server do?

The purpose of the Cloud Server is to keep your cases identical on all the devices that use this service.

What you add on one device, will be added on the other devices. What you change on one device, will be changed on the other devices. What you delete on one device, will also be deleted on the other devices. Archiving a case implies it will also be archived on the other devices.

#### The advantages of using the Cloud Server

- Your cases are up to date after automatic synchronization, no matter what device you are using.
- Works with all the devices that are in your license.
- You can work without internet connection.
- Synchronization is automatic once internet is available.
- There is always a copy of your cases, in case your computer dies.

#### For which devices should I use the Cloud Server?

This is you own choice.

If you use one computer, the Cloud Server can be used to secure a copy of your cases. In case your computer dies, the cases can automatically be transferred to your new computer.

If you use two or more devices, the Cloud Server can apply changes you made on one device to the other devices.

You decide for each device that you use, whether it should use the Cloud Server or not. For example, you could use the Cloud Server for the computers at home and in your office, but not for your phone.

#### Security and privacy

We are aware that security and privacy are extremely important.

#### Security

Your case data in very well protected.

- Access to the Cloud Server is only possible from a device that has a valid license in your name.
- No other device has access to your cases.
- An extra password is required, that only you know.
- The connection to the server is encrypted.

#### Privacy

You are not obliged to use our Cloud Server. We understand very well that maybe you do not want your patient's information to be stored somewhere on a remote computer.

It is totally your decision whether to use the Cloud Server or not.

We fully respect the privacy of you and your patients. We won't use or process your data in any way. All the Cloud Server does is copying it to and from your devices.

#### Setting up the Cloud Server

To start using a device with the Cloud Server, you first have to activate it. Activation is done in the *Preferences*, section *Case*. (Menu option *General / Preferences*). Here you can select the option *Use Cloud Server*.

If this is the first time you activate the Cloud Server, you are automatically guided to create the PIN that protects your case data. You can always change this PIN later. (Menu option *Case / Case database / Change Cloud PIN*). Don't forget your Cloud PIN, you will need it when activating another device.

## **Cloud Server status**

At the top of the page in the Case module, an icon indicates the state of the server connection.

- $\bigcirc$  The Cloud Server is available.
- $\bigcirc$  Communication in progress.
- 3 No internet connection, or the server is temporarily offline.
  - if no icon is shown, the Cloud Server is not yet configured.

When you click on the icon, synchronization is performed immediately.

#### Restrictions

The purpose of the Cloud Server is to apply all changes made on one device, to all the other devices. But this is not always possible. It will help you to understand what the restrictions are.

Especially when working off-line, it might happen that changes to the same case are made on different devices before a connection to the Cloud Server is reestablished. Normally, that would rarely pose a problem.

The information in a case is built up of several independent elements:

- The information about the patient.
- The information about the case.
- Each analysis.
- Each remedy prescription.

You can make changes to one of these elements, and changes to another element on another device. But if for instance you change the same analysis on two devices, only the last change will be saved. If you change one analysis on one device, and another analysis on another device, that will not be a problem. Or if you add a remedy prescription on one device, and another remedy prescription on another device, that will not be a problem.

#### Backups

The cases stored on the Cloud Server are a copy of the cases on your device. The original data is on your device.

You are always responsible yourself for making backups of your computer.

## **Case Sharing**

## Sharing you cases with colleagues

It many situations, you may want to give one of your cases and/or analyses to a colleague, a fellow student, a teacher, or maybe publish it on an Internet forum.

Complete Dynamics offers you the possibility to export a case, full or only partial, to a file. This file can then be given to your colleague, and be imported on his/her computer. Your colleague does not need a *Practitioner Edition* license for this, with the free *Browser Edition* the file can also be imported and looked at.

Case sharing can also be done anonymously, thus ensuring the personal privacy of your patient and you.

How exporting and importing is done, is described below. First we'll look at another important feature of Case sharing.

## Synchronizing your cases between multiple computers

Manual synchronization is relevant only if you have opted not to use the automatic synchronization via the Cloud Server.

With Case sharing, you get two powerful options to take cases from one computer to another.

The easiest way is to export a full copy of your case database on one computer, and import it on the other computer. This replaces all case information stored on the other computer. This option can also be used to regularly create a backup of your case database.

The more advanced way is to export only the cases that are modified on one computer, and import them on the second. In this situation, only the modified information is copied and merged into the database on the second computer. This powerful synchronization mechanism even works when a case has been modified on both computers!

## Exporting a single case

To export a single case, open the Case module and select the case that you want to export.

Then, use option Export current case... (Menu option *Case / Sharing / Export current case..., control-Y*, popup menu option *Sharing / Export current case...*).

A dialog opens, allowing you to select which parts of the case you want to export:

| Author information<br>Patient information<br>Case notes<br>Prescriptions |                                                                                                    |
|--------------------------------------------------------------------------|----------------------------------------------------------------------------------------------------|
| Analyses                                                                 | Jan 1,2009-A simple analysis<br>Jan 2,2009-A simple analysis - with Groupin<br>Jan 3,2009-A simple analysis - using Sympt<br>Jan 4,2009-An example of symptom and rut<br>Feb 1,2009-Symptoms with many or few rut<br>Feb 1,2009-Grouping example<br>Mar 1,2009-Simple classification example<br>Jan 25,2011-Bönninghausen style analysis<br>Sep 1,2015-Family analysis<br>Mar 1,2016-DD example - Ferrum case<br>Mar 3,2016-DD example - Sepia case |
| Password (optional)                                                      |                                                                                                    |
| All None                                                                 | Cancel                                                                                                    |

Author information If you uncheck this option, your name is not included in the export.

*Patient information* If you uncheck this option, the patient is made anonymous. Only the patient's gender and year of birth are used. If this option is checked, all the patient's personal information is included in the export.

| Case notes    | With this option checked, your case background information is included in the export. (Case background, notes, and groups).                                                                                                    |
|---------------|----------------------------------------------------------------------------------------------------|
| Prescriptions | With this option checked, the prescriptions you have made are include in the export.                                                                                                    |
| Analyses      | For every analysis in the case, you can decide whether you want to export it or not. Click on a line to toggle the selection on/off. The buttons <i>All</i> and <i>None</i> can be used to select all or none of the analyses, for easier selection.                                             |
| Password      | If you enter a value here, the export file is protected by a password. In order to be able to import it, someone has to know the password. We recommend to use a password for any information that you share, except for anonymous cases that you want to publish for everybody on the Internet. |

When you are ready, press the *OK* button, and you will be asked for a file name and location of your choice. A default file name is already filled in, but you can choose any name you want.

## Exporting a single analysis

To export a single analysis, open the case that contains the analysis, and select the analysis you want to export. Then, use menu option Export current analysis... (Menu option *Case / Sharing / Export current analysis*..., popup menu option *Sharing / Export current analysis*...).

A dialog opens, allowing you to select which parts of the case you want to export together with the analysis:

| Author information  | <ul><li>✓</li></ul> |
|---------------------|---------------------|
| Patient information |                     |
| Case notes          |                     |
|                     |                     |
| Password (optional) |                     |
|                     |                     |
| C                   | ancel OK            |

For the meaning of the fields, see the information above.

#### **Exporting multiple cases**

You can export multiple cases into a single file. (Menu option *Case / Sharing / Export multiple cases...*, popup menu option *Sharing / Export multiple cases...*).

|                          |                | Abif, Hiram                                                                                                    |  |
|--------------------------|----------------|----------------------------------------------------------------------------------------------------|--|
|                          | Patient        | Al-Rashidi, Muhammed - 1989 (34)                                                                                                    |  |
| С                        | olleagues      | Baker,Charles<br>Barrett,Elizabeth Jane - 1950 (72)<br>Boyle,Susan - 1961 (61)                                                                                |  |
|                          | Study          | Clappin, Charles Bernard - 1958 (65)<br>Clappin, Edward - 1960 (63)                                                                                           |  |
| \$                       | Seminars       | Garrod, Rishi - 1955 (68)<br>Grinsven, Eduard van - 1959 (63)                                                                                                 |  |
|                          | Other          | Grinsven, Kyra van - 1991 (32)<br>Grinsven, Michel van - 1960 (63)<br>Huidekooper, Rolf - 1990 (33)                                                           |  |
|                          | Archived       | Hyper, John<br>Jong Shen, Ming                                                                                                    |  |
| Ket<br>Key<br>Lei<br>Par |                | Kawasaki, Hirakozu - 1943 (80)<br>Ketellapper, Wieger<br>Keys, Patricia - 1972 (51)<br>Lelievre, Madeleine - 1991 (32)<br>Pandir, Anand - 1954 (69)<br>Filter |  |
| Author                   | information    | 2                                                                                                    |  |
| Patient                  | information    | 0                                                                                                    |  |
|                          | Case notes     | 9                                                                                                    |  |
| P                        | rescriptions   | 2                                                                                                    |  |
| To prot                  | ect the privac | y,please use a password.                                                                                                    |  |
|                          | Password       |                                                                                                    |  |
|                          |                |                                                                                                    |  |
|                          |                | Cancel                                                                                                    |  |

In the list with cases, select the ones you want to export by clicking on them.

You can select a range of cases by dragging the mouse over the entries.

#### Importing a case or analysis

When someone else has given you a case or analysis export file, you can easily import it with menu option Import. (Menu option *Case / Sharing / Import...*).

You are asked for the file you want to import.

After selecting the file, it is imported into you case database. In case the file is password protected, you are asked for the password first.

You can find the imported case under group *Colleagues* if the author name was in the file, otherwise you will find it under group *Other*. After opening the case, you can easily change the case information yourself, or move an analysis to one of your other cases. (Menu option *Case / Move analysis to case...*).

#### Exporting your entire case database

When you export your entire case database, it can only be imported on a computer that has a license that is registered under your name.

To export your entire case database, use menu option Export complete Case Database... (Menu option *Case / Sharing / Export complete Case Database...*). A dialog opens, allowing you to provide a password to protect this file (highly recommended).

| To protect the privacy, please use a password. |        |    |  |  |
|------------------------------------------------|--------|----|--|--|
| Password                                       |        |    |  |  |
|                                                | Cancel | ОК |  |  |

After pressing the *OK* button, you will be asked for a file name and location. Take the file to another computer, and there do Import. (Menu option *Case / Sharing / Import..., control-I*).

#### **Exporting modified cases**

Exporting modified cases is the most flexible way to synchronize case information between multiple computers.

To export modifications, use menu option Export modified cases. (Menu option *Case / Sharing / Export modified cases...*), option *Sharing / Export modified cases...*).

A dialog opens, allowing to to specify what needs to be synchronized:

| Last synchronisation                           |                    |  |  |  |
|------------------------------------------------|--------------------|--|--|--|
| Start at                                       | 01/01/2000 00:00 🗘 |  |  |  |
| Number of selected cases 12                    |                    |  |  |  |
| To protect the privacy, please use a password. |                    |  |  |  |
| Password                                       |                    |  |  |  |
| Details                                        | ancel OK           |  |  |  |

By default, the date of the last synchronization is filled in. In case you want to synchronize all modification after another date and time, just change the value.

To get an overview of which cases will be included in the export, press the *Details*... button to get a list of the cases and their last modification times.

#### **Importing modified cases**

The modified cases can be imported on another computer. (Menu option *Case / Sharing / Import..., control-I*, popup menu option *Sharing / Import...*).

After selecting the file, a dialog opens showing information of the synchronization actions that are needed:

| Action  | Date        | Patient                  |           |
|---------|-------------|--------------------------|-----------|
| New     | Jan 5,2014  | Holiday, Jimmy - 1942    |           |
| Merge   | Jan 6,2014  | St.Clair,Bonnie - 1970   |           |
| Replace | Jan 6,2014  | Eastwood, Herny - 1992   |           |
| New     | Jan 6,2014  | Baker, Charles - 1950    |           |
| New     | Jan 7,2014  | Smarting, All - 1962     |           |
| Merge   | Jan 7,2014  | Williams, Charita - 1970 |           |
| Ignore  | Jan 20,2014 | Underwood,Sam - 2013     |           |
|         |             |                          |           |
| Ignore  | New         | Replace Merge            | Reset     |
|         |             |                          | Cancel OK |

The important part here is the leftmost column. This column can have four different values:

*New* The case is not present in the local database. It will be newly created.

- *Replace* The case is not modified in the local database, but the version in the export file is newer. It will be overwritten with the new information.
- *Merge* The case has been modified on both computers. The information in the export files is merged into the information in the local database. No existing information is overwritten, but new information is copied in.
- Ignore This case appears not to be modified on any of both computers. Nothing is done.

You can modify the action for any of the cases in the list. Select a number of cases by clicking on them, and then press any of the buttons *Ignore*, *New*, *Replace*, or *Merge*. Pressing button *Reset* will restore all actions to their original setting. Any modified settings are highlighted with a color, to indicate their value is different from the original setting:

| Action  | Date       |   |
|---------|------------|---|
| Ignore  | Jan 5,2014 | ł |
| Replace | Jan 6,2014 | ę |
| Replace | Jan 6,2014 | E |
| New     | Jan 6,2014 | E |

When an action is explicitly set to *New*, the case will be copied as a new case, even if a similar case is already present in the local database. You can do this when you are in doubt, after the import you will then see two cases with the same name that you can verify yourself. Normally, this is never necessary, the option *Merge* will not throw away any information.

# Shared case databases

Normally, your cases are stored in a case database which is only available on your own computer. There are situations in which you would like to make some of your cases available to others.

With the *Case Sharing* functions, you can make an export of selected cases, which can then be imported by someone else. It this situation, the imported cases become part of the other user's case database.

There are however situations, in which it is not the intention to incorporate your cases into someone else's private case database. Here a *Shared Case Database* is the solution.

A Shared Case Database is a database file, outside your personal case database. It can contain cases, exactly like your normal case database.

The file is stored in the Complete Dynamics folder, under your Documents folder.

It can be shared with others, by giving them the file, or by placing it on the internet. When another user copies the file to his own computer, he can open the database and has access to all the cases.

To protect the information against unintended use, the file can be protected by a password.

## When to use a Shared Case Database.

- A study group with your colleagues, where you discuss cases.
- Servicing for a group of colleagues, while their practices are closed.
- Publishing a collection of cases.
- Working on cases by multiple people.
- A collection of cases, used by a training institute.

## Creating a new Shared Case Database

You can easily create a new Shared Case Database. (Menu option *Case / Case database / Create new shared case database*, popup menu option *Case database / Create new shared case database*).

A dialog opens:

| Description         | Paris La Defense group |        |    |
|---------------------|------------------------|--------|----|
| Password (optional) | LeClerc@1              |        |    |
|                     |                        | Cancel | ок |

You can enter a short description of the intended use of the shared cases.

In order to avoid unintended access to patients' personal information, we strongly recommend specifying a password.

Press *OK* and a new file will be created in your *Complete Dynamics* folder. The name is based upon your name, and the text you entered in the dialog field *Description*.

The new case database is automatically opened.

## **Opening a Shared Case Database**

You can open a Shared Case Database. (Menu option Case / Case database / Open shared case database, popup menu option Case database / Open shared case database).

A dialog will open, showing you the names of all Shared Case Databases, installed in your *Complete Dynamics* folder. Select the correct file, and press *OK*.

You can easily see which case database in opened:

#### Paris La Defense group / case-database-Gr

|   | <b>U</b> . |  |
|---|------------|--|
|   | Patients   |  |
| с |            |  |
|   |            |  |
| ę |            |  |
|   | Other      |  |
|   |            |  |

While a Shared Case Database is opened, you can change its associated information. (Menu option *Case / Case database / Edit case database info*, popup menu option *Case database / Edit case database info*).

Note that under group *Patients*, you find cases that are created by you. When you use someone else's Shared Case Database, you will quite likely find the cases under the *Colleagues* group.

You can at any moment go back to your personal case database. (Menu option *Case / Case database / Use standard case database*, popup menu option *Case database / Use standard case database*).

#### **Transferring cases**

A Shared Case Database works exactly like your personal database. This means you can create cases, just like you always do.

You can also use all the functions of *Case Sharing*, to export and import cases, or synchronize changes with other people using the same Shared Case Database.

We have added a very powerful mechanism to quickly move cases to and from your personal case database. (Menu option *Case / Case database / Transfer cases*, popup menu option *Case database / Transfer cases*).

| aris La Defense group / ca<br>Patients |                           | Patients                | Abif, Hiram<br>Al-Rashidi, Muhammed - 1989<br>Andrews, Sandra - 1972 (51)                          |
|----------------------------------------|---------------------------|-------------------------|----------------------------------------------------------------------------------------------------|
| Colleagues                             |                           | Colleagues              | Baker,Charles<br>Barrett,Elizabeth Jane - 1950 (                                                   |
| Study                                  |                           | Study                   | Boyle, Susan - 1961 (61)<br>Clappin, Charles Bernard - 1958<br>Clappin, Edward - 1960 (63)         |
| Seminars                               |                           | Seminars                | Garrod, Rishi - 1955 (68)<br>Grinsven, Eduard van - 1959 (6                                        |
| Other                                  |                           | Other                   | Grinsven, Kyra van - 1991 (32)<br>Grinsven, Michel van - 1960 (63<br>Huidekooper, Rolf - 1990 (33) |
| Archived                               |                           | Archived                | Hyper, John<br>Jong Shen, Ming<br>Jong, Karin de                                                   |
|                                        | Filter                    |                         | Filter                                                                                             |
|                                        | Recent                    |                         | Recent                                                                                             |
|                                        | Copy to personal database | Copy to shared database |                                                                                                    |
|                                        | Move to personal database | Move to shared database |                                                                                                    |

On the left side, you see the cases in the opened Shared Case Database. On the right side you see the cases in your personal case database.

With the buttons at the bottom, you can quickly copy or move the selected cases to the other side.

Selection of the cases works exactly as usual. In this dialog, you can select multiple cases instead of a single one. Select or unselect a case by clicking on it.

You can select a range of cases by dragging the mouse over the entries.

When copying a case that is already present on the other side, the other case will be replaced by the one you copy.

# Analysis module

# **Quick Start**

## For the impatient among you...

We strongly advice you to read the Help sections on analysis, because a little background information will make your work much more efficient.

If you want to read it later and just get started right away, this summary should get you started in just a minute.

## Start with a Case or not?

In many cases an analysis is made because it is related to a patient and you may want to keep it for later reference. In this situation, it is advisable to first create a case, or open an existing case, because your analysis is then stored in the right place. Once a case is opened, a new analysis can be added to it easily. For detailed information on how to organize your cases and analyses, please read section *Case module*.

If you just want to do a quick analysis, without the context of a real case, just don't open or create a case, and a default case will automatically be created (named *Unnamed case*) and the analysis stored in there. The analysis can be found in that case labeled with today's date.

## **Adding rubrics**

Adding a rubric to your analysis is easy. First select the rubric in the *Book* module. A rubric is selected when it is marked with a bright yellow color. Then press the Enter key. (Menu option *Case / Add rubric, control-R*). To find the right rubric, the *Find* module can help you.

## Summary

| Menu option                                                 | Action                                                                                                    |
|-------------------------------------------------------------|----------------------------------------------------------------------------------------------------|
| (Menu option Case / New case, control-N).                   | Create a new case, without any analysis.                                                                                 |
| (Menu option Case / Add analysis, control-A).               | Add an analysis to the open case.                                                                                        |
| (Menu option Case / Add symptom, control-S).                | . Add a symptom to the analysis.                                                                                         |
| (Menu option <i>Case / Add rubric</i> , <i>control-R</i> ). | Add a repertory rubric to the analysis.<br>Do this from the <i>Book</i> or <i>Find</i> module, after selecting a rubric. |

# **Creating an Analysis**

## **Opening the Analysis module**

Go to the Analysis module by clicking on the *Analysis* tab. (Menu option *View / Analysis*,  $\mathcal{H}$ -R). Assuming you have already opened a case and selected an analysis, the screen will look something like this:

|   | Index Book Fi                                                                                                    | nd Case     | Analysis | MM          |                |               |             |
|---|----------------------------------------------------------------------------------------------------|-------------|----------|-------------|----------------|---------------|-------------|
|   | Demo case, Andrew                                                                                                 | Eduard tes  | t        | Standard    | Small remedies | Small rubrics | Sim         |
|   | Analysis January 3, 2009, A simple analysis - using Symptoms                                                      | coff •      |          | coff •      | coff •         | coff •        | coff        |
|   | Analysis uses 15 rubrics in 4 symptoms.                                                                           | nux-v       |          | nux-v       | bor            | nux-v         | nux         |
|   |                                                                                                    | lach        |          | lach 📃      | sel            | lach 📃        | chin        |
|   | 523 Mental activity                                                                                               | calc •      |          | chin        | chin           | chin          | lach        |
|   | 16 Mind; Activity; night                                                                                          | to con      |          | sulph       | kola           | sulph         | calc        |
|   | 1 Mind; Activity; midnight, until                                                                                 | 👌 chin      |          | acon        | nux-v          | con           | bell        |
|   | 83 Mind; Activity; hyperactive                                                                                    | sulph       |          | calc •      | sia-c          | calc •        | ign         |
|   | 488 Mind; Cheerfulness                                                                                            | s bell •    |          | con         | sul-ac         | acon          | sulp        |
|   | 32 Mind; Restlessness, nervousness; sensitive                                                                     | ars 🤅       |          | bell •      | con            | bor           | aco         |
|   | 1 Mind; Theorizing; evening                                                                                       | g sel       |          | sul-ac      | ang            | bell •        | pho         |
|   | 2 Mind; Theorizing; night                                                                                         | acon        |          | bor         | ор             | ars           | ars         |
|   | 83 Sensitive to noise                                                                                             | 20 bor      |          | ars         | ign            | ign           | bor         |
|   | 25 Mind; Noises; aversion to                                                                                      | ္တ puls     |          | sel         | bamb-a         | sul-ac        | con         |
|   | 15 Mind; Sensitive, oversensitive; noise, sounds, to, agg.; painful sensitivene                                   |             |          | ign         | tax            | 301           | sul-        |
|   | 58 Sleep; Waking; noise, from<br>▼ 60 Sleeplessness                                                               | ign         |          | phos        | lach           | nat-m         | aga         |
|   |                                                                                                    | ບ sul-ac    |          |             | ars            | phoo          | ang         |
|   | <ul> <li>9 Mind; Activity; sleeplessness, with</li> <li>51 Sleep; Disturbed, interrupted; vivacity, by</li> </ul> | de op       |          | indic ini   | ant-c          | op            | asa         |
|   | 51 Sleep; Disturbed, interrupted; vivacity, by<br>5 Sleep; Sleeplessness; coffee abuse, after                     | nat-m       |          | agai        | canth          | puis          | lyc<br>nat- |
|   | <ul> <li>5 Sleep; Sleepiessness; conee abuse, alter</li> <li>▼ 192 Generalities</li> </ul>                        | agar        |          | puls<br>ang | apis           | lyc<br>agar   | op          |
|   | <ul> <li>Beneralities</li> <li>80 Generalities; Food and drinks; alcohol, alcoholic drinks; amel.</li> </ul>      | o lyc       |          | sep         | cham           | agar          | puls        |
|   | 140 Generalities; Food and drinks; alcohol, alcoholic drinks, amer.                                               | alum        |          | lyc         | zinc           | sep           | hyo         |
|   | 140 Generalides, Food and diffits, collee, desires                                                                | graph       |          | graph       | acon           | spig          | sel         |
|   |                                                                                                    | bry         |          | canth       | thea           | asar          | sil         |
|   |                                                                                                    | mez         |          | spig        | arg            | graph         | spig        |
|   |                                                                                                    | sep         |          | hyos        | agar           | hyos          | grap        |
|   |                                                                                                    | aur         |          | sil         | fl-ac          | sil           | sep         |
|   |                                                                                                    | hyos        |          | asar        | querc-r        | canth         | zinc        |
|   |                                                                                                    | asar        |          | ant-c       | lac-rup        | apis          | alun        |
|   |                                                                                                    | spig        |          | apis        | leon           | ant-c         | arn         |
|   |                                                                                                    | aur-m-n     |          | mez         | nat-m          | merc          | aur         |
|   |                                                                                                    | carb-v      |          | merc        | mand           | zinc          | kola        |
|   |                                                                                                    | canth       |          | nit-ac      | asar           | nit-ac        | mer         |
|   |                                                                                                    | caps        |          | zinc        | aur-m-n        | sia-c         | tare        |
|   |                                                                                                    | fl-ac       |          | ran-b       | coca           | mez           | apis        |
|   |                                                                                                    | -nit-ac     |          | sia-c       | thui-o         | ran-b         | arg         |
|   |                                                                                                    | Locate reme | dy       | (           | ۹              |               |             |
| • |                                                                                                    |             | _        |             |                |               |             |
|   | Jump to                                                                                                    | ->          | Find     |             |                |               | ۹           |

The window is divided into two sections:

- the symptoms and rubrics used for this analysis,

- the analysis results.

We'll discuss them in detail, starting with the first.

Note that the examples used here are part of the demo cases that can be found in the 'Other' group of your Case module. You can play freely with these examples. Every time you start *Complete Dynamics*, the original demo cases are put back in the 'Other' group.

#### Symptoms versus Rubrics

After having collected your patient's information, the traditional approach is to look for rubrics in the repertory that match the patient's situation.

The big disadvantage of this approach is, that for some of the patient's symptoms a single repertory rubric is needed, while for other symptoms several rubrics can be found that together express the complaint. Whenever multiple rubrics are used to express a single symptom, the remedies that match that symptom are automatically counted more strongly, so the symptom will get an exaggerated value compared to other symptoms.

Also, the patient does not express his symptoms in terms of repertory language. A collection of repertory rubrics is therefor not a real representation of the patient's complaints, especially if no rubrics can be found that express the patient's symptoms 100% literate.

Complete Dynamics solves these problems by making a distinction between Symptoms and Rubrics.

First the patient's symptoms, as analysed, can be entered. Secondly, repertory rubrics can be bound to these Symptoms. The Analysis module can automatically compensate the analysis results for the fact that some Symptoms are expressed with few rubrics, whereas other Symptoms are expressed with a large number of rubrics. So you are free to choose how many rubrics you need to adequately express the patient's symptoms into repertory rubrics, without disbalancing your analysis results!

Symptoms are the language of the Patient - Rubrics are the language of the Repertory.

There are more advantages to using Symptoms. Since symptoms are the language of the patient, it is easy to assign a ranking of importance to a Symptom, without having to explicitly manipulate the ranking of indiviual rubrics (we call these Symptom Weight and Rubric Weight, they are explained elsewhere). There are more advantages, but you'll see those for yourself.

Of course for a quick and simple analysis, creating Symptoms causes some overhead that you might not want. In this case, just don't create Symptoms. All Rubrics are then automatically placed under a 'generic symptom', invisible to you.

An example. Below two screen shots from the Demo case Andrew, one without and one with the use of Symptoms:

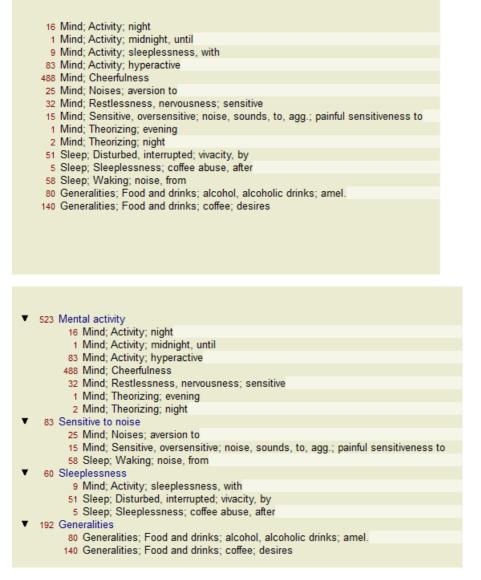

The variant with Symptoms is much more clear!

## **Creating Symptoms and adding Rubrics**

With a Case opened and an analysis selected, a new Symptom can be added to an Analysis. (Menu option *Case / Add symptom, control-S*, popup menu option *Add symptom*).

To delete a Symptom (and all the Rubrics bound to it), select it in the list either with the mouse or keyboard, then press the Delete key. (Menu option *Case / Delete selected*, popup menu option *Delete selected*).

You can edit the Symptom details by double clicking on it. (Menu option Case / Edit symptom, popup menu option Edit symptom).

A rubric is always added from the *Book* or *Find* module. (Menu option *Case / Add rubric, control-R*, popup menu option *Add rubric to analysis*). Select a rubric, and press Enter. (Menu option *Case / Add rubric, control-R*). The Rubric is then added to the Symptom that has been selected as the 'current' Symptom in the Symptom list. You can see which Symptom this is in the toolbar at the top of the screen:

Mental activity 📀

From the toolbar, you can easily select another Symptom, to add the rubric to. If no Symptoms are defined, you will see the text 'Generic symptoms'.

Deleting a Rubric from the analysis is done by selecting it in the list, then press the Delete key. (Menu option Case / Delete selected).

#### **Organizing Symptoms and Rubrics**

It is possible to change the order is which Symptoms are organized. When a Symptom is selected, it can be moved. (Menu option *Navigate / Move up*, toolbar button  $\uparrow$ , menu option *Navigate / Move down*, toolbar button  $\downarrow$ ). Symptoms can be sorted automatically with a few menu options in the popup menu:

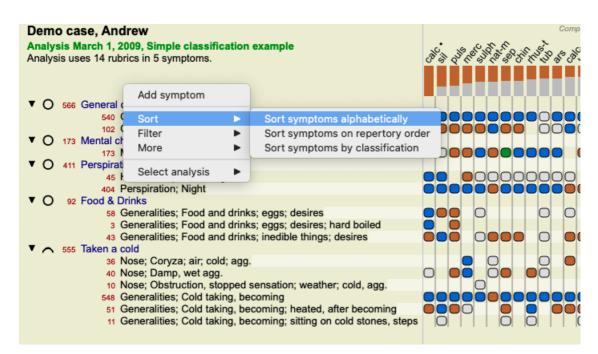

A Rubric can be moved to the next or previous Symptom with the same menu options and toolbar buttons. Within a Symptom, Rubrics are always sorted according to their order in the *Book*.

## Results

## The analysis result

Once the Symptoms and Rubrics have been added to the Analysis, it is time to look at the results. These results are shown on the right hand side of the window.

There are basically two ways of viewing the analysis result:

- an overview of multiple results, based upon the same analysis.

- a detailed overview of a single analysis result.

Alternatively, an analysis can be made for Kingdoms & Families instead of individual remedies.

#### Viewing multiple analysis results

The overview of multiple results can be selected. (Menu option *Analysis / Simple list*, toolbar button **[**]). It will look like this:

| coff • coff • co | coff • |
|----------------------------------------------------------------------------------------------------|--------|
| nux-v nux-v nux-v nux-v nux-v                                                                                                    | nux-v  |
| lach lach sel lach chin                                                                                                    | lach   |
| calc • chin chin chin chin chin chin chin chin                                                                                                    | calc • |
| रु con sulph kola sulph caic •                                                                                                    | con    |
| 🖁 chin 🔲 acon nux-v 🔤 con bell •                                                                                                    | chin   |
| sulph calc • sia-c calc • ign                                                                                                    | sulph  |
| sulph sulph                                                                                                    | puls   |
| ars bell · con bor acon acon                                                                                                    | ars    |
| 🔋 sel 📕 sul-ac 📕 ang 📕 bell • 📕 phos                                                                                                    | bor    |
| 🖞 acon 📕 bor 📕 op 📕 ars 📕 ars                                                                                                    | acon   |
| 💱 bor 🗖 🗖 ars 🗖 ign 🗖 ign 🗖 bor                                                                                                    | sel    |
| 🧕 puls 📕 sel 📕 bamb-a 📕 sul-ac 📕 con                                                                                                    | ang    |
| 🖏 ang 📕 📕 ign 📕 tax 📕 sel 📕 sul-ac 📕                                                                                                    | ign    |
| ign phos lach nat-m agar                                                                                                    | sul-ac |

#### The standard analysis methods

The standard results in this picture mean the following:

| Standard       | This is the standard analysis result, based upon carefully selected parameters.                                                                                        |
|----------------|----------------------------------------------------------------------------------------------------|
| Small remedies | Is this result, smaller remedies are given more importance than larger remedies (polychrests). This                                                                    |
|                | compensates for the unequal occurrence of remedies throughout the repertory. Polychrests are not left out of the analysis, it is just that their dominance is reduced. |
| Small rubrics  | In this result, the rubrics with few remedies are given more importance than rubrics with a lot of remedies.                                                           |
|                | This way, more characteric rubrics have more impact on the result than very common rubrics.                                                                            |

*Bönninghausen* In this type of analysis, a remedy is counted based upon its occurrence in related rubrics in the repertory. Bönninghausen analysis is used mainly with the larger and more generic rubrics. Also, correction for polar rubrics is more important. For more information, see *Analysis - Bönninghausen*.

Simple counting This is a very simple counting, like it was done in the old days with just a pencil and paper. For all rubrics in the analysis, the gradation of all remedies is simply added up.

#### Selecting which analysis methods are used

Maybe you are not always interested in all the standard analysis methods that *Complete Dynamics* offers you. You can decide which analyses are shown and in which order they should occur. You can change this in the *Preferences* settings. See section *Preferences* for more information.

#### Analysis results details

When you look at the result in the picture above, you will notice that no numbers are printed whatsoever. All you see is a bar behind every remedy, that shows the relative importance of the remedy. The remedies are sorted in order of importance. The shorter the colored bar, the less important the remedy is in the given result.

If you move your mouse over the remedy name, more detailed information is shown in the window's message area at the bottom. If the mouse is moved over *chin* for example, the message area shows:

4: chin = China officinalis. Relative score 45, from 8 rubrics in 3 symptoms

This means that this is entry number 4, *chin* stands for remedy *China officinalis*, it has a relative importance of 45% compared to the highest remedy (*coff*), and that the remedy occured in 8 of the counted rubrics in 3 symptoms. Note that for analysis result 'Simple Counting', the relative score is the sum of grades for the given remedy. In all other analysis results, the highest remedy is given the relative value 100 and all other values are relative to this highest value.

If you prefer to see numbers in the result, you can press the toolbar button. (Menu option *Analysis / Show numbers*, toolbar button 1). The result will then look like this:

|                      | Eduard t | est          | Standard |              | Small reme |
|----------------------|----------|--------------|----------|--------------|------------|
|                      | coff •   | 100 / 12 / 3 | coff •   | 100 / 12 / 3 | coff •     |
|                      | nux-v    | 95 / 10 / 4  | nux-v    | 75/10/4      | bor        |
|                      | lach     | 69/8/4       | lach     | 46/8/4       | sel        |
|                      | calc •   | 57/6/3       | chin     | 39/9/4       | chin       |
| 110                  | con      | 56/5/3       | sulph    | 36/6/4       | kola       |
| Zandvoor             | chin     | 55/9/4       | acon     | 30/ 5/4      | nux-v      |
| Zan                  | sulph    | 53/6/4       | calc •   | 30/6/3       | sia-c      |
|                      | bell •   | 51/6/3       | con      | 30/ 5/3      | sul-ac     |
| 2023 Roger van       | ars      | 49/7/3       | bell •   | 29/6/3       | con        |
| 00                   | sel      | 47/5/4       | sul-ac   | 29/5/4       | ang        |
| 3 8                  | acon     | 47/5/4       | bor      | 28/6/4       | ор         |
| 202                  | bor      | 45/6/4       | ars      | 28/7/3       | ign        |
| 0                    | puls     | 45/4/3       | sel      | 27/5/4       | bamb-a     |
| 023                  | ang      | 43/5/4       | ign      | 26/6/3       | tax        |
| V 2                  | ign      | 42/6/3       | phos     | 24/6/4       | lach       |
| Intol                | sul-ac   | 42/5/4       | ор       | 22/5/3       | ars        |
| ete Repertory 2023 © | ор       | 40/5/3       | nat-m    | 22/5/4       | ant-c      |
| B R                  | nat-m    | 37/5/4       | agar     | 20/ 5/3      | mez        |
| 10                   | nhos     | 36/ 6/4      | puls     | 20/ 4/3      | canth      |

In some situations, you might not want to sort the result in order of importance, but according to the number of symptoms and rubrics a remedy occurs in.

You can then press toolbar button **!**, meaning 'Sort analysis on number of symptoms/rubrics'. (Menu option *Analysis / Sort on count*, toolbar button **!**).

#### **Remedies already prescribed**

It can often be convenient to quickly recognize which remedies have already been prescribed to a patient. All remedies that have previously been prescribed, are marked with a dot behind the name.

#### Finding the relationship between rubrics and remedies

You can quickly see the relationship between rubrics and remedies by clicking on either a rubric, or on a remedy in the result. The corresponding remedies or rubrics are highlighted then.

Example: Clicking on rubric Mind; sensitive, oversensitive; noise, to; painfull sensitiveness to will show the following in the result area:

| Eduard test        | Standard | Small remedies | Small rubrics |
|--------------------|----------|----------------|---------------|
| coff •             | coff •   | coff •         | coff •        |
| nux-v              | nux-v    | bor            | nux-v         |
| lach               | lach     | sel            | lach          |
| calc •             | chin     | chin           | chin          |
| toon chin          | sulph    | kola           | sulph         |
| 🖁 chin             | acon     | nux-v          | con           |
| sulph              | calc •   | sia-c          | calc •        |
| s bell •           | con      | sul-ac         | acon          |
| ars 🛛              | bell •   | con            | bor           |
| Š sel              | sul-ac   | ang            | bell •        |
| 🗄 acon             | bor      | ор             | ars           |
| acon acon          | ars      | ign 📃          | ign           |
| o puls             | sel      | bamb-a         | sul-ac        |
| ang ian            | ign      | tax            | sel           |
|                    | phos     | lach           | nat-m         |
| ະ<br>sul-ac        | op       | ars            | phos          |
| Alopuedey en at-m  | nat-m    | ant-c          | op 📕          |
| 🖔 nat-m            | agar     | mez            | puls          |
| <sup>10</sup> nhos | nuls     | canth          | İve           |

In a glimpse you see which remedies are in that rubric!

Example: Clicking on remedy *sulph* will show the following Symptom and Rubric overview:

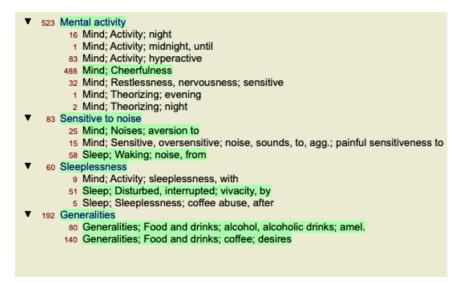

And in a glimpse you see in which rubrics *sulph* occurs. Moreover, the selected remedy is highlighted in the other analysis results as well, so you instantly see the relative ranking in the different analyses.

So far for the overview of multiple analyses. Let's now take a look at the detailed overview of a single analysis result...

## Viewing a detailed overview of a single analyis result

A more detailed overview of a single analysis can be shown in either the Table or in the Grid view, according to your preference. (Menu option *Analysis / Table*, toolbar button  $\mathbf{H}$ , menu option *Analysis / Grid*, toolbar button  $\mathbf{H}$ ).

The Table view looks like this:

| Analysis January 3, 2009, A simple analysis - using Symptoms<br>Analysis uses 15 rubrics in 4 symptoms. | 5 + 6 5 \$ 6 9 5 9 4 5 8 4 5 5 8 8 8 8 8 8 8 8 8 8 8 8 8 8 |
|----------------------------------------------------------------------------------------------------|------------------------------------------------------------|
| nalysis uses 15 rubrics in 4 symptoms.                                                                  |                                                            |
|                                                                                                    | ୰ୖ୵ଡ଼୕ୖୖ୰ୖ୶ୄୖୖ୶ୖ୰୰୰ୖ୶ୖ୶୶ୖ୶୕ୖୠୄୖୠୖ୰୷ୖ୶ୖୣ୰ୖ୶ୖୡୖ୷             |
|                                                                                                    |                                                            |
| 523 Mental activity                                                                                     |                                                            |
| 16 Mind; Activity; night                                                                                |                                                            |
| 1 Mind; Activity; midnight, until                                                                       |                                                            |
| 83 Mind; Activity; hyperactive                                                                          |                                                            |
| 488 Mind; Cheerfulness                                                                                  |                                                            |
| 32 Mind; Restlessness, nervousness; sensitive                                                           |                                                            |
| 1 Mind; Theorizing; evening                                                                             |                                                            |
| 2 Mind; Theorizing; night                                                                               |                                                            |
| 83 Sensitive to noise                                                                                   |                                                            |
| 25 Mind; Noises; aversion to                                                                            |                                                            |
| 15 Mind; Sensitive, oversensitive; noise, sounds, to, agg.; painful sensitivenes                        |                                                            |
| 58 Sleep; Waking; noise, from                                                                           |                                                            |
| 60 Sleeplessness                                                                                        |                                                            |
| 9 Mind; Activity; sleeplessness, with                                                                   |                                                            |
| 51 Sleep; Disturbed, interrupted; vivacity, by                                                          |                                                            |
| 5 Sleep; Sleeplessness; coffee abuse, after                                                             |                                                            |
| 192 Generalities                                                                                        |                                                            |
| 80 Generalities; Food and drinks; alcohol, alcoholic drinks; amel.                                      |                                                            |
| 140 Generalities; Food and drinks; coffee; desires                                                      |                                                            |
|                                                                                                    |                                                            |
|                                                                                                    |                                                            |
|                                                                                                    |                                                            |

The Grid view looks like this:

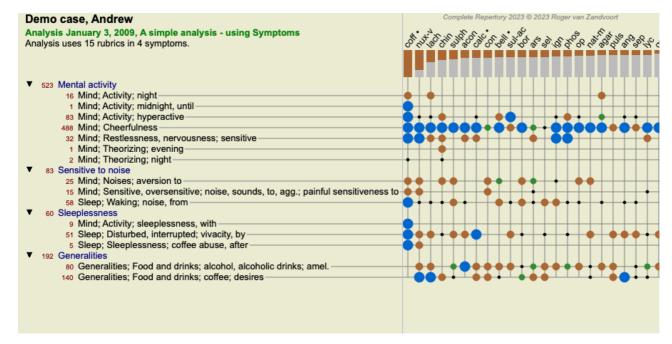

This way you get to see the relationship between rubrics and remedies in a single picture. Of course this can only be done for a single analysis.

Below the raster you see a selection box, in which you can switch between the available analysis results.

The blocks or dots indicate that the remedy occurs in a rubric:

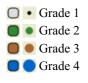

Moving your mouse over a bullet will show you detailed information about the remedy in this specific rubric, including author information. The information is again shown in the message area at the bottom. Moving the mouse over the blue bullet at the crossing of *coff* and *Mind; cheerfulness* will show the following information:

coff = Coffea cruda (Bönninghausen, Gallavardin, Hering, Jahr, Knerr, Lippe, Vithoulkas)

If you want more details, just double click on the bullet to get the complete remedy information:

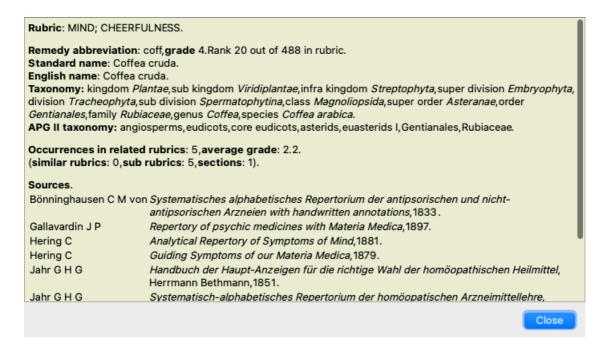

You can move your mouse over a remedy name at the top of the result area to see more information, just like in the overview of multiple results show earlier. Also, you can highlight rubrics or remedies by clicking on them:

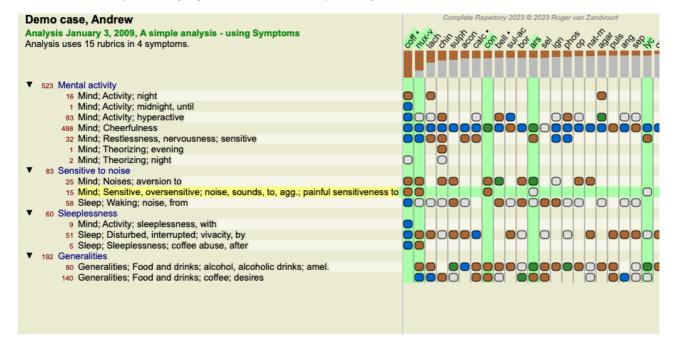

And of course the toolbar buttons 1 and 7 can be used to show numbers or change the sorting order.

#### Locating a remedy in the analysis results

In some situations, you do not just want to see the top results of an analysis, but want to know exactly where a given remedy occurs in those results.

All you have to do is type the abbreviation of the remedy in the *Locate remedy* field below the analysis results. The analysis redraws if necessary, skipping part of the results to ensure that your remedy is shown. The remedy you are looking for is automatically highlighted, to make it better visible for you.

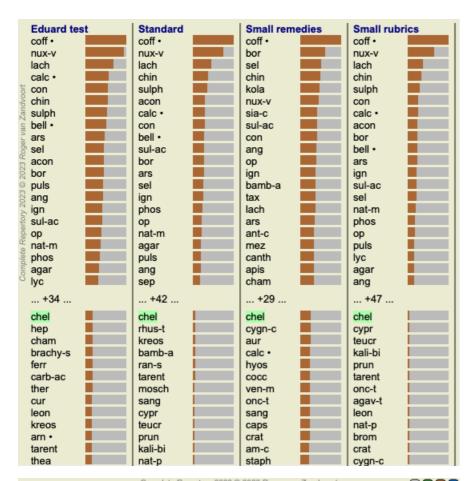

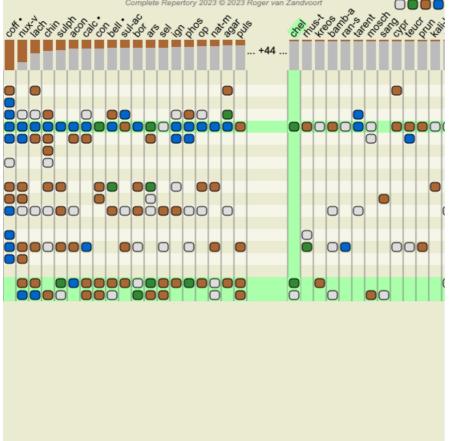

Instead of typing the remedy in the *Locate remedy* field, you can also click on the result graph and simply type there. If, in this situation, you press the Escape key, the selection is cleared.

## Analysis of Kingdoms & Families

An analysis view for Kingdoms & Families can be selected. (Menu option Analysis / Kingdoms & Families, toolbar button \*).

The following example shows a case in which Stramonium was the selected remedy.

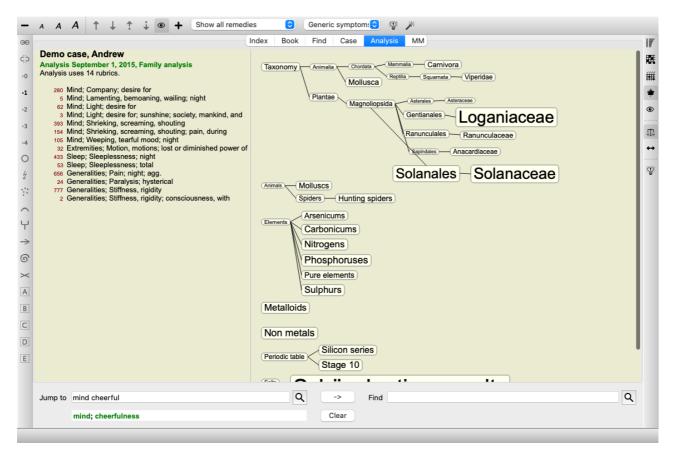

In the family analysis, the more relevant families are drawn larger than the less relevant families. The families that appear to be of very low relevance, are not drawn at all.

## **Comparing families**

In the example, you see that the most relevant families are the Solanaceae and the Loganiaceae. The Solanaceae are evident, since Stramonium is a member of the Solanaceae. But you would probably like to know why the Loganiaceae are considered relevant too. Double click on Solanaceae and on Loganiaceae. Extra information is now shown, in the form of multiple analysis results for each family. The first analysis list is a generic analysis for all remedies.

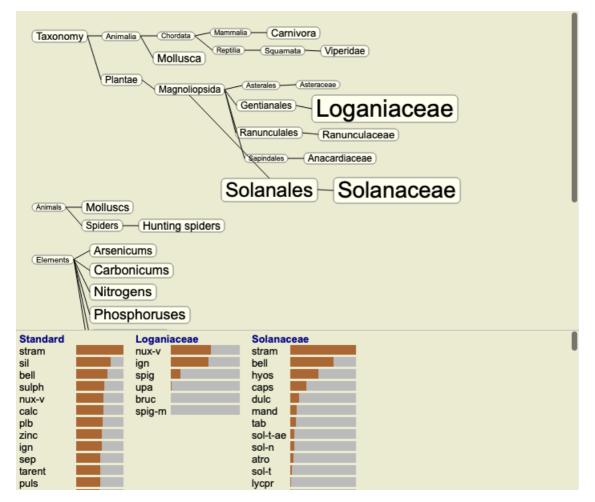

Whenever you double click on a family in the graph, it is placed at the left side of the added families. So if you were now to click again on Solanaceae, it would be placed between Standard and Loganiaceae.

| Standard    | Solanaceae | Loganiaceae |
|-------------|------------|-------------|
| stram       | stram      | nux-v       |
| sil         | bell       | ign         |
| bell        | hyos       | spig        |
| sulph       | caps       | upa         |
| nux-v       | dulc       | bruc        |
| calc        | mand       | spig-m      |
| plb<br>zinc | tab        |             |
|             | sol-t-ae   |             |
| ign         | sol-n      |             |
| sep         | atro       |             |
| tarent      | sol-t      |             |
| puls        | lycpr      |             |

You can show or hide this extra information any time you want. (Toolbar button <sup>(1)</sup>).

## Showing the relationship between families and remedies.

When studying the relevance of families in an analysis, you need to be able to see the relationships between families and remedies.

Just click on a family in the graph to see how its remedies score in the analysis. You will notice that the corresponding families are also highlighted in the family graph. This allows you to quickly see how families are related.

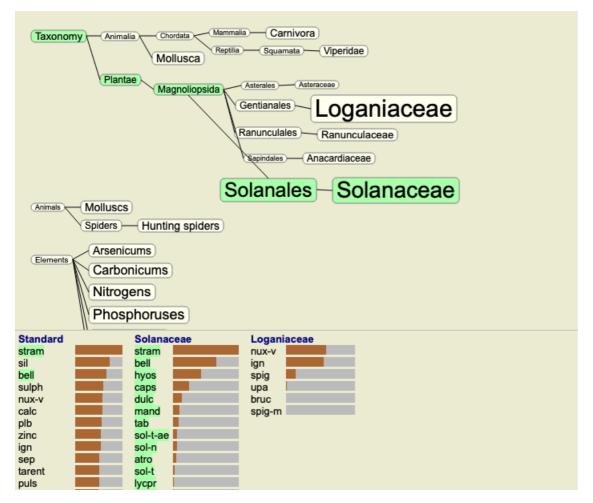

If you click on a remedy name, that remedy will be highlighted in the different analyses. Also, all families which contain that remedy are highlighted in the graph.

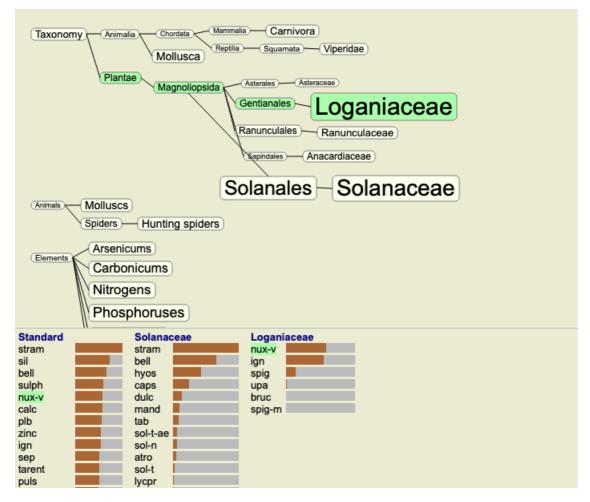

## Filtering the analysis results

#### Filtering the results on remedy family

Normally, the analysis results show all remedies.

You can restrict the results to only those remedies that are part of a given Kingdom, Family, or some other group. To do this, simply make a selection from the dropdown list in the toolbar:

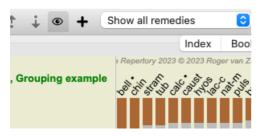

A number of frequently used groups are predefined (minerals, plants, animals, nosodes). To choose another group, simply select option *Other*... and a dialog will appear in which you can select one of the groups in the *Kingdoms & Families* section.

| <ul> <li>Acids (72)</li> <li>Agents &amp; toxins (56)</li> <li>Alkaloids (85)</li> <li>Amides (9)</li> <li>Amino acids (22)</li> <li>Anaerobes (27)</li> <li>Animals (322)</li> <li>APG II taxonomy</li> <li>Bacteria (62)</li> <li>Bloods (37)</li> <li>Body products (84)</li> <li>Building stones (3)</li> <li>Cell constituents (8)</li> <li>Cosmic bodies (3)</li> <li>Cosmos (23)</li> <li>Disease cultures (67)</li> <li>Diseased material (35)</li> <li>Drugs (26)</li> <li>Dyes (19)</li> <li>Electromagnetism (18)</li> <li>Elements (722)</li> <li>Enzymes (5)</li> </ul> | <text></text> |
|----------------------------------------------------------------------------------------------------|---------------|
|                                                                                                    | Cancel OK     |
|                                                                                                    |               |

If you check the option *Permanently add to list*, the group you selected will be added permanently to the standard groups in the list. Next time you start the program, that group will still be in the list. If later you want to remove it, select the same group again via the *Other*... option, and deselect the option.

#### Analysis module rubric based filter

The *Analysis module* offers a powerful filtering mechanism, based on the remedies in rubrics. With this filter, it is easy to limit the remedies in the analysis to remedies that occur in a given rubric ("elimination"), or combination of rubrics.

The filter is configured using a number of options in the menu bar (*Menu / Analysis / Filter*), or the popup menu. The available options are:

- Show all remedies. (Menu option *Analysis / Filter / Show all remedies, shift-control-C*). The filter is disabled. All remedies are shown as usual.
- Set to remedies in rubric. (Menu option *Analysis / Filter / Set to remedies in rubric, shift-control-S*). The filter is set to the remedies that occur in the selected rubric. Remedies not in the rubric, are filtered out ("elimination"). This option can only be used when a single rubric is selected.
- Restrict to remedies in rubric. (Menu option *Analysis / Filter / Restrict to remedies in rubric, shift-control-R*). The selected rubrics are used to restrict the filter. Remedies that are not in any of the selected rubrics, are filtered out. This option further restricts the already active filter. This option can be used if at least one rubric is selected.

- Extend with remedies in rubric. (Menu option *Analysis / Filter / Extend with remedies in rubric, shift-control-E*). All remedies that occur in any of the selected rubrics will be shown. This option extends the filter with remedies that occur in the selected rubrics, but were previously filtered out. This option can be used if at least one rubric is selected.
- Set to crossing of rubrics. (Menu option *Analysis / Filter / Set to crossing of rubrics*). This is a convenience option, to quickly set the filter to the remedies that occur in all of the selected rubrics. This option can only be used if at least 2 rubrics are selected.
- Set to combination of rubrics. (Menu option *Analysis / Filter / Set to combination of rubrics*). This is a convenience option, to quickly set the filter to the remedies that occur in any of the selected rubrics. This option can only be used if at least 2 rubrics are selected.

You generally start by setting the filter to a given rubric, because you expect your remedy should occur in that rubric. You then fine-tune the filter with *restrict* ("should be present here too, show me less"), or *extend* ("actually it's ok if it is here too, show me more") the filter.

#### Filtering on families

#### Filtering in the Families Analysis graph

In the family analysis graph, you can quickly modify the remedy filter based on families. The filtering options are found in the popup menu on a family. The options are the same as described above for the Rubric based filter. Using these filter options changes the remedy filter in the other analysis results. The family analysis graph itself is never filtered, because it does not consist of remedies but of families.

#### Filtering in the other Analysis views

You can easily filter the analysis results on any family that any remedy is part of. The family filter is available in the popup menu of a remedy.

#### Layout wizard

With the analysis Layout Wizard, you can apply some of your preferences to the analysis result, with just the press of a single button. (Menu option *Analysis / Layout Wizard*, F2, toolbar button  $\aleph$ ).

You can easily configure these preferences. (Menu option Analysis / Layout Wizard configuration, shift-F2).

### **Advanced topics**

#### Fine-tuning your analysis

Now that you have covered the basics of creating an analysis and interpreting the results, it is time for some advanced topics that allow you to fine-tune the analysis in accordance with your interpretation of the patient's information.

The topics we'll cover are:

- Using weights.
- Balancing symptoms.
- Polar rubrics and contra indications.
- Rubric groups.
- Rubric overview.
- Filter the results on remedy families.

Many actions can be performed on multiple selected lines at once.

#### Using weights

Every Symptom and every Rubric can be assigned a given Weight. Just like you assign a certain importance to a patient's symptoms, or just like a remedy in the repertory can occur with different grades, you can assign a certain importance to each of the Symptoms and Rubrics.

By assigning a higher value, the Symptom or the Rubric is counted with more importance in the analysis result. And by assigning a weight of 0, the Symptom or Rubric is excluded from the analysis completely.

To set the weight, first select a Symptom or Rubric by clicking on it with your mouse.

Now there are several ways to set the weight:

- key 0 (Menu option *Case / Weight / Ignore*, toolbar button \*<sup>0</sup>).
- key 1 (Menu option Case / Weight / Weight normal, toolbar button \*1).
- key 2 (Menu option *Case / Weight / Weight x2*, toolbar button <sup>x2</sup>).
- key 3 (Menu option *Case / Weight / Weight x3*, toolbar button <sup>x3</sup>).
- key 4 (Menu option *Case / Weight / Weight x4*, toolbar button \*4).

The following example shows an analysis in which weights are set (just for demonstration)

| -    | A A A ↑ ↓ ↑ ↓ ● + Show all remedies                                                                                                    |
|------|----------------------------------------------------------------------------------------------------|
| ΘĐ   | Index                                                                                                    |
| Ç,́⊃ | Demo case, Andrew<br>Analysis January 4, 2009, An example of symptom and rubric weig                                                                           |
| ×0   | Analysis uses 10 rubrics in 3 symptoms.                                                                                                    |
| ×1   | <ul> <li>523 Mental activity</li> <li>16 Mind; Activity; night</li> </ul>                                                                                      |
| ×2   | 1 Mind; Activity; midnight, until<br>83 Mind; Activity; hyperactive                                                                                            |
| ×3   | <ul> <li>488 Mind; Cheerfulness</li> <li>2 32 Mind; Restlessness, nervousness; sensitive</li> </ul>                                                            |
| ×4   | <ul> <li>X 1 Mind; Theorizing; evening</li> <li>X 2 Mind; Theorizing; night</li> </ul>                                                                         |
| 0    | ▼ 3 83 Sensitive to noise                                                                                                    |
| 4    | <ul> <li>25 Mind; Noises; aversion to</li> <li>15 Mind; Sensitive, oversensitive; noise, sounds, to, agg.;</li> <li>3 58 Sleep; Waking; noise, from</li> </ul> |
|      | ▼ X 60 Sleeplessness                                                                                                    |
| ÷ (  | <ul> <li>9 Mind; Activity; sleeplessness, with</li> <li>51 Sleep; Disturbed, interrupted; vivacity, by</li> </ul>                                              |
| Ŷ    | 2 5 Sleep; Sleeplessness; coffee abuse, after<br>▼ 192 Generalities                                                                                            |
| →    | <ul> <li>80 Generalities; Food and drinks; alcohol, alcoholic drinks</li> <li>2 140 Generalities; Food and drinks; coffee; desires</li> </ul>                  |
| ତ    |                                                                                                    |

You see the toolbar buttons on the left. The toolbar buttons always show the actual weight value of the selected Symptom or Rubric. The X before a Symptom or Rubric indicates a weight of 0, it is excluded from analysis.

#### **Balancing symptoms**

Balancing of Symptoms is an advanced analysis mechanism, compensating the use of many/few Rubrics in a Symptom. When balancing is switched on (which it normally is), you can place as many Rubrics under a Symptom as you want, without disturbing the analysis. In traditional analyses, you would have to carefully select rubrics in an analysis, because if you used too many rubrics to express a certain symptom, the remedies matching that single symptom would start to dominate the analysis. Likewise, if you only used a single rubric, the remedies in that rubric would not sufficiently contribute to the overall analysis, compared rubrics used for the other symptoms. With Balancing of Symptoms switched on, every Symptom is counted with the Weight (see *Using weights* above) assigned to it, no matter whether you place a single Rubrics under it or, let's say, 10 Rubrics.

Balancing symptom is switched on/off with the toolbar button  $\square$ , found on the right side of the window. (Menu option *Analysis / Balance symptoms*, toolbar button  $\square$ ).

Let's take a look at an example. In the following analysis, many rubrics are used to express the head pains. If no Balancing is used, *Glonoinum* dominates the results, whereas with Balancing *Natrum Muriaticum* becomes more apparent.

```
Demo case, Andrew
Analysis February 1, 2009, Symptoms with many or few rubrics.
Analysis uses 13 rubrics in 4 symptoms.
  954 Head pains
         14 Head; Pain, headache; morning; agg.; six am.
        160 Head; Pain, headache; extending to; backward
        188 Head; Pain, headache; extending to; occiput
        110 Head; Pain, headache; extending to; temples
        119 Head; Pain, headache; extending to; upward
        944 Head; Pain, headache; forehead
         57 Head; Pain, headache; forehead; air; open; agg.
         48 Head; Pain, headache; forehead; eyes; above; morning
         14 Head; Pain, headache; bursting; menses; during
    84 Sadness
         84 Mind; Sadness, depression; menses; before
   163 Menses
         127 Female; Menses; pale, watery
        105 Female; Menses; thin, liquid
   173 Aversions and desires
        173 Generalities; Food and drinks; salt or salty food; desires
```

Analysis result:

No balancing

With balancing

| andvoort                 | Standard<br>glon<br>sep<br>lach<br>bell •<br>lyc<br>nat-m        | 100 / 9<br>94 / 12<br>91 / 11<br>87 / 10<br>81 / 11<br>78 / 9                  | Sn<br>glo<br>hel<br>cin<br>trit<br>gin<br>kal        | Standard<br>nat-m<br>lyc<br>calc •<br>sep<br>puls<br>nit-ac             | 100 / 9 / 4<br>93 / 11 / 4<br>78 / 10 / 4<br>78 / 12 / 4<br>77 / 8 / 4<br>74 / 9 / 4                            | Sn<br>sai<br>kal<br>gin<br>cyi<br>nat<br>ari:       |
|--------------------------|------------------------------------------------------------------|--------------------------------------------------------------------------------|------------------------------------------------------|-------------------------------------------------------------------------|----------------------------------------------------------------------------------------------------|-----------------------------------------------------|
| 023 @ 2023 Roger van Zai | calc •<br>nux-v<br>phos<br>caust<br>thuj<br>bry<br>cimic<br>puls | 76 / 10<br>74 / 9<br>66 / 10<br>66 / 9<br>61 / 9<br>60 / 9<br>59 / 8<br>57 / 8 | sai<br>pla<br>spi<br>sai<br>kai<br>coi<br>alu<br>lac | carb-v<br>caust<br>phos<br>lach<br>bell •<br>con<br>con<br>con<br>verat | 68 / 8 / 4<br>63 / 9 / 4<br>63 / 10 / 4<br>55 / 11 / 4<br>53 / 10 / 3<br>52 / 6 / 3<br>52 / 6 / 4<br>44 / 4 / 4 | cor<br>tut<br>nat<br>sar<br>ma<br>hel<br>lan<br>lac |

Note: Balancing Symptoms has no effect on the basic analysis Simple Counting.

#### Polar rubrics and contra indications

Polar rubrics are two rubrics which have an opposite meaning. As an example, let's take a look at a simple case, in which initially remedy *coff* was prescribed:

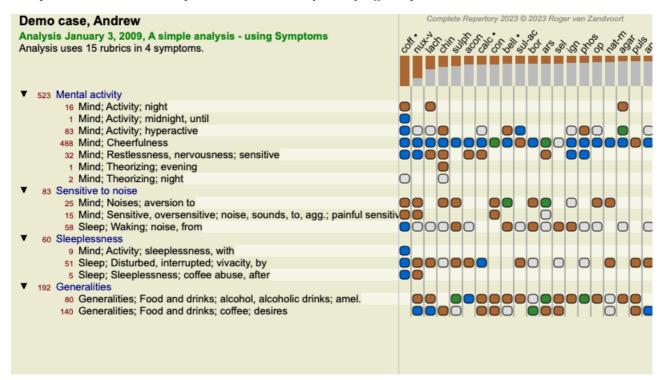

Under Generalities, we see two rubrics that both have a polar rubric:

- amel - agg.

- desires - aversion.

It is possible to use these polar rubrics in the analysis by pressing toolbar button  $\leftrightarrow$ , found on the right side of the window. (Menu option *Analysis / Polar rubrics*, toolbar button  $\leftrightarrow$ ).

Now, under both rubric amel and desires, their polar rubrics are shown.

The result of the analysis is also changed, because the values of remedies are now corrected with the values in the polar rubrics.

| emo case, Andrew                                           | Complete F        | Repertory 2023 © 2023 Roger | van Zandvoort |
|------------------------------------------------------------|-------------------|-----------------------------|---------------|
| nalysis January 3, 2009, A simple analysis - using Symptom | Nº Prant          | Sec. and Sec.               | Ala a a       |
| nalysis uses 15 rubrics in 4 symptoms.                     | 8 N. 6 K. 8       | 8 6 8 8 8 5 5 8 8 6         | N 60 6N 8 6 6 |
|                                                            |                   |                             |               |
| 523 Mental activity                                        |                   |                             |               |
| 16 Mind; Activity; night                                   |                   |                             |               |
| 1 Mind; Activity; midnight, until                          |                   |                             |               |
| 83 Mind; Activity; hyperactive                             |                   |                             |               |
| 488 Mind; Cheerfulness                                     | 00000             |                             |               |
| <ul> <li>1070 Sadness, depression</li> </ul>               |                   |                             |               |
| 32 Mind; Restlessness, nervousness; sensitive              |                   |                             |               |
| 1 Mind; Theorizing; evening                                |                   |                             |               |
| 2 Mind; Theorizing; night                                  |                   |                             |               |
| 83 Sensitive to noise                                      |                   |                             |               |
| 25 Mind; Noises; aversion to                               |                   |                             |               |
| 15 Mind; Sensitive, oversensitive; noise, sounds, to,      | igg.; painful ser |                             |               |
| 58 Sleep; Waking; noise, from                              | 0000              |                             |               |
| 60 Sleeplessness                                           |                   |                             |               |
| 9 Mind; Activity; sleeplessness, with                      |                   |                             |               |
| 51 Sleep; Disturbed, interrupted; vivacity, by             |                   |                             |               |
| 5 Sleep; Sleeplessness; coffee abuse, after                |                   |                             |               |
| 192 Generalities                                           |                   |                             |               |
| 80 Generalities; Food and drinks; alcohol, alcoholic       |                   |                             |               |
| - 386                                                      | agg.              |                             |               |
| 140 Generalities; Food and drinks; coffee; desires         |                   |                             |               |
| <ul> <li>76 aversion</li> </ul>                            |                   |                             |               |

Remedy *coff* is now colored red, because in this analysis it is contra indicated. A contra indication is a situation in which a remedy occurs in one rubric in a low grade (1, 2, or does not occur at all), but in the polar rubric in a high grade (3 or 4).

A more complex example is shown in the next Bönninghausen style analysis:

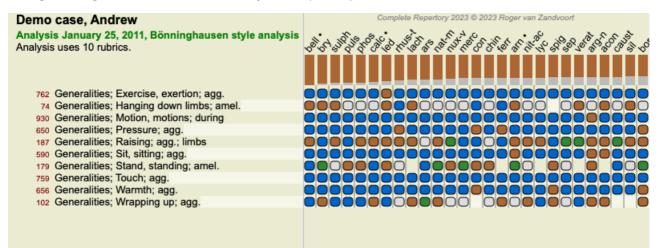

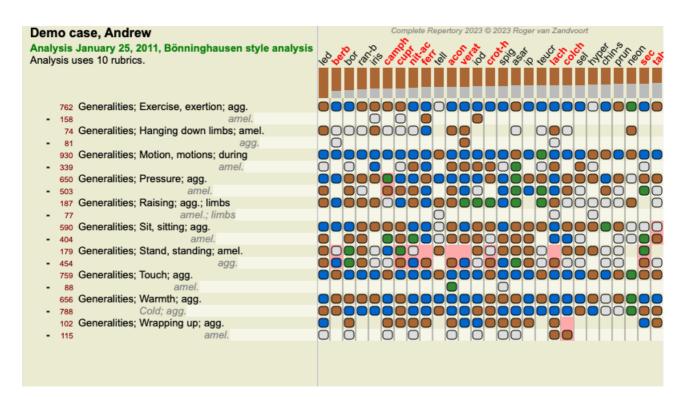

#### **Rubric groups**

Grouping of rubrics is done when you want two or more rubrics to count as if they were together a single rubric.

There are two ways of grouping rubrics:

- Crossing. Only remedies that occur in ALL rubrics are used.

- Combining. Remedies from ANY of the rubics are used.

#### **Examples of grouping**

Crossing of rubrics can be useful when there is no rubric in the repertory that exactly describes a patient's symptom, but only more generic rubrics.

For example, the patient tells you that during fever he has anxiety in bed in the morning. The repertory does not have a rubric *Mind; anxiety; morning; bed, in; fever, during.* But instead of this, there are two more generic rubrics *Mind; anxiety; morning; bed, in* and *Mind; anxiety; fever heat; during.* By crossing those two rubrics, a new grouped rubric is created containing only the remedies that occur in both rubrics.

Combining rubrics can be useful when the patient has a symptom that is not found exactly, but can be found under more specific symptoms.

For example a desire for pizza. Why is it that the patient likes pizza? Maybe it is the dough (farinaceous food), tomatoes, salami, anchovies, cheese, or olives. It can be useful to combine a number of such specific rubrics into a new rubric, without disturbing the analysis formulas by adding lots of specific rubrics that don't really matter in comparison to the patient's chief complaints.

#### **Creating rubric groups**

An example, a case with stitching head pains while walking, and fear of several kinds of animals:

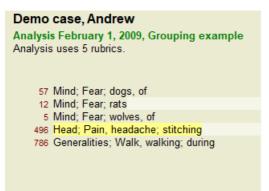

We want to Cross the two rubrics that together describe the head pain. Select rubric *Head; pain; stitching* by clicking on it, then press the toolbar button <sup>GO</sup>. (Menu option *Case / Grouping / Group with other rubrics...*, toolbar button <sup>GO</sup>, popup menu option *Grouping / Group with other rubrics...*).

A dialog pops up, in which you can select the rubrics that can be linked with the selected rubric.

At the top, select option Cross. Select rubric Generalities; walk, walking; during and press the OK button.

## Complete Dynamics

| Grouping method    | <ul> <li>Cross (only remedies that are in ALL the rubrics)</li> <li>Combine (all remedies from ANY of the rubrics)</li> </ul>            |  |
|--------------------|----------------------------------------------------------------------------------------------------|--|
| Label              |                                                                                                    |  |
| Select one or more | rubrics to add to this group:                                                                                                    |  |
| Rubrics            | Mind; Fear; dogs,of<br>Mind; Fear; rats<br>Mind; Fear; wolves,of<br>Head; Pain,headache; stitching<br>Generalities; Walk,walking; during |  |
|                    | Cancel OK                                                                                                    |  |

For the second group we will use another method. Select the three rubrics of *Mind; fear* and press <sup>GO</sup> once more.

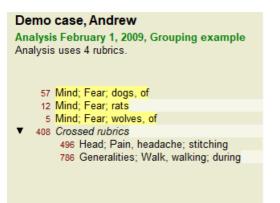

Now select option Combine, and press the OK button.

| Grouping method    | <ul> <li>Cross (only remedies that are in ALL the rubrics)</li> <li>Combine (all remedies from ANY of the rubrics)</li> </ul> |
|--------------------|----------------------------------------------------------------------------------------------------|
| Label              |                                                                                                    |
| Select one or more | rubrics to add to this group:                                                                                                 |
| Rubrics            | Mind; Fear; dogs,of<br>Mind; Fear; rats<br>Mind; Fear; wolves,of                                                              |
|                    | Cancel                                                                                                    |

The resulting rubric list has now become:

#### Demo case, Andrew

Analysis February 1, 2009, Grouping example Analysis uses 2 rubrics.

▼ 66 Combined rubrics
 57 Mind; Fear; dogs, of
 12 Mind; Fear; rats
 5 Mind; Fear; wolves, of
 ▼ 408 Crossed rubrics
 496 Head; Pain, headache; stitching
 786 Generalities; Walk, walking; during

To change a group, simple click on the group's main rubric and press  $G^{\Theta}$ . In the dialog, toggle rubrics on and off by clicking on them. You can also remove a rubric from a group by clicking on it and pressing  $\tilde{\zeta}$ . (Menu option *Case / Grouping / Remove grouping*, toolbar button  $\tilde{\zeta}$ .), popup menu option *Grouping / Remove grouping*). To remove a group completely, click on the group's main rubric and press  $\tilde{\zeta}$ . (Menu option *Case / Grouping / Remove grouping*, toolbar  $\tilde{\zeta}$ .), (Menu option *Case / Grouping / Remove grouping*, toolbar button  $\tilde{\zeta}$ .)

There are two menu options that allow you to quickly create a group, without having to select rubrics in the dialog, as shown above. You can first select two or more rubrics, and then Combine them. (Menu option *Case / Grouping / Combine selected rubrics*, popup menu option *Grouping / Combine selected rubrics*).

You can first select two or more rubrics, and then Cross them. (Menu option *Case / Grouping / Cross selected rubrics*, popup menu option *Grouping / Cross selected rubrics*).

#### How rubric groups are used in an analysis

When crossing multiple rubrics, the group contains only those remedies that occur in <u>all</u> the rubrics in that group. The remedy grade will be the <u>lowest</u> grade of the remedy in all the rubrics.

When combining multiple rubrics, the group contains the remedies that occur in <u>any</u> of the rubrics in the group. The remedy grade will be the <u>highest</u> grade found for the remedy in any rubric in the group.

#### **Rubric overview**

Sometimes it is convenient to get an overview of all rubrics in an analysis together with their remedies. Also, in case of grouped rubrics, you might want to see which remedies occur in the resulting group.

To get an overview of all rubrics, just choose Show rubric overview. (Menu option *Case / Show rubric overview*, *control-V*, popup menu option *More / Show rubric overview*). The *Find* module opens, showing the following:

| COM  | BINED RUBRICS: MIND; FEAR; DOGS, OF / MIND; FEAR; RATS / MIND; FEAR; WOLVES, OF:                                                                                                    |
|------|----------------------------------------------------------------------------------------------------|
|      | osin acon agar Alum amph androc am astac BAC BELL BOS-S BUFO CALC calc-ar carc CAUST cer chel CHIN choc CIMIC Con                                                                                                    |
| CL   | Ipr-acet dor dpt dysp-n Hydrog HYOS insul LAC-C lac-d lac-f lac-h lach lycpr lyss mag-c Manc mand med NAT-M nat-p nit-ac op                                                                                                    |
| or   | y-c phos Plac plat PLUT-N polyst pras-c PULS Sanic Scirr SCORP sep sil sol-t STRAM sulph syc-co tax TUB tub-k verat Xan                                                                                                    |
| MIND | ; FEAR; dogs, of: agar Alum amph androc astac BAC BELL BUFO CALC carc CAUST cer chel CHIN choc Con cupr-acet dor                                                                                                    |
|      | ot dysp-n Hydrog HYOS insul LAC-C lac-d lac-f lac-h lach lycpr lyss mag-c Manc mand med NAT-M nat-p nit-ac ory-c phos plat                                                                                                    |
|      | LUT-N polyst pras-c PULS Sanic Scirr SCORP sil sol-t STRAM sulph syc-co tax TUB tub-k verat Xan                                                                                                    |
|      | ; FEAR; rats: absin acon am bell BOS-S CALC calc-ar CIMIC op phos Plac sep                                                                                                    |
|      | ; FEAR; wolves, of: amph bell cer chel dor                                                                                                    |
|      | SSED RUBRICS: HEAD; PAIN, HEADACHE; STITCHING / GENERALITIES; WALK, WALKING;                                                                                                    |
| _    |                                                                                                    |
|      | URING: acan-p ACON act-sp adam AESC AETH AGAR AGN aids alch-v ALL-C allox ALOE ALUM ALUM-P ALUM-SIL ALUN                                                                                                    |
|      | M-C AM-M AMBR ammc ANAC anag ANATH ANG ANT-C ANT-T APIS apoc aq-des ARAN ARG ARG-N ARN ARS ARS-I ars-me                                                                                                    |
|      | s-s-f Ars-s-r arum-t ASAF Asar asc-t astac aster ATRO AUR aur-ar aur-i AUR-M-N aur-s bacch-a Bad BAMB-A bapt Bar-acet                                                                                                    |
|      | AR-C bar-i bar-m bar-s BELL bell-p BERB biti-g blatta BOR bos-s both-a BOV BROM Bros-g bruc BRY BUFO bux cadm-s cahin                                                                                                    |
|      | alad CALC Calc-acet calc-ar calc-caust calc-f calc-i CALC-P CALC-S calc-sil calen CAMPH CANN-I cann-s CANTH CAPS caras<br>arb-ac CARB-AN CARB-V carbn-o CARBN-S CARC card-b carl Cassi-s cast caul CAUST cedr cere-b CHAM CHEL CHIN chin-ar |
|      | hin-s choc CIC CIMIC CINA cinhb cist CLEM cob COC-C COCC coff COLCH COLOC colocin com CON cop corn CROC crot-c                                                                                                    |
|      | ROT-H Croto-t Cund CUPR cupr-ar cupr-s CUR Curc CYCL Cyt-I daph der DIG Dios diox dirc DROS DULC echi-a ELAPS emer                                                                                                    |
|      | bip equis erv-a eug euon eup-per EUPH EUPHR eupi Fago falco-p FERR Ferr-acet ferr-ar FERR-P fic-1 fic-m Fl-ac Flor-p                                                                                                    |
|      | rm galeoc-c gall Gamb GELS gent-c gink gins GLON Gran GRAPH GRAT GUAI harp HELL Helo helod-c hema-h HEP her-s hipp                                                                                                    |
|      | om ňydr Hydr-ac HYOS hyosin hyper IGN ind indg insul inul IOD iodof IP irid-m iris jatr JUG-C kali-ar KALI-BI KALI-C kali-chl kali-c                                                                                                    |
| ĸ    | ALI-İ KALI-N KALI-P kali-si kalı-sil KALM Kola KREOS kurch LAC-C lac-h lac-m LACH lachn LACT Lam lap-laz lappa Laur lec LE                                                                                                    |
|      | IL-T lipp Lith-c Lob lob-c lol loxo-r LYC lycpr LYSS M-ARCT M-art M-AUST MAG-C MAG-M MAG-P mag-s magn-gr MANC MANG                                                                                                    |
|      | lang-acet meli-a menth MENY MERC MERC-C merc-i-f merc-s MERL methyl-p-h MEZ Mill Mim-p morpho-m Mosch MUR-AC naja                                                                                                    |
| na   | aja-m nat-ar NAT-C nat-glt nat-hchls NAT-M NAT-P NAT-S nat-sil nept-m NICC NIT-AC nit-m-ac nuph NUX-M NUX-V OI-an ol-j olea                                                                                                    |
| 0    | Ind onc-t Op OZON paeon Par paraf paul-p perl PETR PH-AC Phel PHOS phyl-a phys phyt PIC-AC pier-b Pimp Pip-m pitu-a plan                                                                                                    |
|      | LAT PLB PIb-acet plect pras-s PRUN PSOR PTEL PULS pyrog pyrus-c rad-br RAN-B RAN-S raph Rat rheum RHOD RHUS-T ros                                                                                                    |
|      | UTA SABAD SABIN sac-I sal-ac Samb SANG SANIC SARS scan sec SEL senec Seneg SEP SIL sol-n SPIG SPONG SQUIL<br>TANN STAPH stel still STRAM STRONT-C STRY SUL-AC sul-i SULPH Syph TAB TARAX TARENT TARENT-C Tax teg-a tell telo-               |
|      | er Teucr THER THUJ TII Tong toxop-p Tritic-v Trom TUB tung upa URAN vac VALER VERAT VERB vesp vib vinc Vince viol-o                                                                                                    |
|      | IOL-T vip visc with-s X-ray ZINC zinc-acet zinc-p Zing ziz                                                                                                    |
|      |                                                                                                    |
|      | D; PAIN, headache; stitching: ACAN-P acher-a ACON acon-ac act-sp adam aego-p AESC AETH AGAR agath-a AGN AIDS<br>ch-y Alco ALL-C allox ALOE ALUM ALUM-P ALUM-SIL ALUMN AM-C AM-M AMBR Amet ammc ANAC Anac-oc anag ANATH                      |
|      | nder andrig androg-p ANG ANT-C ANT-O ANT-T aphis APIS apoc ag-des ARAN ARAN-IX ARG ARG-N Argo Arist-s ARN ARS                                                                                                    |
|      | RS-I ars-met ARS-S-F Ars-s-r art-v ARUM-T ASAF Asar ASC-C asc-t astac ASTER ASTRA-E ATRO atro-s AUR aur-ar aur-i                                                                                                    |
| ~    | UR-M-N aur-s bacch-a Bad BAMB-A bapt BAR-ACET BAR-C bar-i BAR-M BAR-S BELL bell-p benz BERB biti-g Blatta BOR bos                                                                                                    |

Complete Dynamics © Eduard van Grinsven - Complete Repertory 2023 © 2023 Roger van Zandvoort

### Classification

#### Introduction to Symptom Classification

Samuel Hahnemann's Organon and Chronic Diseases show us that Hahnemann did not select his remedies on the basis of the entirety of all symptoms that can be found in the patient's current or past situations. He carefully classified the patient's symptoms into a number of categories and based his treatment on this classification.

Hahnemann's classification is available, as well as user defined groups A, B, C, D and E for your own use.

Classification options, available in the toolbar on the left side of the screen:

| Symbo         | ol Name            | Meaning                                                                                                    |
|---------------|--------------------|----------------------------------------------------------------------------------------------------|
| 0             | Psora              | The core disturbances.<br>Organon 6th edition § 80 (psoric miasma).                                                                                                    |
| 4             | Incident           | Biographic incident, things that happened to the patient and had impact on him.<br>Acute disease.<br>Organon § 72 (injurious influences).                                          |
|               | Epidemic           | Diseases that are transmitted through an outside source; the flu, Legionella, SARS, Measles, Mumps, and others. (In-between-diseases). Organon § 73 (epidemic diseases).           |
|               | Acute<br>miasmatic | Illness coming from within, often being triggered by an incident, a stimulus coming from outside.<br>Complaints are severe.<br>Organon § 73 (transient explosion of latent psora). |
| Ψ             | Inherited tendency | Those diseases that occurred in the ancestry, which are passed on to the patient genetically.                                                                                      |
| $\rightarrow$ | Iatrogenic         | The usage of medication and the vaccinations that someone has received.<br>Organon § 74.                                                                                           |
| ତ             | Sycosis            | Infection with Gonorrhea.<br>Organon § 79 (sycotic miasma).                                                                                                    |
| $\succ$       | Syphilis           | Infection with Syphilis.<br>Organon § 79 (syphilitic miasma).                                                                                                    |
| Α             | User A             | Free for you own use.                                                                                                    |
| В             | User B             | Free for you own use.                                                                                                    |

→

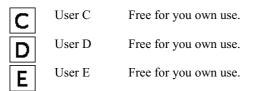

The classification can be applied at the level of Symptoms, or on individual Rubrics.

Setting classification on a Symptom will apply that setting to all Rubrics in the Symptom. Any setting that had been applied to Rubrics will then no longer be used.

See also Demo case *Simple classification example*.

#### Remedy filter and classification

When classification of Symptoms or Rubrics is used in an analysis, the remedies for each analysis are automatically filtered. This filtering is done in accordance with the information found in Hahnemann's writings.

For *Psora*, the remedies are: all minerals and nosodes, plus Lach, Lyc, Sep, but excluding Merc. For *Incident, Acute Miasmatic, Epidemic*, the remedies are: all plants and animals, plus Merc, Ars, Ant-c. For *Iatrogenic*, the remedies are those found in rubrics *Intoxication after medicaments*, and *Ailments from vaccination*. For *Inherited tendency*, the remedies are: all nosodes. For the other groups, all remedies are shown.

#### Clipboards

The classes A-B-C-D-E can also be used as clipboards. By assigning these to Symptoms or individual Rubrics, it is very easy to create different views on the analysis results.

#### More information

The information on classification above is limited. Excellent information on the use of Hahnemann's classification can be found on the web site *http://www.classicalhomeopathy.eu* 

#### Showing relative importance

In the Table and Grid analysis graphs, remedies are shown according to their grades, in 4 different styles. In the calculation of the analysis formulas, a more refined value than just 1-2-3-4 is used for each remedy. It can be important to see how heavily each remedy is weighed in the analysis results. This is especially important in case you are applying your own analysis formulas.

You can show the relative importance of each remedy by clicking . (Menu option *Analysis / Show relative importance*, toolbar button

In the Table view, remedies are then shown as a square with a light to dark color. The darker the color, the more relative importance is given to the remedy in the analysis.

Please compare the following two pictures of the same analysis. The first picture shows the remedies with grades 1 to 4, the second picture shows the remedies according to their relative importance for the analysis.

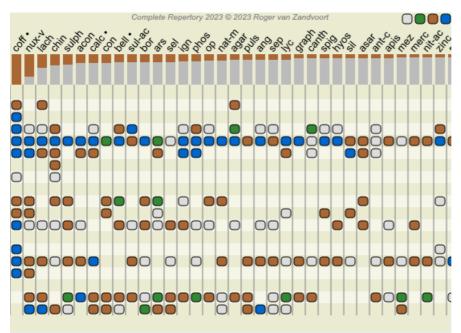

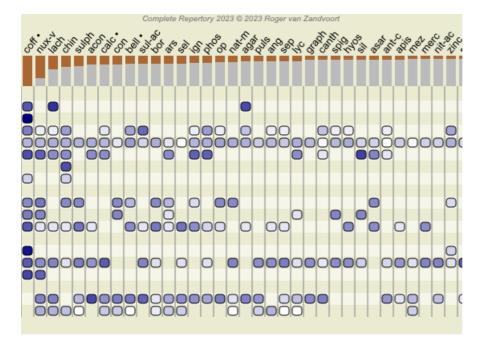

In the Grid view, remedies are normally shown in different colors and with different sizes. When showing the relative importances, all remedies are drawn with black dots with a variable size. The larger the dot, the more relative importance is given to the remedy in the analysis.

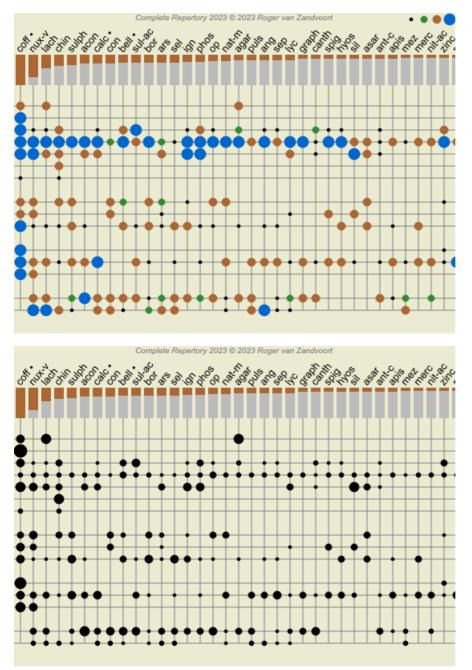

# **Multiple Views**

You now know how to create an analysis. You also know how to fine-tune the analysis, based upon your interpretation of the symptoms in this particular case.

You may have assigned weights to symptoms or rubrics. You may have assigned classifications to them. You have selected an analysis formula to weigh the importance of the remedies for the rubrics used. And maybe you have filtered the results on a given remedy kingdom.

All these settings have helped you obtain the best analysis result, based upon your interpretation of the case. But it is your interpretation, your view on the patient's symptoms. These symptoms are invariable, they are the observed facts that you have collected. No matter what opinion you might have, the observed symptoms are the reality you have to work with. (Organon §18)

However, you might consider looking at these same symptoms from a different perspective, with a different view, interpret them in a different way. You can of course change all the settings of the analysis and see what happens. But then your original analysis has changed, and to see it again you must change back all the settings you modified.

To enable you to modify the settings of your analysis, without losing the original settings, we have created Multiple Views.

#### What is an Analysis View?

An Analysis View is the total of all the settings you can apply to an analysis.

| Weights          | ×0 ×1 ×2 ×3 ×4                |
|------------------|-------------------------------|
| Classification   | OŹŸ∧Y→G×ABCDE                 |
| Balance Symptom  | s 🕰                           |
| Correct Polar    | ↔                             |
| Analysis formula | For instance "Small Remedies" |
| Remedy filter    | For instance "Plants"         |

You can create multiple views, each having their own collection of settings. As an example, look at *Demo case Andrew*, analysis *Multiple views*.

### Creating a view

You can create a new view via the menu or the toolbar. (Menu option *Analysis / View / Add a new view*, toolbar button +, popup menu option *View / Add a new view*).

The new view is a copy of the original view, having exactly the same settings. Any changes you make to the settings in the new view are exclusive to that view. All the other views remain exactly like they were. If you want, you can optionally give the new view a name.

Note that all views use exactly the same collection of symptoms and rubrics. The patient's situation is the same, it is your interpretation that is different for each view.

You can easily switch from one view to another via the menu. (Menu option *Analysis / View / Standard*, toolbar button <sup>(\*)</sup>, popup menu option *View / Standard*).

You can also select a view in the toolbar.

If you no longer want to use the view you have selected, you can delete it. (Menu option *Analysis / View / Remove current view*, popup menu option *View / Remove current view*).

You can always change the name you have given to the view. (Menu option *Analysis / View / Rename current view*, popup menu option *View / Rename current view*).

You can also change the order in which the views appear in the menu or the toolbar. (Menu option *Analysis / View / Move current view to the left*, popup menu option *View / Move current view to the left*).

#### Looking at the analysis results of each view

The analysis results area, at the right side of the screen, shows you the analysis results for the selected view. When you switch to another view, the results will change to those for that view.

You can also look at all the view results at the same time. (Menu option *Analysis / Multi View*, toolbar button  $\textcircled{\bullet}$ ). It will look like this:

| Standard                | Mileh Marinhan    | Classification   |
|-------------------------|-------------------|------------------|
|                         | With Weights      |                  |
| 🗱 Standard              | Standard          | Acute miasmatic  |
|                         |                   | Standard         |
| Show all remedies       | Show all remedies | Automatic filter |
| ू <b>*1</b> हो <u>र</u> | 1 /2              | ₄᠐⌒⊕↔            |
| voo calc •              | dulc •            | dulc •           |
| te sil                  | calc •            | mang             |
|                         | sil               | merc             |
| merc                    | rhus-t            | nux-m            |
| a sulph                 | puls              | kali-c           |
| ିନ sulph<br>ନୁ sep      | sep               | rhus-t           |
| nat-m                   | merc              | stict            |
| chin                    | nux-v             | nux-v            |
| 🖁 rhus-t                | kali-c            | sep              |
| ୁ tub                   | calc-p            | kali-i           |
| à ars                   | mang              | merc-v           |
| con                     | nux-m             | kali-ar          |
| kali-c                  | bell •            | calc-p           |
|                         | bry               | merc-i-f         |
| a bell • dulc •         | hep               | lem-m            |
| calc-p                  | carb-v            | puls             |
| carb-v                  | kali-ar           | ph-ac            |
| lach                    | ars               | sil              |
| phos                    | nat-m             | graph            |
| caust                   | con               | all-c            |
| lyc                     | tub               | carb-v           |
| nit-ac                  | psor              | nat-c            |
| med                     | acon              | calc •           |
| syph                    | sulph             | psor             |
| hep                     | phos              | hep              |
| bry                     | nat-c             | bell •           |
| nux-v                   | kali-i            | aesc             |
| chel                    | rhod              | rhod             |
| staph                   | cham              | teucr            |
| alum                    | ant-c             | ant-c            |
| graph                   | ph-ac             | nat-m            |
| sluta                   | aranh             | 0000             |

It is similar to the list overview for an analysis, but shows one result list per view. At the top you see a summary of the settings used for each view.

- The analysis selected for the table output style.
- If the analysis uses classification, the analysis formula that is used.
- The remedy filter that is used.
- A small picture for each analysis setting in effect.

## **Differential Diagnosis**

The next step after having made an analysis is generally the Differential Diagnosis. Based on the outcome of the analysis, a number of remedies are considered relevant and a differentiation has to be made among them.

There are a few different approaches to this.

- Compare the remedies for all symptoms in the analysis, including the generalities.
- Study the specific differences for certain symptoms.
- Study the differences in general, and investigate symptoms that are not already present in the analysis.

Part of this study is to be done using the Materia Medica.

Most of the work can however be done using the contents of the repertory.

The special Differential Diagnosis function of the *Analysis module* helps you with that. It forms an easy to use connection between an analysis and the *Find module*'s capability to differentiate remedies.

We'll show how it works by means of a few examples.

#### Example: a Sepia case

The following analysis can be found in the demo case Andrew, and is called DD example - Sepia case.

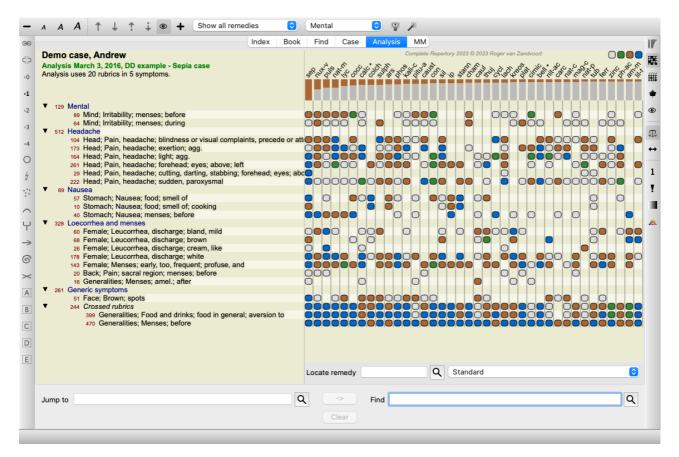

Although *Sepia* scores highest, this does not necessarily mean that it is the remedy to prescribe. In this case, we wanted to differentiate *Sepia* and *Nux Vomica*, because these remedies are complementary, and both score relatively high in the analysis.

Start the Differential Diagnosis. (Menu option *Analysis / Differential diagnosis Wizard*, toolbar button <sup>3</sup>/<sub>4</sub>). A dialog opens:

| sep nux-v r | nat-m puls lyc                                            |                        |
|-------------|-----------------------------------------------------------|------------------------|
| tubrics     |                                                           |                        |
| stomach; na | headache<br>headache; cuttin<br>ausea<br>corrhea,discharg | g, darting, stabbi     |
| back; pain  | nses; early,too,fr                                        | equent                 |
| •           | ; food and drink                                          | s<br>s; food in genera |
| ubric types |                                                           |                        |
|             | <b>A</b>   <b>b</b> = + i =                               |                        |
|             | Alternating<br>Sides                                      |                        |
|             | Time                                                      | _                      |
|             | Extending                                                 |                        |
|             | Locations                                                 |                        |
|             | Modalities                                                |                        |
|             | Phenomena                                                 | _                      |
|             |                                                           | _                      |
| Apply       |                                                           |                        |

In this dialog, you will notice 3 sections.

• Remedies.

Here you can enter the abbreviations for the remedies you want to differentiate.

Standard, remedies with a relative score of at least 50% are filled in for you, with a maximum of 10. In most cases, you will want to modify this list yourself.

• Rubrics.

This list is generated based upon the rubrics in the analysis. It contains all phenomena for the rubrics in the analysis. If you want, you can select specific symptoms in this list, to generate a DD for these symptoms only.

• Rubric types.

This section allows you to specify what kind of symptoms to differentiate for.

In this example, we will change the remedies to *sep nux-v*, and leave the other sections unchanged. Our intention at this moment is to make a generic DD for all the symptoms in the analysis.

| Remedies                                                                                                    |                     |
|----------------------------------------------------------------------------------------------------|---------------------|
| sep nux-v                                                                                                    |                     |
| Rubrics                                                                                                    |                     |
| mind; irritability<br>head; pain,headache<br>head; pain,headache; cuttin<br>stomach; nausea<br>female; leucorrhea, discharg<br>female; menses<br>female; menses; early,too,fr<br>back; pain<br>face; brown<br>generalities; food and drinks<br>generalities; food and drinks | equent<br>s         |
| Alternating                                                                                                    |                     |
| Sides                                                                                                    |                     |
| Time                                                                                                    | _                   |
| Extending                                                                                                    | <ul><li>✓</li></ul> |
| Locations                                                                                                    | <ul><li>✓</li></ul> |
| Modalities                                                                                                    | <ul><li>✓</li></ul> |
| Phenomena                                                                                                    |                     |
| Apply                                                                                                    | Close               |

You can move this dialog to a convenient position on the screen, and leave it open to quickly modify the DD criteria. At any time, you can close it with the *Close* button.

Click the *Apply* button to start the DD with the selected criteria. The *Find module* will open, showing the most differentiating rubrics for the selected criteria.

| IND                                                                           |  |
|-------------------------------------------------------------------------------|--|
| IRRITABILITY; anxiety; with; suicide, attempt to commit, afraid to die: NUX-V |  |
| IRRITABILITY; emissions, pollutions, seminal; after: NUX-V (+14)              |  |
| EAD                                                                           |  |
| PAIN, headache; morning; agg.; opening eyes, on: NUX-V (+11)                  |  |
| PAIN, headache; morning; agg.; rising; amel.: NUX-V (+37)                     |  |
| PAIN, headache; evening; amel.; bed, in: NUX-V (+4)                           |  |
| PAIN, headache; alcohol, alcoholic drinks; agg.: NUX-V (+101)                 |  |
| PAIN, headache; alcohol, alcoholic drinks; amel.: sep (+12)                   |  |
| PAIN, headache; bathing, washing; agg.: SEP (+44)                             |  |
| PAIN, headache; bathing, washing; agg.; cold: SEP (+14)                       |  |
| PAIN, headache; bathing, washing; amel.: NUX-V (+69)                          |  |
| PAIN, headache; bathing, washing; amel.; cold: NUX-V (+51)                    |  |
| PAIN, headache; coffee; agg.: NUX-V (+33)                                     |  |
| PAIN, headache; leucorrhea; during: SEP (+6)                                  |  |
| PAIN, headache; lying; amel.; side, on; painless: NUX-V (+4)                  |  |
| PAIN, headache; room; agg.: Sep (+152)                                        |  |
| PAIN, headache; room; amel.: NUX-V (+41)                                      |  |
| PAIN, headache; sleep; loss of, from late hours: NUX-V (+34)                  |  |
| PAIN, headache; walk, walking; while; air, in open: NUX-V sep (+81)           |  |
| PAIN, headache; walk, walking; amel.; air, in open: nux-v SEP (+95)           |  |
| PAIN, headache; forehead; left; extending to; occiput: SEP (+13)              |  |
| PAIN, headache; forehead; morning; agg.; bed, in: NUX-V (+11)                 |  |
| PAIN, headache; forehead; morning; agg.; rising; agg.: sep (+39)              |  |
| PAIN, headache; forehead; morning; agg.; rising; amel.: NUX-V (+11)           |  |
| PAIN, headache; forehead; air; open; agg.: NUX-V sep (+55)                    |  |
| PAIN, headache; forehead; air; open; amel.: SEP (+71)                         |  |
| PAIN, headache; forehead; eating; agg.: NUX-V sep (+56)                       |  |
| PAIN, headache; forehead; eating; amel.: SEP (+23)                            |  |
| PAIN, headache; brain; morning; waking, on: NUX-V (+2)                        |  |

The rubrics shown are now mostly Head symptoms, so we click the button — a few times to show fewer rubrics.

|                                                                                    | Wizard                                   | All           | Nux-v          | Sep              |                    |    |   |
|------------------------------------------------------------------------------------|------------------------------------------|---------------|----------------|------------------|--------------------|----|---|
| HEAD                                                                               |                                          |               |                |                  |                    |    |   |
| PAIN, headache; morning; agg.; r                                                   | icina: amol : M                          | N N (A        | .27)           |                  |                    |    |   |
| PAIN, headache; evening; amel.; bed, in                                            |                                          | JN-V (1       | -57)           |                  |                    |    |   |
| PAIN, headache; bathing, washing                                                   | . ,                                      | 、<br>、        |                |                  |                    |    |   |
| PAIN, headache; bathing, washing; a                                                |                                          | ·             |                |                  |                    |    |   |
| PAIN, headache; bathing, washing, a                                                |                                          | ,             |                |                  |                    |    |   |
| PAIN, headache; bathing, washing;                                                  |                                          | P             | n              |                  |                    |    |   |
| PAIN, headache; coffee; agg.: NUX-V (+                                             |                                          | •• (+5        | ')             |                  |                    |    |   |
| PAIN, headache; forehead; left; exte                                               | ,                                        | it: SEI       | (+13)          |                  |                    |    |   |
| PAIN, headache; forehead; morni                                                    |                                          |               |                |                  |                    |    |   |
| PAIN, headache; forehead; morni                                                    |                                          |               |                | +11)             |                    |    |   |
| PAIN, headache; forehead; ea                                                       |                                          |               |                | )                |                    |    |   |
| · · · · ·                                                                          |                                          |               |                |                  |                    |    |   |
| PAIN, headache; forehead; ea                                                       |                                          | <b>EP</b> (+2 | 3)             |                  |                    |    |   |
| PAIN, headache; brain; morning; wakin                                              | •••••••••••••••••••••••••••••••••••••••  |               |                |                  |                    |    |   |
| PAIN, headache; bursting; morning; ris                                             | -                                        |               | -              |                  |                    |    |   |
| PAIN, headache; bursting; morning;                                                 |                                          |               | ,              |                  | N                  | -, |   |
| PAIN, headache; pressing; forehead<br>PAIN, headache; pressing; forehead           |                                          |               |                |                  |                    | )) |   |
| PAIN, headache; pressing; forehead; e                                              |                                          |               |                |                  | =P                 |    |   |
| PAIN, headache; stioning, stupefying; n                                            |                                          |               | •              | n. 32P           |                    |    |   |
| PAIN, headache; stunning, stuperying, n<br>PAIN, headache; stunning, stuperying; n |                                          |               | . ,            | +2)              |                    |    |   |
| PAIN, headache; stunning, stupefying; n                                            | ••••••                                   |               |                | ,                |                    |    |   |
| PAIN, headache; tearing; temples; left;                                            |                                          |               |                |                  |                    |    |   |
| STOMACH                                                                            | J. J. J. J. J. J. J. J. J. J. J. J. J. J |               |                |                  |                    |    |   |
| NAUSEA; morning; bed, in: NUX-V (+1)                                               | 7)                                       |               |                |                  |                    |    |   |
| NAUSEA; lying; agg.: Sep (+51)                                                     | '                                        |               |                |                  |                    |    |   |
| NAUSEA; lying; amel.: NUX-V sep (+54                                               | )                                        |               |                |                  |                    |    |   |
| FEMALE                                                                             |                                          |               |                |                  |                    |    |   |
| LEUCORRHEA, discharge; daytime:                                                    | SEP (+10)                                |               |                |                  |                    |    |   |
| LEUCORRHEA, discharge; daytime; on                                                 | · · · · ·                                |               |                |                  |                    |    |   |
|                                                                                    |                                          |               |                |                  |                    |    |   |
| Complete Dynam                                                                     | ics © Eduard van Grinsv                  | en - C        | omplete Repert | ry 2023 © 2023 R | oger van Zandvoort |    | - |
|                                                                                    |                                          |               |                |                  | -                  |    |   |

This gives you a good impression of the relevant differences between both remedies, for the selection of symptoms used in the analysis.

Since the results are shown in the *Find module*, you can immediately add relevant rubrics to your analysis, and thus modify the outcome of the analysis in accordance with the new information provided.

#### **Example: a Ferrum case**

The following analysis can be found in the demo case Andrew, and is called DD example - Ferrum case.

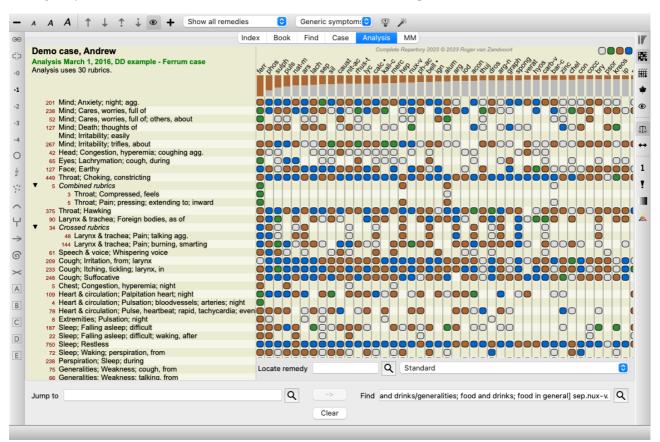

After activating the DD, we selected remedies ferr phos puls ars nat-m and clicked the Apply button.

| IND         |                      |                              |                 |           |        |  |  |
|-------------|----------------------|------------------------------|-----------------|-----------|--------|--|--|
| ANXIETY; ev | ening; agg.; twilig  | ht, at: ARS PHC              | S puls (+1      | 5)        |        |  |  |
| ANXIETY; e  | vening; agg.; be     | d, in: ARS nat-r             | n phos PU       | LS (+59)  |        |  |  |
| ANXIETY;    | night; agg.; bed     | ; in: ARS (+18)              | )               |           |        |  |  |
| ANXIETY; I  | ight; agg.; bed;     | driving out of:              | ARS (+3)        |           |        |  |  |
| ANXIETY; ni | ght; agg.; children  | , in: ARS (+31)              |                 |           |        |  |  |
| ANXIETY; 1  | ight; agg.; lying    | on; left: PHOS               |                 |           |        |  |  |
| ANXIETY; 1  | ight; agg.; persp    | iration, with: /             | ARS Nat-m       | (+6)      |        |  |  |
| ANXIETY; 1  | nidnight; after: A   | RS nat-m PHOS                | <b>PULS</b> (+4 | 0)        |        |  |  |
| ANXIETY; m  | idnight; after; thre | e am.: <mark>ARS</mark> (+11 | )               |           |        |  |  |
| ANXIETY;    | alone, while: AR     | S PHOS (+45)                 |                 |           |        |  |  |
| ANXIETY; a  | ger, vexation; duri  | ng: ARS nat-m p              | hos PULS        | (+41)     |        |  |  |
| ANXIETY;    | asthmatic comp       | laints, with: A              | RS FERR (       | +29)      |        |  |  |
| ANXIETY; I  | ed; driving out o    | f: ARS nat-m PI              | JLS (+23)       |           |        |  |  |
| ANXIETY; o  | hildren, in: ARS I   | PHOS (+44)                   |                 |           |        |  |  |
| ANXIETY; cl | olera, in: ARS (+17  | )                            |                 |           |        |  |  |
| ANXIETY; o  | ongestion, with:     | PHOS PULS (+                 | 30)             |           |        |  |  |
| ANXIETY; (  | ongestion, with;     | head, in •: PH               | OS PULS         | (+15)     |        |  |  |
|             | ough; during: ARS    | · ·                          |                 |           |        |  |  |
|             | livery, parturition; |                              |                 |           |        |  |  |
|             | citement, emotion    |                              |                 | 16)       |        |  |  |
|             | aintness; with: A    | ,                            | -23)            |           |        |  |  |
|             | hurry, with: ARS     | · · · /                      |                 |           |        |  |  |
|             | ying; agg.: ARS 🖊    |                              | . ,             |           |        |  |  |
|             | ying; agg.; down     | -                            |                 | ,         |        |  |  |
| ANXIETY     | ; lying; agg.; s     | ide, on: NAT                 | M PHOS F        | PULS (+9) |        |  |  |
| ANXIETY     | ; lying; agg.; s     | ide, on; left                | NAT-M P         | HOS PUL   | S (+8) |  |  |
|             | nenses; before: I    |                              |                 |           | . ,    |  |  |
|             | notion; amel.: AF    | ,                            |                 |           |        |  |  |
| ANXIETY; n  | usea; with: ARS N    | AT-M PULS (+8                | 0)              |           |        |  |  |
|             |                      |                              |                 |           |        |  |  |

We now leave it up to you to experiment with the options to select specific symptoms and rubric types, and see how that changes the results.

# Bönninghausen

#### Some information about the Bönninghausen analysis

The Bönninghausen analysis method does not use another repertory, it works with the *Complete Repertory* like the other analyses. All rubrics in the old Bönninghauses repertories are present in the *Complete Repertory*.

The Böninghausen analytical system is a methodology that you use when the patient's symptoms require it, it has nothing to do with any specific kind of repertory, it has to do with rubrics that are generalized, which can be found in any repertory.

The difference is in the way the calculation is done.

Instead of just looking at how a remedy is represented in a given rubric, much emphasis is put on its occurrence in related rubrics in other parts of the repertory.

The calculation is done like this:

- Ignore the grade of the remedy, as displayed in the rubric.
- Instead, use a remedy grade that is calculated from the occurrence of the remedy in related rubrics.
- Give more weight to a remedy if it occurs in more related rubrics in different repertory sections (like Mind, Head, Generalities etc).
- Make corrections for the occurrence in polar rubrics (like amel. agg., or desire aversion).

In the Bönninghausen analysis style, you will generally use more generic and larger rubrics. A mixed use of smaller specific rubrics with larger generic rubrics is generally not useful.

# **Analysis templates**

When you create a new analysis, it does not contain any Symptoms or Rubrics. But in many situations, you are likely to use similar Symptoms for similar cases.

To make this easier, you can create *analysis templates*. An analysis template is a starting point for a new analysis, already containing a number of predefined elements. These can be Symptoms, as well as often used repertory Rubrics.

#### Creating an analysis from a template

To create a new analysis, you must first create a new case, or open an already existing case. See *Creating a case file* and *Opening a case file*.

You create a new analysis from a template. (Menu option *Case / Add analysis from template, control-T*). A dialog appears, allowing you to select a template:

| Select an analysis template from the list be                                                                                                    | elow.                                     |  |  |  |  |
|----------------------------------------------------------------------------------------------------|-------------------------------------------|--|--|--|--|
| You can create and modify templates in the                                                                                                    | e case Analysis Templates in group Other. |  |  |  |  |
| Blank<br>Classification<br>Clipboards<br>Generic analysis                                                                                               | A collection of generally used symptoms.  |  |  |  |  |
| Analysis templates<br>Generic analysis<br>Mental and emotional<br>Sleep and dreams<br>Physical symptoms<br>General<br>X Unused, but considered, rubrics |                                           |  |  |  |  |
|                                                                                                    | Cancel                                    |  |  |  |  |

When you select a template, an example of its contents is shown in the lower half of the screen.

#### Creating you own analysis templates

Creating your own templates is very easy.

All templates are stored in a special case file, called *Analysis templates*. You can find it in the cases group *Other*, alongside the *Demo case - Andrew* case file.

In this case file, you can create new analyses just like you create normal analyses in other case files. The notes you add to this analysis are used as the description of the template. Just open the *Analysis templates* case file, and you will quickly see how it works!

If you already have an analysis somewhere in a case file and you want to use that as a new template, just duplicate that analysis and then transfer it to the *Analysis templates* case file. (Menu option *Case / Duplicate analysis, control-D*, menu option *Case / Move analysis to case...*).

#### Sharing templates with others

You can share your analysis templates with your colleagues just like you share other analyses. For details, see section *Case sharing*. Export files can easily be shared on internet too!

#### Formulas

#### Using your own analysis formulas

The most common analysis methods are built in standard in *Complete Dynamics*. For most users, these formulas are all they will ever use.

You can create and customize your own formulas according to your own preferences and professional experiences. To create a new analysis formula, open the *Preferences*, section *Analysis*.

| Genera      | al Book       | Find      | Case       | Analysis   | MM     |
|-------------|---------------|-----------|------------|------------|--------|
|             | F             | Remedy    | coloring H | HFA 🔽      |        |
|             | Show          | only rele | evant rub  | rics 🔽     |        |
| Analysis fo | ormulas       |           |            |            |        |
| ,           |               |           |            |            |        |
| 🗸 Eo        | duard test    |           |            |            |        |
| 🗹 St        | tandard       |           |            |            |        |
| 🔽 Sr        | mall remedies | ;         |            |            |        |
| Sr          | mall rubrics  |           |            |            |        |
| 🔽 Si        | mple countin  | g         |            |            |        |
| 🔽 Bà        | önninghauser  | n         |            |            |        |
| 🗌 Те        | estFormula    |           |            |            |        |
|             |               |           |            |            |        |
|             |               |           |            |            |        |
|             |               |           |            |            |        |
|             |               |           |            |            |        |
|             |               |           |            |            |        |
|             |               |           |            |            |        |
| + -         | · ↑ ↓         |           |            | Show analy | vsis 🔽 |
|             |               |           |            | Formu      | la     |
|             |               |           |            | Formu      | ia     |
|             |               |           |            |            |        |
|             |               |           | Ca         | ncel       | ОК     |
|             |               |           |            |            |        |

Select one of the existing analysis formulas and press the + button. A new analysis formula is created, which you can modify yourself. This new formula starts with the settings of the analysis that you had selected in the list.

| Formula name                     | My analyis        |
|----------------------------------|-------------------|
| Remedy grade                     | <u> </u>          |
| Average grade in related rubrics |                   |
| Related rubrics                  |                   |
| Number of sources                |                   |
| Small remedies                   | 0                 |
| Small rubrics                    | 0                 |
| Symptom completeness             |                   |
| Symptom coverage                 |                   |
| Use weight factors               |                   |
| Balance symptoms                 | User selectable ᅌ |
| Correct for polar rubrics        | User selectable ᅌ |
| Polar compensation               |                   |
| Absent in polar bonus            |                   |

Please note that it is not possible to change the settings of any of the standard analysis formulas. You can only change formulas that you have added yourself. You can look at the settings of the standard formulas, to see how they are configured.

With the slider editors, you can give more weight to several factors in the analysis formula. The more the slider is moved to the right side, the more value is given to that part of the formula.

In the descriptions below, several options use the words *related rubrics*. When one rubric is a generalization of a more specific rubric, the more specific rubric is called a *related rubric* of the more generalized rubric. For instance: *Head; pain; morning; agg* is more specific than *Generalities; pain; morning; agg*. Likewise *Head; pain; morning; agg* is more specific than *Head; pain*.

| Formula name                    | Here you can enter the name that you want to give to this formula, for example Fred-1. This is the name that will be shown for the analysis in the <i>Analysis</i> module.                                                                                                    |
|---------------------------------|----------------------------------------------------------------------------------------------------|
| Remedy grade                    | Sets the importance that will be given to the grade of a remedy in a rubric (1 to 4).<br>In the lowest setting, all remedies are treated as having grade 1.<br>A higher setting makes the difference between grades 1 and 4 more important.                                                                                                    |
| Average grade in related rubric | <ul><li>cs When this option is checked, the remedy grade is corrected with the grades of the same remedy in related rubrics. If the remedy has grade 4 in a rubric, but a lower grade in most related rubrics, then the lower average value is used.</li><li>When not checked, remedies are always given the grade that is shown for the remedy in the given rubric.</li></ul>                                                                   |
| Related rubrics                 | If a remedy also occurs in related rubrics, extra importance can be given if it occurs in more related rubrics than other remedies.<br>The higher this setting, the more the occurrence in related rubrics is considered important.                                                                                                    |
| Small remedies                  | Small remedies are remedies that are not widely covered in the repertory, like the polychrests.<br>Polychrests tend to be shown relatively important in an analysis, because they occur in many rubrics<br>and often have higher grades.<br>With this setting, more importance can be given to the smaller remedies.                                                                                                    |
| Small rubrics                   | Rubrics with many remedies are often very generic rubrics. Very specific rubrics often only have only a small number of remedies. These smaller rubrics can be very important to an analysis, because they could point to a remedy that would otherwise be overseen.<br>With this setting, more importance can be given to the remedies in these smaller rubrics.                                                                                |
| Symptom completeness            | Every rubric in the repertory is a combination of several types of information. Some rubrics only talk<br>about a time modality. Other rubrics talk about a specific phenomenon, in relation to a time modality,<br>or an extension, etc. etc.<br>The more a rubric covers multiple of these aspects, the more specific it describes a symptom.<br>With this setting, more importance can be given to complete symptoms verses generic symptoms. |
| Symptom coverage                | Each remedy occurs in a number of Symptoms and Rubrics. The more Symptoms and Rubrics are covered by the remedy, the more important the remedy might be for the analysis. With this setting, more importance can be given to remedies that cover a larger number of patient symptoms.                                                                                                    |
| Use weight factors              | In the analysis, weight settings can be assigned to Symptoms and Rubrics.<br>With this option checked, these weights are used in the analysis formula.<br>With this option unchecked, weight settings are ignored.                                                                                                    |
| Balance symptoms                | This setting determines how the Symptom Balancing feature of the <i>Complete Dynamics</i> analysis is used.<br><i>Always</i> : Balancing is done always.<br><i>Never</i> : No balancing is done.<br><i>User selectable</i> : The setting is controlled with the ∰ button in the <i>Analysis</i> module.                                                                                                    |
| Correct for polar rubrics       | This setting determins how correction for polar rubrics is done.<br><i>Always</i> : Always correct for polar rubrics.<br><i>Never</i> : Do not correct for polar rubrics.<br><i>User selectable</i> : The setting is controlled with the + button in the <i>Analysis</i> module.                                                                                                    |
| Polar compensation              | Determines how strongly correction of polar rubrics is done.<br>With the highest setting, a remedy is completely compensated for the occurence of the remedy in a polar rubric.                                                                                                    |
| Absent in polar bonus           | To give more importance to a remedy if it is not present in the polar rubric.                                                                                                    |

It is very simple to create an analysis formula that is entirely useless. Use these options wisely. The standard formulas have been chosen very carefully.

#### Fine tuning your formulas

When you make your own analysis formulas, it may seem difficult to adjust all settings to their optimal values. In the Analysis module, you can show the results according to their relative importance instead of simply their grades 1 to 4. This can be of great help in verifying whether your analysis formale has the settings like you want. See section *Analysis module / Advanced topics / Show relative importance* for more details.

# **Analysis Quality**

#### The art of making a good analysis

Making a good analysis of a patient's symptoms is an art, the mastery of which is not evident. Different schools might teach different methods. Individual teachers promote their personal styles and theories. And a good analysis is different per patient. The Analysis Quality tool tries to help you prevent common errors, thereby improving your chance of success.

#### The quality indicator

In the Analyis module, at the top of the page, you see a small colored button. The color indicates the quality of the analysis.

- Green: Only minor recommendations for improvement.Yellow: Quality can be improved.Red: There are serious problems with this analysis.

Click on the quality indicator to see a report with suggestions for possible improvement.

# Materia Medica module

# **Opening the Materia Medica module**

Go to the Materia Medica module by clicking on the MM tab. (Menu option View / Materia Medica, H-M).

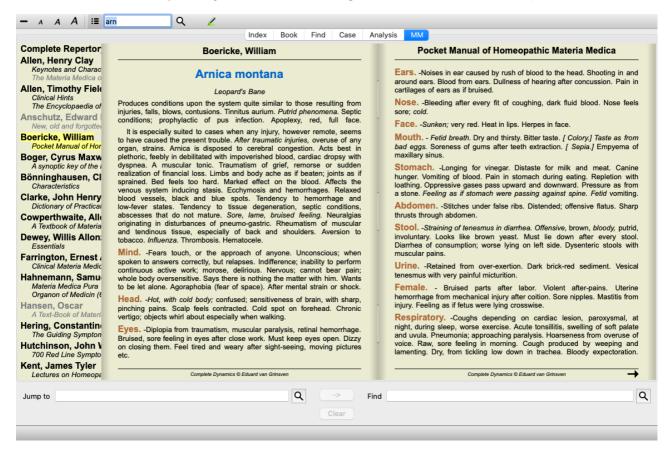

# Selecting a Remedy

You can enter the abbreviation of a remedy in the field above in the Toolbar. If you do not know the abbreviation, you can look up the remedy by pressing the Q behind the field.

# Selecting a book

After selecting a remedy, you can choose any of the Materia Medica sources, listed on the left side of the screen. If the selected remedy does not occur in a book, the book title is printed in gray.

| Complete Repertor                                              |
|----------------------------------------------------------------|
| Allen, Henry Clay<br>Keynotes and Charac                       |
| The Materia Medica c                                           |
| Allen, Timothy Field<br>Clinical Hints<br>The Encyclopaedia of |
| Anschutz, Edward<br>New, old and forgotte                      |
| Boericke, William<br>Pocket Manual of Hor                      |
| Boger, Cyrus Maxw<br>A synoptic key of the                     |
| Bönninghausen, Cl<br>Characteristics                           |
| Clarke, John Henry<br>Dictionary of Practica                   |
| Cowperthwaite, All<br>A Textbook of Materia                    |
| Dewey, Willis Allon<br>Essentials                              |
| Farrington, Ernest                                             |

If you want to use the maximum space for reading, your can hide the index with toolbar button 📜

| Index Book Fin                                                                                                    |                                                                                                    |
|----------------------------------------------------------------------------------------------------|----------------------------------------------------------------------------------------------------|
| Boericke, William                                                                                                    | Pocket Manual of Homeopathic Materia Medica                                                                                                    |
| Arnica montana<br>Leopard's Bane<br>Produces conditions upon the system quite similar to those resulting from injuries, falls,<br>blows, contusions. Tinnitus aurium. Putrid phenomena. Septic conditions; prophylactic of<br>pus infection. Apoplexy, red, full face.<br>It is especially suited to cases when any injury, however remote, seems to have<br>caused the present trouble. After traumatic injuries, overuse of any organ, strains.<br>Arnica is disposed to cerebral congestion. Acts best in plethoric, feebly in debilitated<br>with impoverished blood, cardiac dropsy with dyspnea. A muscular tonic. Traumatism of<br>grief, remorse or sudden realization of financial loss. Limbs and body ache as if beaten;<br>joints as if sprained. Bed feels to hard. Marked effect on the blood. Affects the venous<br>system inducing stasis. Ecchymosis and hemorrhages. Relaxed blood vessels, black<br>and blue spots. Tendency to hemorrhage and low-fever states. Tendency to tissue<br>degeneration, septic conditions, abscesses that do not mature. Sore, lame, bruised<br>feeling. Neuralgias originating in disturbances of pneumo-gastric. Rheumatism of<br>muscular and tendinous tissue, especially of back and shoulders. Aversion to tobacco.<br>Influenza. Thrombosis. Hematocele.<br>MindFears touch, or the approach of anyone. Unconscious; when spoken to<br>answers correctly, but relapses. Indifference; inability to perform continuous active work;<br>morose, delirious. Nervous; cannot bear pain; whole body oversensitive. Says there is<br>nothing the matter with him. Wants to be let alone. Agoraphobia (fear of space). After<br>mental strain or shock.<br>FeddHot, with cold body; confused; sensitiveness of brain, with sharp, pinching<br>pains. Scalp feels contracted. Cold spot on forehead. Chronic vertigo; objects whird<br>abore fling in eyes after close work. Must keep eyes open. Dizzy on closing them. Feel<br>ter and weary after sight-seeing, moving pictures etc.<br>EarsNoises in ear caused by rush of blood to the head. Shooting in and around<br>are. Blood from ears. Dullners of bearing after | <ul> <li>as if bruised.</li> <li>Nose. Bleeding after every fit of coupling, dark fluid blood. Nose feels sore; of Face. Sunken; very red. Heat in lips. Herpes in face.</li> <li>Mouth. <i>1 Fetid breath</i>. Dry and thirsty. Bitter taste. <i>I Colory</i>. Taste as from bade eges of gums after teeth extraction. <i>I Sepia</i>. Empyema of maxillary sin Stomach. Longing for vinegar. Distaste for milk and meat. Canine hunger. Vorm of blood. Pain in stomach during eating. Repletion with loathing. Oppressive gases pagainst spine. <i>Fetid</i> vomiting.</li> <li>Abdomen Stitches under false ribs. Distended; offensive flatus. Sharp thr through abdomen.</li> <li>Stool Straining of tenesmus in diartnea. Offensive, brown, bloody, putrid, involunt books like brown yeast. Must lie down after every stool. Diartnea of consumption; we ying on left side. Dysenteric stools with muscular pains.</li> <li>Brade Bruised parts after labor. Violent after-pains. Uterine hermorrhage for mechanical injury after coition. Sore nipples. Mastitis from injury. Feeling as if fetus vi ying crosswise.</li> <li>RespiratoryCouphs depending on cardiac lesion, paroxysmal, at night, du sportsported by weeping and lamentong. Dry from tickling lew down in tract Bloody expectoration. Dyspnea with hermophysis. All bones and cardiages of of approximal paralysis. Hoarsenees from overeased voice. Raw, sore feeling in tract Bloody expectoration. Dyspnea with hermophysis. All bones and cardiages of or output produced by weeping and lamentong. Dry, from tickling dwydown in tract Bloody expectoration. Dyspnea with hermophysis. All bones and cardiages of or output. Violent <i>Betwer</i> with distressing dyspnea. Extreme strated. <i>Longing Deputeurodynia [Ran-b.; Cimic.]</i>.</li> <li>Mart - Angina pactoris; pain especially severe in elbow of left arm. Stitches in the Dust produced by weeping and lamentaria hurpertrophy.</li> <li>Izonplet Dynamics <i>B Elaud van Brance</i>.</li> </ul> |

# **Remedy index**

To get an overview of all remedies that are available in a book, open the popup menu on the book title. (Popup menu option Index).

| Complete Repertor                    |      |
|--------------------------------------|------|
| Allen, Long Clay<br>Keyi Index harac |      |
| Kan Index there                      |      |
|                                      |      |
| The Materia Medica o                 |      |
| Allen, Timothy Field                 | Lec  |
| Clinical Hints                       | Loc  |
| The Encyclopaedia of                 | Ner  |
|                                      | red  |
| Anschutz, Edward                     | rec  |
| New, old and forgotter               |      |
|                                      | imp  |
| Boericke, William                    | all  |
| Pocket Manual of Hor                 | Mee  |
| Barren Currue Manue                  | fae  |
| Boger, Cyrus Maxw                    | frac |
| A synoptic key of the i              | con  |
| Bönninghausen, Cl                    |      |
|                                      | sup  |
| Characteristics                      | can  |
| Clarke, John Henry                   | Eve  |
| Dictionary of Practical              | kee  |
| Dictionary of Practical              |      |

A list with all remedies in the book is shown. You can open the book for a remedy by clicking on the remedy name.

## Allen, Henry Clay / Keynotes and Characteristics

| Abrotanum                           |
|-------------------------------------|
| Aceticum acidum                     |
| Aconitum napellus                   |
| Aesculus hippocastanum              |
| Aethusa cynapium                    |
| Agaricus muscarius                  |
| Agnus castus                        |
| Allium cepa                         |
| Aloe socotrina                      |
| Alumina                             |
| Ambra grisea                        |
| Ammonium carbonicum                 |
| Ammonium muriaticum                 |
| Amylenum nitrosum                   |
| Anacardium orientale                |
| Anthracinum                         |
| Antimonium crudum                   |
| Antimonium tartaricum               |
| Apis mellifera                      |
| Apocynum cannabinum                 |
| Argentum metallicum                 |
| Argentum nitricum<br>Arnica montana |
| Arsenicum album                     |
| Arum triphyllum                     |
| Asarum europaeum                    |
| Asterias rubens                     |
| Aurum metallicum                    |
|                                     |
| Baptisia tinctoria                  |
| Barvta carbonica                    |
| Barvia cardonica                    |

## Available books and Internet sites

Several books are available in the Materia Medica module. The availability of these books can vary, depending on your language settings.

The Materia Medica module integrates several internet websites that provide remedy information. The availability of these websites depends on your language settings.

Please note that the contents of Internet websites is not part of *Complete Dynamics*, but is only shown in the Materia Medica module for your convenience.

Some websites may ask you to pay for accessing the information. This is purely a policy of the website owner, and is in no way related to your *Complete Dynamics* license.

# **Reverse Materia Medica**

The *Reverse Materia Medica* will show you the most important symptoms from the repertory for the given remedy, as they are found in the repertory.

No interpretation is done by human experts, like you would normally see in regular Materia Medica, the *Reverse Materia Medica* is based entirely on the expertise stored in the repertory.

To go to a rubric in the *Book* module, simply double click on it.

More important symptoms are printed larger than less important symptoms, so you can easily distinguish the relative importance of the various symptoms.

You can modify the results with the following buttons:

- Fewer symptoms.

*Filter* In the filter dropdown list, you can select criteria for the rubrics that will be shown in the Reverse Materia Medica: *Automatic* An automatic selection is done of the most relevant rubrics.

| Ашотинс              | All automatic selection is done of the most relevant rubites.                                                                                             |
|----------------------|----------------------------------------------------------------------------------------------------|
| Confirmed Symptoms   | Only remedies in grade 3 or 4 are used. These indicate symptoms that are confirmed in practice.                                                           |
| Complete Symptoms    | Only complete symptoms are used. Symptoms are complete when they combine at least 3 different kinds of information. Example: Time + Location + Extension. |
| Confirmed & Complete | e Only confirmed and complete symptoms are shown.                                                                                                    |
| Red line symptoms    | Gives preference to symptoms that occur in a related way throughout more parts in the repertory.                                                          |
| Keynotes             | The remedy has grade 3 or 4, but all other remedies have a lower grade.                                                                                   |
| Unique rubrics       | Show only rubrics where the remedy is the only occuring remedy.                                                                                           |
| D'00 (1D' '          |                                                                                                    |

The Differential Diagnosis on/off. If on, shows other important remedies of the symptom.

#### Alternative remedies in Reverse Materia Medica

## **Complete Dynamics**

After pressing the <sup>Theoremath{\mathbb{F}}</sup> button in the Toolbar, several additional remedies are shown for the symptoms: (Menu option *View / Remedies / Show DD remedies*, toolbar button <sup>Theoremath{\mathbb{F}}</sup>, popup menu option *Remedies / Show DD remedies*).

| MIND                                                                                                    | HEAD (cont.)                                                                                               |
|----------------------------------------------------------------------------------------------------|----------------------------------------------------------------------------------------------------|
| ANGUISH; heart complaints, in; angina pectoris, in: ARN (+1) dd: aml-n                                                | PAIN, headache; injuries, after; concussion: ARN (+20) dd: ACON BELL                                       |
| ANSWER, answering, answers; stupor returns quickly after: ARN (+26) dd: BAPT                                          | CHIN CIC HYPER KALI-BR Hell                                                                                |
| HYOS<br>DESPAIR: concussion, after: ARN                                                                               | PAIN, headache; injuries, after; fall, after a: ARN (+7) dd: CIC HYOS Thiosin<br>hyper nat-s rhus-t sul-ac |
| DULLNESS; injuries of head, after: ARN (+9)                                                                           | PAIN, headache; forehead; warmth; agg.: ARN (+14) dd: APIS                                                 |
| FEAR; touch, of; gout, in: ARN (+1) dd: colch                                                                         | PAIN, headache; burning, smarting; coldness of body, with: ARN (+1) dd: coff-t                             |
| FORGETFULNESS; injuries, after: ARN (+8) dd: HYPER                                                                    | PAIN, headache; stitching; cough; during: ARN (+43) dd: BRY SABAD SULPH                                    |
| INDIFFERENCE, apathy; fever; during: ARN (+39) dd: CHIN CON OP<br>PH-AC PHOS SEP                                      | SWELLING; children: ARN (+2) dd: RHUS-T Sil                                                                |
| INDIFFERENCE, apathy; heat; during: ARN (+10) dd: PH-AC PULS Op Phos Sep                                              | CATARACT, opacity of lens; injuries, after: ARN (+17) dd: ACON                                             |
| INDIFFERENCE, apathy; stool; after: ARN (+1) dd: cycl                                                                 | CATARACT, opacity of lens; operations, after: ARN (+5) dd: ACON ALUMN                                      |
| RESTLESSNESS, nervousness; perspiration; during: ARN (+39)                                                            | SENEG STAPH rhus-t                                                                                         |
| STUPEFACTION, as if intoxicated; concussion of brain, after: ARN                                                      | DUST; agg.: ARN (+32) dd: ACON CALC HEP SIL STAPH SULPH                                                    |
| STUPEFACTION, as if intoxicated; injury, after: ARN (+5) dd: cic con hell puls                                        | HEMORRHAGE; coughing agg.: ARN (+5) dd: HAM LED NUX-V carb-v cham                                          |
| rhus-t                                                                                                    | HEMORRHAGE; injuries, after: ARN (+5) dd: LED NUX-V bry erig sul-ac                                        |
| STUPEFACTION, as if intoxicated; perspiration; during: ARN (+14) dd:<br>HYOS OP PH-AC PHOS RHUS-T                     | INFLAMMATION; injuries, after: ARN (+28) dd: ACON CALC HEP SIL<br>STAPH SULPH                              |
| UNCONSCIOUSNESS, coma; brain complaints, in: ARN (+46) dd: APIS OP<br>UNCONSCIOUSNESS, coma; fever, during: ARN (+71) | INFLAMMATION; injuries, after; foreign bodies, from: ARN (+7) dd: ACON HEP<br>SIL CALC PULS ham sulph      |
| UNCONSCIOUSNESS, coma; injury, after: ARN (+11) dd: CALEN                                                             | INJECTED; cough, during: ARN                                                                               |
| WEEPING, tearful mood; cough; before: ARN (+7) dd: BELL BRY HEP ant-t ars                                             | PAIN; injuries, after: ARN (+6) dd: SYMPH BRY LED SULPH asar hyper                                         |
| bor phos                                                                                                    | EARS                                                                                                    |
| WEEPING, tearful mood; cough; during: ARN (+32) dd: BELL HEP NAT-M<br>HEAD                                            | INJURIES, after: ARN (+13) dd: CAPS CHIN-S TELL Arist-cl Lach Nat-m                                        |
|                                                                                                    | HEARING                                                                                                    |
| CONGESTION, hyperemia; chill; during: ARN (+26) dd: CHIN ARS CEDR MERC<br>SEP M-arct M-aust                           | IMPAIRED, difficult; injuries or blows, after: ARN (+5) dd: CHIN-S TELL carb-v<br>croc thiosin             |
| CONGESTION, hyperemia; thirst, with: ARN (+3) dd: Mang Thuj bov                                                       | NOSE                                                                                                    |
| HEAT; chilliness; during: ARN (+24) dd: BELL BRY                                                                      | EPISTAXIS, hemorrhage; morning; agg.; blowing nose agg.: ARN (+34) dd: CHIN                                |
| HEAT; coldness, with; body, of: ARN (+42)                                                                             | LACH AGAR BOV CAUST PULS                                                                                   |
| INFLAMMATION; meninges, meningitis; injuries, after: ARN (+5) dd: HEP HYPER<br>NAT-S OP bell                          | EPISTAXIS, hemorrhage; bathing, washing; agg.: ARN (+23) dd: AM-C<br>ANT-S                                 |
| PAIN, headache; brain complaints, in: ARN (+23) dd: ACON                                                              | EPISTAXIS, hemorrhage; bathing, washing; agg.; face: ARN (+21) dd: AM-C                                    |
| PAIN, headache; injuries, after: ARN (+40) dd: ACON NAT-S                                                             | EPISTAXIS, hemorrhage; cough; during: ARN (+44) dd: DROS IP                                                |
| Complete Dynamics © Eduard van Grinsven - Co                                                                          | mplete Repertory 2023 © 2023 Roger van Zandvoort                                                           |

For every symptom, at most 7 alternative remedies are shown.

In the example, you will see that sometimes you see 7 remedies, but sometimes less. This is because remedies of a certain grade are only shown if ALL of them can be shown.

So if you see remedies of grade 4 and grade 3, this means that there are no other remedies in that rubric with grade 4 or 3, but there might be remedies with grade 2 or 1 that are not shown.

If you see no remedies at all, the rubric probably contains 8 or more remedies of the same importance, or there are no alternatives available at all.

#### **Detailed rubric overview**

To get full details about all rubrics shown in the Reverse Materia Medica, press button  $\mathbb{H}$ . (Menu option *Analysis / Table*, toolbar button  $\mathbb{H}$ ). This will create a temporary table style analysis of all rubrics, organized by repertory section. The analysis is stored in your current case and will be deleted when you close the case.

|   | Index Book Fi                                                                                                    | ind Case Analysis MM                               |
|---|----------------------------------------------------------------------------------------------------|----------------------------------------------------|
| I | Unnamed case                                                                                                    | Complete Repertory 2023 © 2023 Roger van Zandvoort |
|   | Analysis March 3, 2023, (Rubrics from Reverse Materia Medica module)                                                    | and a state a state and the state                  |
|   | Analysis uses 130 rubrics in 22 symptoms.                                                                               | 6 2228 2423336888868588888888888888888888          |
|   |                                                                                                    |                                                    |
|   |                                                                                                    |                                                    |
|   |                                                                                                    |                                                    |
|   | ▼ 150 Mind                                                                                                    |                                                    |
|   | 2 Mind; Anguish; heart complaints, in; angina pectoris, in                                                              |                                                    |
|   | 27 Mind; Answer, answering, answers; stupor returns quickly after                                                       |                                                    |
|   | 1 Mind; Despair; concussion, after                                                                                      |                                                    |
|   | 10 Mind; Dullness; injuries of head, after                                                                              |                                                    |
|   | 2 Mind; Fear; touch, of; gout, in                                                                                       |                                                    |
|   | 9 Mind; Forgetfulness; injuries, after                                                                                  |                                                    |
|   | 40 Mind; Indifference, apathy; fever; during                                                                            |                                                    |
|   | 11 Mind; Indifference, apathy; heat; during                                                                             |                                                    |
|   | 2 Mind; Indifference, apathy; stool; after                                                                              |                                                    |
|   | 40 Mind; Restlessness, nervousness; perspiration; during                                                                |                                                    |
|   | 1 Mind; Stupefaction, as if intoxicated; concussion of brain, after                                                     |                                                    |
|   | 6 Mind; Stupefaction, as if intoxicated; injury, after                                                                  |                                                    |
|   | 15 Mind; Stupefaction, as if intoxicated; perspiration; during                                                          |                                                    |
|   | 47 Mind; Unconsciousness, coma; brain complaints, in                                                                    |                                                    |
|   | 72 Mind; Unconsciousness, coma; fever, during<br>12 Mind; Unconsciousness, coma; injury, after                          |                                                    |
|   |                                                                                                    |                                                    |
|   | <ul> <li>8 Mind; Weeping, tearful mood; cough; before</li> <li>33 Mind; Weeping, tearful mood; cough; during</li> </ul> |                                                    |
|   | 33 Mind; vveeping, tearrui mood; cougn; during ▼ 128 Head                                                               |                                                    |
|   | <ul> <li>128 Head</li> <li>27 Head; Congestion, hyperemia; chill; during</li> </ul>                                     |                                                    |
|   | 4 Head; Congestion, hyperemia; thirst, with                                                                             |                                                    |
|   | 25 Head; Heat; chilliness; during                                                                                       |                                                    |
|   | 43 Head; Heat; coldness, with; body, of                                                                                 |                                                    |
|   | <ul> <li>6 Head; Inflammation; meninges, meningitis; injuries, after</li> </ul>                                         |                                                    |
|   | 24 Head; Pain, headache; brain complaints, in                                                                           |                                                    |
|   | 41 Head; Pain, headache; injuries, after                                                                                |                                                    |
|   | 21 Head; Pain, headache; injuries, after; concussion                                                                    |                                                    |
|   | 8 Head; Pain, headache; injuries, after; fall, after a                                                                  |                                                    |
|   | 15 Head; Pain, headache; forehead; warmth; agg.                                                                         |                                                    |
|   | 2 Head; Pain, headache; burning, smarting; coldness of body, with                                                       |                                                    |
|   | 44 Head; Pain, headache; stitching; cough; during                                                                       |                                                    |
|   | 3 Head; Swelling; children                                                                                              | Locate remedy Q Standard                           |
|   | ▼ 49 Eves                                                                                                    |                                                    |
|   |                                                                                                    |                                                    |
|   | Jump to                                                                                                    | -> Find Q                                          |
|   | Minp to Y                                                                                                    |                                                    |
|   |                                                                                                    | Clear                                              |
|   |                                                                                                    | U U U U U U U U U U U U U U U U U U U              |

#### **Reverse Materia Medica for Kingdoms & Families**

In addition to making a Reverse Materia Medica for a single remedy, you can also search for the most significant rubrics for a given Kingdom or Family.

To select a family, enter the name between  $\{\}$ . The name you enter must match the name of one of the rubrics in the Kingdoms & Families chapter. To look up a name, press the  $\mathsf{Q}$  button and then button *Groups*...

The following example shows the Reverse Materia Medica for {spiders}.

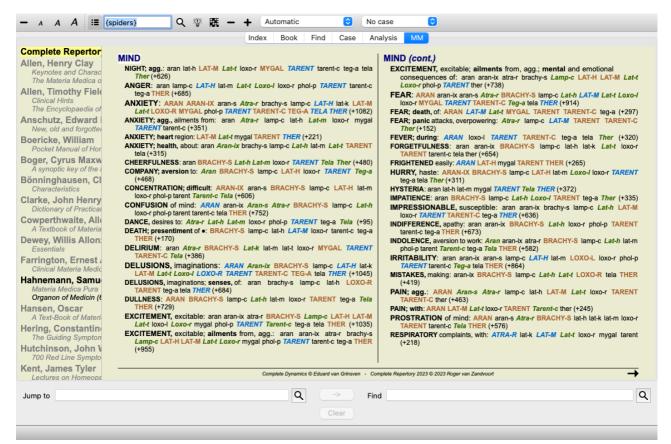

## **Additional Materia Medica**

Additional Materia Medica books, created by other users, can easily be added to *Complete Dynamics*. A Materia Medica book is stored in a file, which can be shared with other users. To install the new book, copy the file to the folder *Complete Dynamics*, located under your *Documents* folder. Then stop and restart *Complete Dynamics*. The new book should then automatically be visible in your *MM* section.

Creating new Materia Medica books requires a license for the Master Edition.

# Materia Medica quick view

It can be very convenient to quickly see the Materia Medica text of several books at the same time. The *Materia Medica quick view* window shows the text of several of the more compact Materia Medica books at the same time. (Menu option *View / Materia Medica quick view*, popup menu option *Materia Medica quick view*).

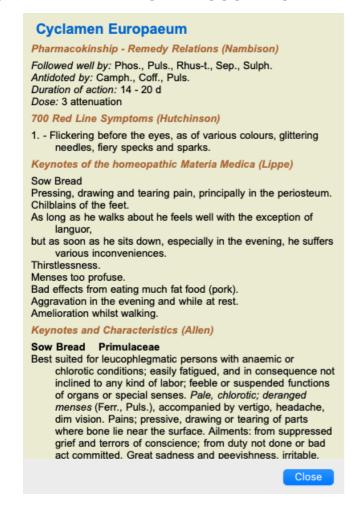

The window will remain open until you explicitly close it. This way you will be able to quickly compare remedies. Another remedy is selected by simply clicking on a remedy name anywhere in the *Book*, *Find*, or *Analysis* modules.

# Managing your own Materia Medica

#### Creating a new book

You can create a new Materia Medica book. (Menu option *MM / Create new Materia Medica book*). First you are asked to enter a name for the new file. This file is stored in the *Complete Dynamics* folder, under your *Documents* folder. Use a name that is meaningful.

Next, you are asked to enter details about your book.

|                 | Family name                      | Feelgood               |
|-----------------|----------------------------------|------------------------|
|                 | First name                       | John                   |
|                 | Middle name                      |                        |
|                 | Initials                         | J.W.                   |
| Copyright       |                                  |                        |
| Co<br>Book info | opyright holder n<br>Copyright y |                        |
|                 |                                  |                        |
| Doold the       | The Materia Med                  | dica of demonstrations |
| BOOK LITIE      |                                  | stration               |
| Short name      | Feelgood demon                   | Istration              |

For the author name, enter all fields that you know, the family name is obligatory.

The *Book title* is the formal title of the book.

The *Short name* is a short text, to quickly mention the book without having to give the full author name and title. This short name is used in the *Find module*, when displaying the results of searching in the Materia Medica.

If after having created the book you need to modify this information, open the editor for any remedy, and click the Details button.

#### **Editing remedies**

To edit a remedy, first select the correct book and the correct remedy. You can then open the editor. (Menu option MM / Edit Materia Medica). If the menu option is disabled, editing is not allowed because you are not the owner of the book.

The editor supports several elements of text formatting.

- Paragraphs.
- Line breaks.
- Text styles bold, italic, underline, superscript, subscript.

Any other style you use will be ignored. You can edit the text directly in the editor, or paste text from the computer's clipboard.

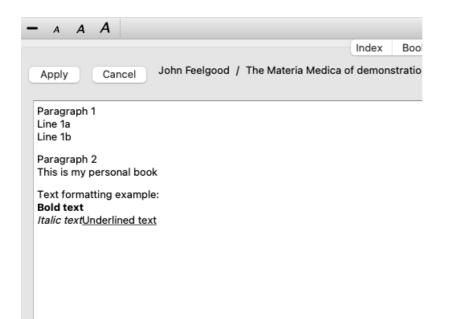

Click the Apply button when ready, to go back to the normal book view.

| Feelgood, John                                                                                                    | The Materia Medica of demonstrations    |
|----------------------------------------------------------------------------------------------------|-----------------------------------------|
| Arnica montana                                                                                                    |                                         |
| Paragraph 1<br>Line 1a<br>Line 1b<br>Paragraph 2<br>This is my personal book<br>Text formatting example:<br>Bold text<br>Italic text <u>Underlined text</u> |                                         |
|                                                                                                    |                                         |
|                                                                                                    |                                         |
|                                                                                                    |                                         |
| Complete Dynamics © Eduard van Grinsven                                                                                                    | Complete Dynamics © Eduard van Grinsven |

To organize your Materia Medica into individual sections, add lines starting with ####, followed by a label.

| This is the introduction section<br>####Mind<br>Mental symptoms description.<br>####Head | Index Boo                         |
|------------------------------------------------------------------------------------------|-----------------------------------|
| This is the introduction section<br>####Mind<br>Mental symptoms description.<br>####Head | he Materia Medica of demonstratio |
| ####Mind<br>Mental symptoms description.<br>####Head                                     |                                   |
| Mental symptoms description.<br>####Head                                                 |                                   |
| ####Head                                                                                 |                                   |
|                                                                                          |                                   |
| Head symptom description                                                                 |                                   |
| Head symptom description.                                                                |                                   |
| ####Generalities                                                                         |                                   |
| Generalities description                                                                 |                                   |

This example creates three individual sections.

| Feelgood, John                          | The Materia Medica of demonstrations    |
|-----------------------------------------|-----------------------------------------|
| Arnica montana                          | 1                                       |
| This is the introduction section        |                                         |
| Mind. Mental symptoms description.      |                                         |
| Head. Head symptom description.         |                                         |
| Generalities. Generalities description  |                                         |
|                                         |                                         |
|                                         |                                         |
|                                         |                                         |
|                                         |                                         |
|                                         |                                         |
|                                         |                                         |
|                                         |                                         |
|                                         |                                         |
|                                         |                                         |
|                                         |                                         |
|                                         |                                         |
|                                         |                                         |
|                                         |                                         |
|                                         |                                         |
|                                         |                                         |
|                                         |                                         |
| Complete Dynamics © Eduard van Grinsven | Complete Dynamics © Eduard van Grinsven |

#### **Creating additional chapters**

Besides editing individual remedies, you can also create chapters that are independent of a remedy. To create additional chapters, open the editor for any remedy, then click the *Chapters* button. A dialog will open, allowing you to create chapters, and order their sequence.

All chapters that you create will appear in the index. (Popup menu option Index).

### Sharing your Materia Medica with others

To share your Materia Medica books with others, all that is needed is the file you created. Your Materia Medica book file has the extension *.rep*.

Note that others will not be able to further edit your book. Editing is restricted to the original author.

# **Remedy information**

# **Detailed remedy information**

As an example, let's take a look at the rubric Generalities; Food and drinks; apples; desires:

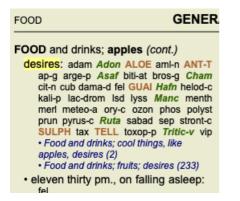

If you want to know more about a remedy in a rubric, the easiest way is to move the mouse over the remedy name, and look at the message area at the lower left bottom of the window.

If the mouse is moved over **ANT-T**, the message shows:

ant-t = Antimonium tartaricum (Allen, Bönninghausen, Lilienthal, Lippe)

You now know not only that Antimonium is in the third grade (by the way it is printed), but also that its complete name is *Antimonium tartaricum*, and that it is in this rubric because the four mentioned authors have contributed this information.

To get more information, double click on **ANT-T**. This will bring up the Remedy Information window:

| Pubric: GENERALITIES       | ; FOOD and drinks; apples; desires.                                           |
|----------------------------|-------------------------------------------------------------------------------|
| Rubile. GENERALITIES       | , i oob and uniks, apples, desites.                                           |
| <b>Remedy abbreviation</b> | : ant-t, <b>grade</b> 3.Rank 1 out of 42 in rubric.                           |
| Standard name: Antin       |                                                                               |
| English name: Tartrate     | e of antimony & potash.                                                       |
| Occurrences in relate      | d rubrics: 2,average grade: 2.0.                                              |
|                            | o rubrics: 1, sections: 1).                                                   |
| Courses                    |                                                                               |
| Sources.                   | Francisco d'a sú Dans Mataria Madia 1071                                      |
| Allen T F                  | Encyclopedia of Pure Materia Medica,1874.                                     |
| Allen T F                  | Index of Encyclopedia,1876.                                                   |
| Bönninghausen C M vo       | on Systematisches alphabetisches Repertorium der antipsorischen und nicht-    |
|                            | antipsorischen Arzneien with handwritten annotations, 1833 .                  |
| Knerr C B                  | Repertory of Hering's Guiding Symptoms, 1896.                                 |
| Lilienthal S               | Homoeopathic Therapeutics, Jain.B. (New Dehli), 1890.                         |
| Lippe A von                | Keynotes and Red line symptoms of Materia Medica, 1915.                       |
| Saine A                    | Materia Medica Pura Project, 2018 .                                           |
| Trinks C F & Müller C      | Handbuch der homöopathischen Arzneimittellehre III,T.O.Weigel (Leipzig),1847. |
|                            |                                                                               |
|                            |                                                                               |
|                            |                                                                               |
|                            | Close                                                                         |
|                            |                                                                               |

# **Occurrences in related rubrics**

Related rubrics are rubrics that have some kind of relationship with the rubric you are viewing for this remedy. In this example, these rubrics are:

Generalities; Food and drinks; cool things, like apples, desires

Generalities; Food and drinks; apples, desires; water, with desire for cold

Both of these rubrics also contain ant-t.

The higher the number of occurrences in related rubrics, and the higher the average weight in these rubrics, the more importance can be assigned to the remedy.

# **Similar rubrics**

Similar Rubrics represents the occurrence of the remedy in rubrics with similar, but more specific, information as the rubric in question. Very specific rubrics mostly, if not always, have a Similar Rubric count of 0, but the more general the rubric in question, the higher the number can be. Generally, a higher Similar Rubric count in rubrics means that the remedy in question becomes more generally important, since there is more confirmation of this remedy found in corresponding rubrics elsewhere in the repertory.

For this example, the similar rubric is *Generalities; Food and drinks; cool things, like apples, desires*, which also contains *ant-t* (author *Allen*).

*Note*: In a similar way, the rubric *apples; desires* itself is a Similar Rubric to *fruits; desires*. In that rubric *ant-t* has a Similar Rubric count of 2.

*Note*: Similar rubrics count the more detailed rubrics, not the more generic rubrics. The occurrence of a remedy in a more generic rubric does not increase the importance of the remedy in the rubric in question.

## Sub rubrics

Not different from Similar Rubrics, except that the related rubrics are found in the sub rubrics of the rubric in question. Generally, a higher Sub Rubric count means that the remedy originates from more sources, and can thus be considered more important. For this example, the sub rubric is *water*, *with desire for cold*.

Note: in the above-mentioned rubric *fruits; desires* the sub rubric frequency for *ant-t* is 3.

## Sections

Related rubrics can be anywhere in the repertory. If the related rubrics are in more different sections (chapters), the remedy can be considered more important.

## Sources

Lists all the sources the remedy originates from. This includes at least the author name, the book or magazine title, and the year of publication.

## Author numbers

If you have previously been working with *MacRepertory*, you might be accustomed to using author numbers instead of author names. In the preferences settings, you can activate the option *Author numbers*. See the section *Preferences* for details.

The remedy information window will then show the author numbers as well:

| Rubric: GENERALITIES;                                                                                                    | FOOD  | and drinks; apples; desires.                                                                                                    |  |
|----------------------------------------------------------------------------------------------------|-------|----------------------------------------------------------------------------------------------------|--|
| Remedy abbreviation: ant-t,grade 3.Rank 1 out of 42 in rubric.<br>Standard name: Antimonium tartaricum.<br>English name: Tartrate of antimony & potash. |       |                                                                                                    |  |
| Occurrences in related<br>(similar rubrics: 1,sub r                                                                                                    |       | es: 2,average grade: 2.0.<br>s: 1,sections: 1).                                                                                        |  |
| Sources.                                                                                                    |       |                                                                                                    |  |
| Allen T F                                                                                                    | (36)  | Encyclopedia of Pure Materia Medica,1874.                                                                                              |  |
| Allen T F                                                                                                    | (36)  | Index of Encyclopedia,1876.                                                                                                    |  |
| Bönninghausen C M von                                                                                                    | (5)   | Systematisches alphabetisches Repertorium der antipsorischen und nicht-<br>antipsorischen Arzneien with handwritten annotations, 1833. |  |
| Knerr C B                                                                                                    | (54)  | Repertory of Hering's Guiding Symptoms,1896.                                                                                           |  |
| Lilienthal S                                                                                                    | (11)  | Homoeopathic Therapeutics, Jain.B. (New Dehli), 1890.                                                                                  |  |
| Lippe A von                                                                                                    | (22)  | Keynotes and Red line symptoms of Materia Medica, 1915.                                                                                |  |
| Saine A                                                                                                    | (809) | Materia Medica Pura Project,2018.                                                                                                    |  |
| Trinks C F & Müller C                                                                                                    | (4)   | Handbuch der homöopathischen Arzneimittellehre III, T.O.Weigel (Leipzig), 1847.                                                        |  |
|                                                                                                    |       |                                                                                                    |  |
|                                                                                                    |       | Close                                                                                                    |  |

# Jump-to field

# Purpose

The *Jump to* field at the bottom left side of the window is used to quickly jump to a given rubric in the repertory. You can use it to quickly jump to known rubrics. If you are not sure what you are looking for, use the *Find* field instead; the *Jump to* field helps you quickly navigate if you know where you want to go.

# Moving keyboard focus

In order for the *Jump to* field to accept keyboard strokes, it first needs to be selected. Pressing the Tab key once or twice will move focus to the *Jump to* field. (Menu option *View / 'Jump to' field, \mathcal{H}-J*). To instantly jump back to the book, press the Enter key.

You can of course also click on the field with the mouse.

| Field <u>has</u> k | xeyboard focus               |   |
|--------------------|------------------------------|---|
| Jump to            | mi fear dog                  | ۹ |
|                    | <u>mi</u> nd; fear; dogs, of |   |
| Field does         | not have focus               |   |
| Jump to            | mi fear dog                  | ٩ |
|                    | <u>mi</u> nd; fear; dogs, of |   |

# Using the field

In the *Jump to* field, simply enter the first letters of the rubric that you want to jump to. Rubric parts are separated by a space. In the example above, the rubric *Mind; Fear, dogs of* is jumped to.

You only need to enter the minimum number of letters needed to identify each rubric fragment. In this example, entering *m fe dog* would have sufficed.

While you type, feedback is provided about the interpretation, shown immediately below the *Jump to* field. Also, as you type, the book instantly jumps to the new rubric on every keystroke.

In short: If focus is on the book, just hit Tab, enter a few letters to go to the rubric, and hit Enter to get focus back to the book. With a little practice, this navigation is extremely powerful.

Let's take rubric Mind; Fear; dogs, of as example and see what happens while you type.

The first *m* is interpreted as *mind*. In parenthesis you see the 3 alternatives also starting with an *m*.

Note that the part of the word that is interpreted as possibly correct, is printed in green (the m in mind, mouth, male, mirilli's themes).

| Jump to | m                                                                       | ۹ |
|---------|-------------------------------------------------------------------------|---|
|         | <u>m</u> ind ( <u>m</u> outh / <u>m</u> ale / <u>m</u> irilli's themes) |   |

After hitting the space bar, this part is completed. Mind is the confirmed option out of 4 possibilities.

| Jump to | m    | C | ર |
|---------|------|---|---|
|         | mind |   |   |

Now the second part of the rubric name is started. f is interpreted as forenoon, the first possible option.

| Jump to | m f                                                                     | Q                    |
|---------|-------------------------------------------------------------------------|----------------------|
|         | mind; forenoon (faces / facetiousness / fails / failure / faint-hearted | / <mark>f</mark> aiı |

We are not looking for *forenoon*, so type one more letter. Now *fear* is selected, with quite a few alternatives remaining. Dots after words (eg*fed..., feeling...*) indicate that the rubric text is actually longer (*fed, desires to be / feeling, loss of*), but the extra words have been omitted to leave more space for other alternatives.

| Jump to | m fe                                                                                                    | ۹ |
|---------|----------------------------------------------------------------------------------------------------|---|
|         | <u>m</u> ind; <u>fe</u> ar ( <u>fe</u> arlessness / <u>fe</u> ces / <u>fe</u> d / <u>fe</u> eling / <u>fe</u> igning / <u>fe</u> ver) |   |

Again, hitting space confirms that this is correct.

| Jump to | m fe                       | <br>Q |
|---------|----------------------------|-------|
|         | <u>m</u> ind; <u>fe</u> ar |       |

d leads to daytime only.

|         | mind; fear; daytime only (day / delirium / delirium / delivery / | delu: |
|---------|------------------------------------------------------------------|-------|
| Jump to | m fe d                                                           | Q     |
|         |                                                                  |       |

do takes you to the doctors.

| Jump to | m fe do                                                                                                 | ۹   |
|---------|----------------------------------------------------------------------------------------------------|-----|
|         | mind; <u>fe</u> ar; <u>do</u> ctor, physician ( <u>dogs / do</u> minate / <u>do</u> minated / <u>do</u> | or/ |

And dog gives you really want. The book is opened at Mind; Fear; dogs, of.

| Jump to | m fe dog                             | Q |
|---------|--------------------------------------|---|
|         | <u>m</u> ind; <u>fe</u> ar; dogs, of |   |

Just hit Enter and you are right where you wanted to go!

Note: *dogs*, *of* is printed entirely in green. This is because this is the only possible interpretation of *dog* in this context. *mind* is printed with just the first *m* in green, because there are alternatives also starting with *m*. *fear* is printed with two green letters, because *fe* is unique. The alternatives *feces*, *fed*, *feeling*, *feigning* etc also start with *fe*.

# Making mistakes is human

Of course you do not know the entire repertory structure by heart. Nobody does. So it is quite likely that you will frequently make mistakes and type something incorrect. For example, you would like to go to the rubric *Mind; delusions; lions*. This rubric does not exist, since the correct rubric is actually *Mind; delusions; cats, felines, sees; lions*.

So you type *m delu lion* 

| Jump to | mind delu lion                       | Q |
|---------|--------------------------------------|---|
|         | mind; delusions, imaginations; lion? |   |

You now see that *lion* is printed in red, since there is no match.

No need to worry, just switch to searching by pressing the button  $\boxdot$  in between the *Jump to* and *Find* fields. This copies the text from the *Jump to* field to the *Find* field and immediately starts a search for you. The *Find* module now shows you the rubrics you might have been looking for:

| MIND                                                                     |  |
|--------------------------------------------------------------------------|--|
| DELUSIONS, imaginations; cats, felines, sees; lions: (2)                 |  |
| DELUSIONS, imaginations; hand, hands; paw of a lioness, change into: (1) |  |

Just double click on the first rubric, and the book opens right there where you intended to go.

# The book module

When you select a rubric in the *Book module*, the *Jump to* field automatically fills in the short text for that rubric for you. This way, it is easy to find related rubrics.

Examples:

When you select rubric *Mind; fear; dogs, of; attacking him, in delirium,* the *Jump to* field automatically fills in *min fear dog att.* When you select rubric *Generalities; food and drinks; cold; drinks, water; agg.*, the *Jump to* field automatically fills in *gen foo cold dri agg.* 

For every part of the rubric name, at least 3 characters are used. Often 1 or 2 can be enough, but then the text should become highly unreadable.

When 3 characters are not enough, more characters are used to distinguish the rubric from other rubrics.

# Find field

### Powerful and easy-to-use searching

The Find field allows for very efficient, powerful and quick searches.

| Find | sep.cimic.menses before/during *3 | Q |
|------|-----------------------------------|---|
|      |                                   |   |

In this field you can enter all search criteria that you can also enter in the individual fields (see the section *Find module*). However, the *Find* field can be more efficient, because you can enter and modify what you want to find without having to switch between fields.

This can be very, very fast.

There are a few things you need to know. Actually it is very simple, because every time you enter find criteria in the individual fields of the *Find module*, the correctly formatted string is automatically entered into the *Find* field. This works both ways; anything you enter in the *Find* field is shown in the individual fields, as it is interpreted.

| Find in:            | Repertory O MM                                                                       |
|---------------------|--------------------------------------------------------------------------------------|
| Text                | enses before/during Q                                                                |
| Use word synonyms   |                                                                                      |
| Remedies            | sep cimic Q                                                                          |
| Min.grade           | 3 🗘                                                                                  |
| Max.rank            | 9999 🗘                                                                               |
| Rank is %           |                                                                                      |
| Min.rubric size     | 0                                                                                    |
| Max.rubric size     | 9999 🗘                                                                               |
| Min.related rubrics | 0 0                                                                                  |
| Complete symptoms   |                                                                                      |
| Chapters            | Q                                                                                    |
| Rubric types        | Q                                                                                    |
| Show rubrics:       | <ul> <li>All found</li> <li>Most relevant</li> <li>Differentiate remedies</li> </ul> |
| Clear History       | y                                                                                    |

What makes the *Find* field so powerful is that you enter what you are looking for in any order you like. So if you find too many rubrics, simple type a few more terms to reduce the result. You can even repeat criteria you typed earlier in the field; the latest interpretation is taken (grade, rubric size).

You can even combine the use of the *Find* field with the individual fields. Whatever you change at one location automatically reflects in a change at the other location.

Here are the rules:

*Text* Text fragments are automatically interpreted as text, like you type it in the individual *Text* field. The same usage of /, + and - applies here (see examples in the section *Find module*).

In the example above, searching is done for the word menses in combination with either before or during.

*Remedies* Remedy abbreviations have to be ended with a dot.

In the *Remedies* field this is optional, but here you must end with a dot to avoid confusion between text fragments and remedy abbreviations. (Confusion example: *sep* could mean either *sepia* or *separation*). The same usage of / and + applies here, see examples in section *Find module*. In the example above, searching is done on either *sepia* or *cimicifuga*.

Note: even remedies that by themselves are not an abbreviation (like *Apis* or *Bufo*) need to be ended with a dot (apis. bufo.). *Gradation* Minimum remedy gradations 1 to 4 can be specified by entering \*1, \*2, \*3, or \*4. This expression can be read as: All (\*) requested remedies need to have this grade or higher.

Alternatively, the numbers 1, 2, 3 and 4 without the \* are interpreted as minimum remedy gradation as well. So 4 is the same as \*4.

*Rubric* Minimum and maximum rubric size can be specified by a number, preceded by > or <.

*size* <50 means 50 remedies or less.

>10 means 10 remedies or more.

Alternatively, any number starting at 5 and higher is automatically interpreted as a maximum rubric size. So 50 is the same as <50.

### Examples

Let's extend the example above with a restriction to rubrics that contain at most 50 remedies. The following ways to enter the criteria will all result in the same outcome:

sep. cimic. menses before/during \*3 <50 sep. cimic. menses before/during 3 50 menses sep. before / during 3 <50 cimic. 50 menses+before/during sep./cimic. 3 menses before /during sep. 2 cimic. 200 50 3

In the last example, you see how the initial gradation of 2 is replaced by 3 later on, and the maximum rubric size of 200 is changed into 50. This might seem confusing in an example, but is actually very efficient while you are searching and want to narrow your results as you search. You can type a new criterium without first having to remove the previously entered criterium; the last simply overrules the first.

Tip: Don't forget that text searching also uses the special notation of =, \* and "":

=*dog* will find *dog*, but not *dogmatic*.

\*ation will find *palpitation* as well as *perspiration* and *ovulation*.

"he is" will find only he and is if they are in that exact order.

# **Preference settings**

Several of the program's options are configurable according to your personal preferences. You can change these options via the menu option *Preferences*. (Menu option *General / Preferences*). A dialog opens, having several sections.

### **General settings**

| General Book Find        | Case Analysis MM |
|--------------------------|------------------|
| Program language         | English 📀        |
| Animations               |                  |
| Standard font name       | Q                |
| Include Kent's repertory |                  |
|                          |                  |
|                          |                  |
|                          |                  |
|                          |                  |
|                          |                  |
|                          |                  |
|                          |                  |
|                          |                  |
|                          |                  |
|                          | Cancel OK        |

Program language Several language options are available here to choose from.

The available language can vary per version of *Complete Dynamics*; languages not available might be added in a newer release.

| Animations                  | In some parts of <i>Complete Dynamics</i> , animations are used, for example when opening and closing a case.<br>These look nice, but take time to finish. If you do not want these animations, uncheck this option.                                                                                                    |
|-----------------------------|----------------------------------------------------------------------------------------------------|
| Standard font<br>name       | Here you can select your prefered font, to be used by the program.                                                                                                    |
| Include Kent's<br>repertory | Check this option if you want <i>Kent's Repertory, 6th edition</i> to be available as separate repertory.<br>All of the contents of <i>Kent's Repertory</i> is already included in the <i>Complete Repertory</i> . However, some people prefer to consult <i>Kent</i> without all the additions from other material.<br>After checking this option, <i>Kent</i> will be available in the <i>Index</i> module. |

#### **Book settings**

| Repertory language English   C   Author numbers   Horizontal scrolling   Show rubric size   Show rubric size   Rubrics in alphabetic order     Repertory filters     Reliable Authors template   Bonninghausen   Phatak   PHCH_Filter_BBH   PHCH_Filter_CR1995   PHCH_Filter_Nonservativ_AP   PHCH_Filter_nicht_Konservativ_MB     Edit  | General                                                                                                    | Book   | Find     | Case | Analysis | MM |
|----------------------------------------------------------------------------------------------------|----------------------------------------------------------------------------------------------------|--------|----------|------|----------|----|
| Author numbers         Horizontal scrolling         Show rubric size         Rubrics in alphabetic order         Repertory filters         Reliable Authors template         Bonninghausen         Phatak         PHCH_Filter_BBH         PHCH_Filter_CR1995         PHCH_Filter_Nonservativ_AP         PHCH_Filter_nicht_Konservativ_MB |                                                                                                    | Repert | ory lang |      |          |    |
| Show rubric size  Rubrics in alphabetic order  Repertory filters  Reliable Authors template Bonninghausen Phatak PHCH_Filter_BBH PHCH_Filter_CR1995 PHCH_Filter_CR1995 PHCH_Filter_nicht_Konservativ_MB  Edit                                                                                                    |                                                                                                    |        |          |      |          |    |
| Rubrics in alphabetic order                                                                                                    |                                                                                                    |        |          |      |          |    |
| Reliable Authors template<br>Bonninghausen<br>Phatak<br>PHCH_Filter_BBH<br>PHCH_Filter_CR1995<br>PHCH_Filter_Konservativ_AP<br>PHCH_Filter_nicht_Konservativ_MB                                                                                                    | Rubr                                                                                                    |        |          |      |          |    |
| Reliable Authors template<br>Bonninghausen<br>Phatak<br>PHCH_Filter_BBH<br>PHCH_Filter_CR1995<br>PHCH_Filter_Konservativ_AP<br>PHCH_Filter_nicht_Konservativ_MB                                                                                                    |                                                                                                    |        |          |      |          |    |
|                                                                                                    | Bonninghausen<br>Phatak<br>PHCH_Filter_BBH<br>PHCH_Filter_CR1995<br>PHCH_Filter_Konservativ_AP<br>PHCH_Filter_nicht_Konservativ_MB |        |          |      |          |    |
|                                                                                                    |                                                                                                    |        |          | Ca   | ncel     | ОК |

*Repertory language* The language to be used for the repertory. The second option is the secondary language, shown after the rubric text. A second language is only available if you have bought the repertory translation.

|                                  | Jou nute bought the repetitory numbration.                                                                                                    |
|----------------------------------|----------------------------------------------------------------------------------------------------|
| Author numbers                   | If this option is checked, MacRepertory style author numbers are shown besides author names.                                                                               |
| Horizontal scrolling             | If this option is checked, the feature of horizontal scrolling is enabled.<br>This feature can only be available if your mouse or track pad supports horizontal scrolling. |
| Show rubric size                 | If checked, the Book module always shows the number of remedies for a rubric. If not checked, the number is only shown when the remedies are not visible.                  |
| Rubrics in<br>alphabetical order | If checked, the Book module always shows rubrics in alphabetical order. If not checked, the standard repertory order is used, as introduced by Kent.                       |
| Repertory filters                | Here you can define your personal repertory filters.<br>For details, see section <i>Filtering / Book module custom filters</i> .                                           |
|                                  |                                                                                                    |

# Find settings

| General | Book | Find    | Case     | Analysi | s MM |  |
|---------|------|---------|----------|---------|------|--|
|         | A    | utomati | c layout |         |      |  |
|         |      |         | ,,       |         |      |  |
|         |      |         |          |         |      |  |
|         |      |         |          |         |      |  |
|         |      |         |          |         |      |  |
|         |      |         |          |         |      |  |
|         |      |         |          |         |      |  |
|         |      |         |          |         |      |  |
|         |      |         |          |         |      |  |
|         |      |         |          |         |      |  |
|         |      |         |          |         |      |  |
|         |      |         |          |         |      |  |
|         |      |         |          |         |      |  |
|         |      |         |          |         |      |  |
|         |      |         |          |         |      |  |
|         |      |         |          |         |      |  |
|         |      |         |          |         |      |  |
|         |      |         | Ca       | ncel    | ОК   |  |

Automatic layout If this option is checked, the Find results are automatically drawn in multiple columns, if there is enough space on the screen.

When not checked, all rubrics are drawn in a single column.

### **Case settings**

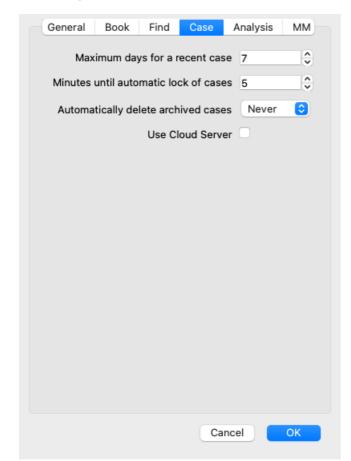

Maximum days for a recent case The Case module can filter the patient list on recent cases only. This option allows you to select the number of days for this filter.

| Minutes until automatic lock of cases | In case you have set a password to protect your patient information, this option sets the number of minutes before the Case module will automatically be locked.<br>If you enter 0 here, no automatic locking is done. |
|---------------------------------------|----------------------------------------------------------------------------------------------------|
| Automatically delete archived         | Select after how much time archived cases should be permanently deleted.                                                                                                    |
| cases                                 | If you select <i>Never</i> , archived cases will not be automatically deleted.                                                                                                    |
| Use Cloud server                      | Store a copy of your cases in the Cloud Server.                                                                                                    |

### Analysis settings

| Gen      | eral Book      | Find      | Case       | Analysis   | MM     |
|----------|----------------|-----------|------------|------------|--------|
|          | 1              | Remedy of | coloring l | HFA 🔽      |        |
|          | Show           | only rele | evant rub  | rics 🔽     |        |
| Analysi  | formulas       |           |            |            |        |
| Analysis | ronnaida       |           |            |            |        |
|          | Eduard test    |           |            |            |        |
|          | Standard       |           |            |            |        |
|          | Small remedies | 6         |            |            |        |
|          | Small rubrics  |           |            |            |        |
|          | Simple countin | g         |            |            |        |
|          | Bönninghauser  | n         |            |            |        |
|          | TestFormula    |           |            |            |        |
|          |                |           |            |            |        |
|          |                |           |            |            |        |
|          |                |           |            |            |        |
|          |                |           |            |            |        |
|          |                |           |            |            |        |
|          |                |           |            |            |        |
| +        | - + +          |           |            | Show analy | vsis 🔽 |
|          |                |           |            |            |        |
|          |                |           |            | Formu      | la     |
|          |                |           |            |            |        |
|          |                |           | Ca         | ncel       | ОК     |
|          |                |           |            |            |        |

Remedy coloring HFA If this option is checked, the analysis can color remedies according to Grant Bentley's facial analysis method. In the Analysis module, a new toolbar button will appear (♠), with which you can switch coloring on and off. The use of this options is only useful if you have succesfully completed a course in this method.
 Show only relevant rubrics
 In the Analysis module, the relation between rubrics and remedies is shown in the resulting table graphs. Symptoms and Rubrics with weight setting 0, do not actually contribute to the analysis results. When this options is checked, remedies from rubrics that do not contribute to the analysis result are left out of the result table graph. This way, you can see more easily how the rubrics contribute to the analysis result.
 Analysis formulas
 In the Analysis module, several analysis formulas can be used. You can select which of these formulas are shown, and in which order. To change the order in which the analyses are shown, select an analysis by clicking on its name. You can then move it up or down the list with the buttons ↑ and ↓. To include or exclude an analysis, select in and then click on the checkbox Show analysis.

You can also create analysis formulas according to your own preferences. This is explained in detail in section *Analysis module / Formulas*.

## Materia Medica settings

| General   | Book      | Find      | Case       | Analysis   | s MM |
|-----------|-----------|-----------|------------|------------|------|
| Chow Mat  | orio Modi | aa far th | o followir |            |      |
| Show Mat  | sh 🔽      | ca for th | e tollowir | ng languag | ges  |
|           |           |           |            |            |      |
| Portugues |           |           |            |            |      |
| Spanis    |           |           |            |            |      |
| Frend     |           |           |            |            |      |
| Germa     |           |           |            |            |      |
| Russia    | an 🗆      |           |            |            |      |
|           |           |           |            |            |      |
|           |           |           |            |            |      |
|           |           |           |            |            |      |
|           |           |           |            |            |      |
|           |           |           |            |            |      |
|           |           |           |            |            |      |
|           |           |           |            |            |      |
|           |           |           |            |            |      |
|           |           |           |            |            |      |
|           |           |           |            |            |      |
|           |           |           |            |            |      |
|           |           |           |            |            |      |
|           |           |           |            |            |      |
|           |           |           | Ca         | ncel       | ОК   |

*Languages* Several Materia Medica languages are available. By default, the languages are shown according to your computer language and country setting, and your license options. You can select which book languages are shown in the *Materia Medica module*.

# Languages

## **Complete Repertory translations**

Complete Repertory has been translated into various languages. New translations are added regularly.

Complete Dynamics comes with English as the standard language.

Additional languages are available, allowing you to view the repertory in another language, or in two languages at the same time. The *Find* function also allows you to find rubrics in your native language if you don't know the correct word in English! To use additional languages, you need to buy a License key.

Currently, the following languages are supported:

| 眯 English                    | This is the standard language. |
|------------------------------|--------------------------------|
| German                       |                                |
| <b>D</b> utch                |                                |
| French                       |                                |
| Spanish                      |                                |
| Portuguese                   |                                |
| Italian                      |                                |
| 📕 Hungarian                  |                                |
| Romanian                     |                                |
| 📕 Bulgarian                  |                                |
| Russian                      |                                |
| 🚢 Hindi                      |                                |
| <ul> <li>Japanese</li> </ul> |                                |
|                              |                                |

To buy a License key, visit our website from the menu under *Menu / Help / Buy extra language*. A small fee must be paid for an additional language, in order to pay the translator for the work he/she has done for you.

# **Buying homeopathic remedies**

From within the program, you can easily order your homeopathic remedies, directly from an online pharmacy. The availability of a pharmacy can differ per country, depending on local and international regulations. This availability is determined at program startup.

To order a remedy, open the popup menu on a remedy name, anywhere in the Book or Analysis module, and select the option *Buy remedy from pharmacy*. (Popup menu option *Buy remedy from pharmacy*).

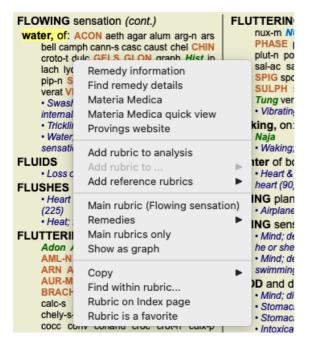

If the option is not available, no pharmacy is supported in your country.

After selecting the option, you will automatically be guided to the online pharmacy that is available for you.

Please note that *Complete Dynamics* is independent of the pharmacy. We offer direct access to the pharmacy as a service to our customers.

# **Keyboard shortcuts**

# Module selection

| command I | Index module                      |
|-----------|-----------------------------------|
| command B | Book module                       |
| command S | Find module                       |
| command D | Case module                       |
| command R | Analysis module                   |
| command M | Materia Medica module             |
| command J | Jump to                           |
| command F | Find                              |
| command Y | Show/hide fields Jump to and Find |
| F1        | Documentation                     |
|           |                                   |

### **Book module**

|           | $\rightarrow$            | Go to next page                                           |
|-----------|--------------------------|-----------------------------------------------------------|
|           | $\leftarrow$             | Go to previous page                                       |
| shift     | $\rightarrow$            | Go to next chapter                                        |
| shift     | ←                        | Go to previous chapter                                    |
|           | $\downarrow$             | Go to next rubric                                         |
|           | 1                        | Go to previous rubric                                     |
| shift     | $\downarrow$             | Go to next main rubric                                    |
| shift     | 1                        | Go to previous main rubric                                |
| control   | $\downarrow$             | Go to next rubric at same level                           |
| control   | 1                        | Go to previous rubric at same level                       |
| control   | $\leftarrow$             | Jump back to previous rubric, after following a reference |
| control   | $\rightarrow$            | Jump forward (opposite of Jump back)                      |
|           | space Show/hide remedies |                                                           |
|           | 1                        | All remedy grades                                         |
|           | 2                        | Remedies grade 2-3-4                                      |
|           | 3                        | Remedies grade 3-4                                        |
|           | 4                        | Remedies grade 4                                          |
| command G |                          | Graph/text rubric view                                    |

## **Repertory chapters**

| shift-command A | Abdomen          |
|-----------------|------------------|
| shift-command B | Back             |
| shift-command C | Clinical         |
| shift-command E | Extremities      |
| shift-command F | Female           |
| shift-command G | Generalities     |
| shift-command H | Head             |
| shift-command L | Larynx & trachea |
| shift-command M | Mind             |
| shift-command P | Perspiration     |
| shift-command R | Respiration      |
| shift-command S | Skin             |
| shift-command T | Throat           |
| shift-command U | Urethra          |
| shift-command V | Vertigo          |
| shift-command X | Anatomical index |
|                 |                  |

### Case

control N New case control O Open selected case

- control C Close case and choose another case
- control E Edit information about selected case
- control A Add analysis
- control T Add analysis using a template
- control D Duplicate selected analysis
- control S Add symptom
- control R Add selected repertory rubric to analysis
- control V Show overview of rubrics in analysis
- control X Add prescription

command P Print

### Analysis

command C Copy selected lines

- command V Paste copied lines
- shift ↑ Move selected lines up
- shift  $\downarrow$  Move selected lines down
  - 1 Set weight of selected lines to 1
  - 2 Set weight of selected lines to 2
  - 3 Set weight of selected lines to 3
  - 4 Set weight of selected lines to 4
  - 0 Do not count selected lines in analysis
  - $\leftarrow \text{Hide rubrics for symptom (close)}$
  - $\rightarrow$  Show rubrics for symptom (open)

command 1 
<sup>
•</sup> 1

command 2  $extbf{@} 2$ 

Etcetera...

## Materia Medica

- $\rightarrow$  Go to next page
- $\leftarrow$  Go to previous page
- shift  $\rightarrow$  Go to next chapter
- shift  $\leftarrow$  Go to previous chapter

# Feedback

## We need your help and value your feedback!

The creators of *Complete Dynamics* are committed to bringing you the best possible quality and usability, combined with moderate pricing for the commercial editions.

In terms of quality, we have a zero fault tolerance approach to software development. Program faults are simply not acceptable to us, and if found they will be solved with the highest possible priority.

Usability is a more complex issue, since usability is a very personal matter. We and our dedicated group of professional evaluators constantly search for the best possible usability, always evaluating your feedback.

With your help we can continue to improve *Complete Dynamics* constantly.

#### How to give feedback

If your computer is connected to the internet, giving feedback is easy.

Just open the menu, and choose options *General Feedback* or *Report problem*. (Menu option *Help / General feedback*, menu option *Help / Report problem*).

If your 'homeopathy computer' does not have direct internet access, please send an email to support@completedynamics.com